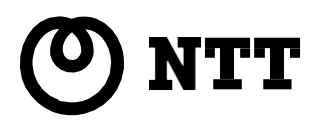

# スマートネットコミュニティα ZX コミュニケータ業務支援装置 取扱説明書

この度は、スマートネットコミュニティαZX コミュニケータ業務支援装置 をお買い求めいただき まして、まことにありがとうございます。 ●ご使用の前に、この「取扱説明書」をよくお読みの うえ、内容を理解してからお使いください。

●お読みになったあとも、本商品のそばなどいつも手 もとに置いてお使いください。

## 安全にお使いいただくために必ずお読みください

この取扱説明書には、あなたや他の人々への危害や財産への損害を未然に防ぎ、本商品を安全にお使いいただくた めに、守っていただきたい事項を示しています。

その表示と図記号の意味はつぎのようになっています。内容をよく理解してから本文をお読みください。 本書を紛失または損傷したときは、当社のサービス取扱所またはお買い求めになった販売店までお求めください。

### 本書中のマーク説明

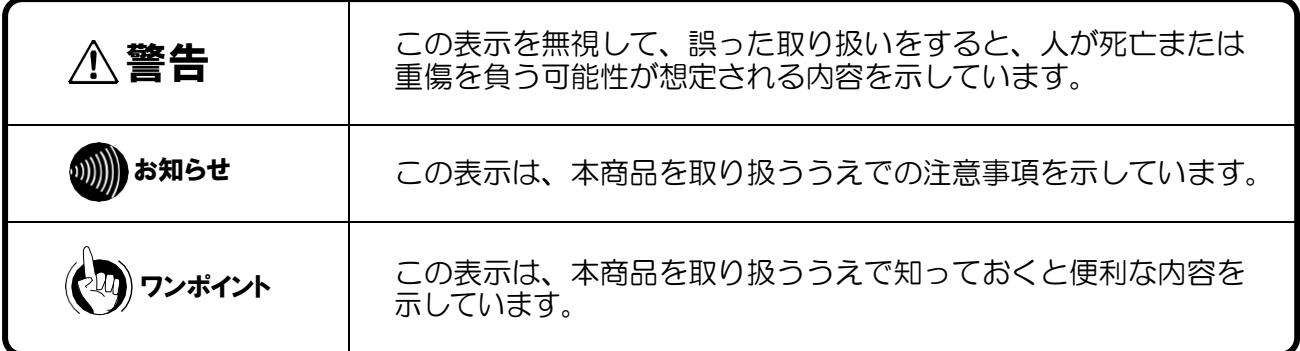

- 本商品の CD-ROM は、オーディオ用 CD ではありません。CD-ROM 対応のプレイヤ以外では絶対に 再生しないでください。大音量により耳に障害を被ったり、スピーカを破損する恐れがあります。
- CD-ROM は、盤面を直接指などで触らず、 中央の穴と盤縁を挟むようにして持ち、落下等の事故が ないようお気をつけください。
- CD-ROMには、粘着性のあるシール等を貼り付けないでください。
- CD-ROMに付着した汚れは、乾いた柔らかい布で軽く拭き取り、水、洗剤、静電気防止剤、ベンジ ン、シンナー、その他の溶剤は使用しないでください。
- 使用後のCD-ROMは、直射日光を避け、結露しない涼しい場所に大切に保管してください。

#### ご使用にあたってのお願い

- $\bullet$  コミュニケータ業務支援装置は  $\alpha$ ZXでご利用可能です。
- この電話機システムは日本国内用に設計されています。電圧、電話交換方式の異なる海外ではご利用できません。 This telephone system is designed for use in Japan only and cannot be used in any other country.
- ご使用の際は取扱説明書に従って正しい取り扱いをしてください。
- この取扱説明書は、Windows10での使用を例として記載しています。
- 本商品の故障、誤動作、不具合、あるいは停電等の外部要因によって、通信などの機会を逸したために生じた損害等 の純粋経済損失につきましては、当社は一切その責任を負いかねますので、あらかじめご了承ください。
- 本書に、他社商品の記載がある場合、これは参考を目的としたものであり、記載商品の使用を強制するものではあり ません。
- 本書とともに必ず、ご使用のパソコンの取扱説明書をよくお読みになり、理解したうえでお使いください。
- 本書の内容につきましては万全を期しておりますが、お気づきの点がございましたら、当社のサービス取扱所へお 申しつけください。
- この取扱説明書およびソフトウェアの内容について将来予告なしに変更することがあります。
- \* Windows10は、Microsoft® Windows10 operating system の略です。
- \* Windows®は、米国 Microsoft Corporation の米国及びその他の国における登録商標です。
- \* 画面の使用に際して米国Microsoft Corporation の許諾を得ています。
- \* その他、各会社名、各製品名は各社の商標または登録商標です。

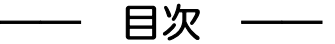

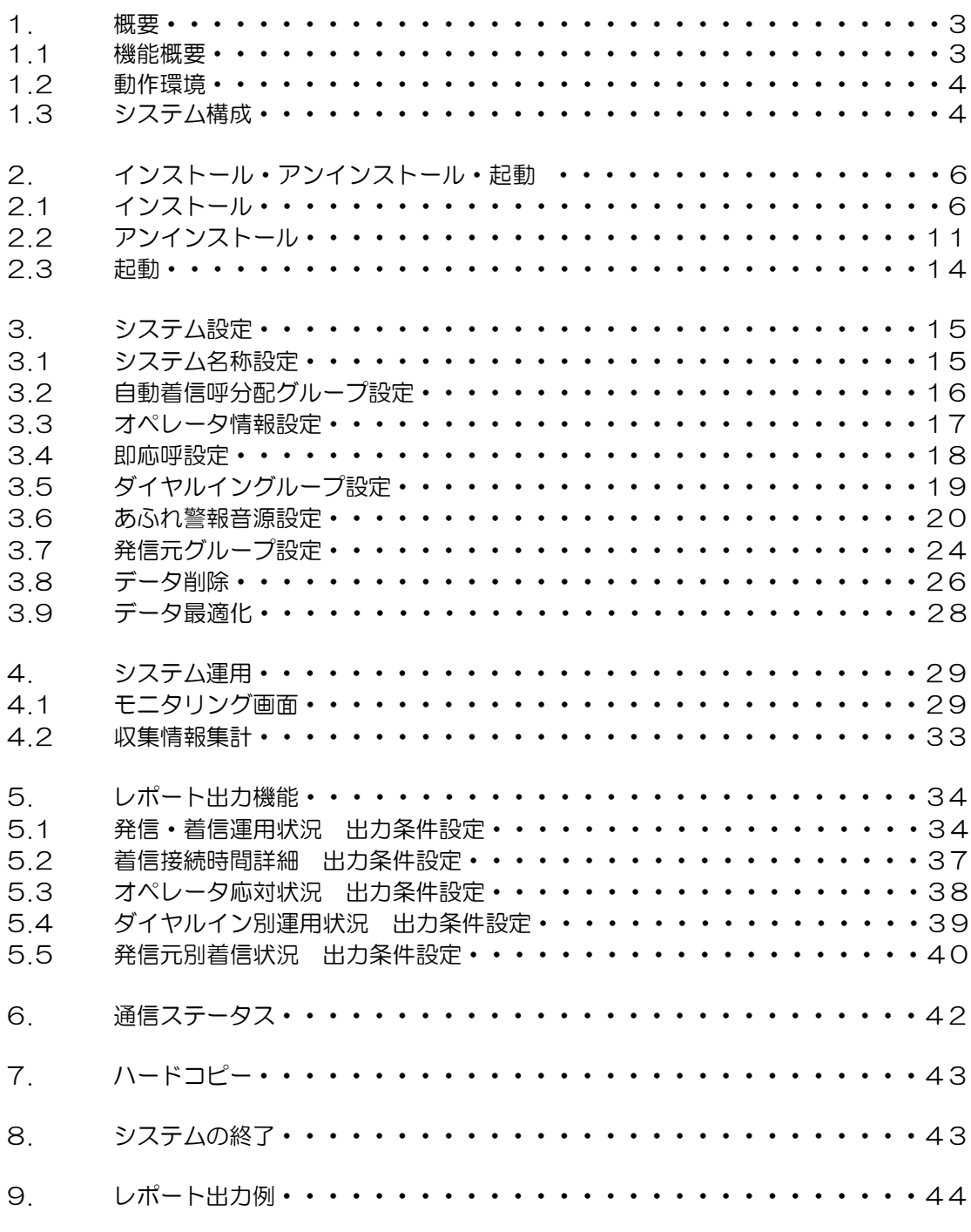

付表 1~31

#### 1. 概要

#### 1.1 機能概要

(1) 自動着信呼分配グループ毎やオペレータ別に、運用状況(待機中、応対中、後処理 中、休憩中、あふれ呼等)、通話時間、即応率等をパソコン画面でモニタリングす ることができます。

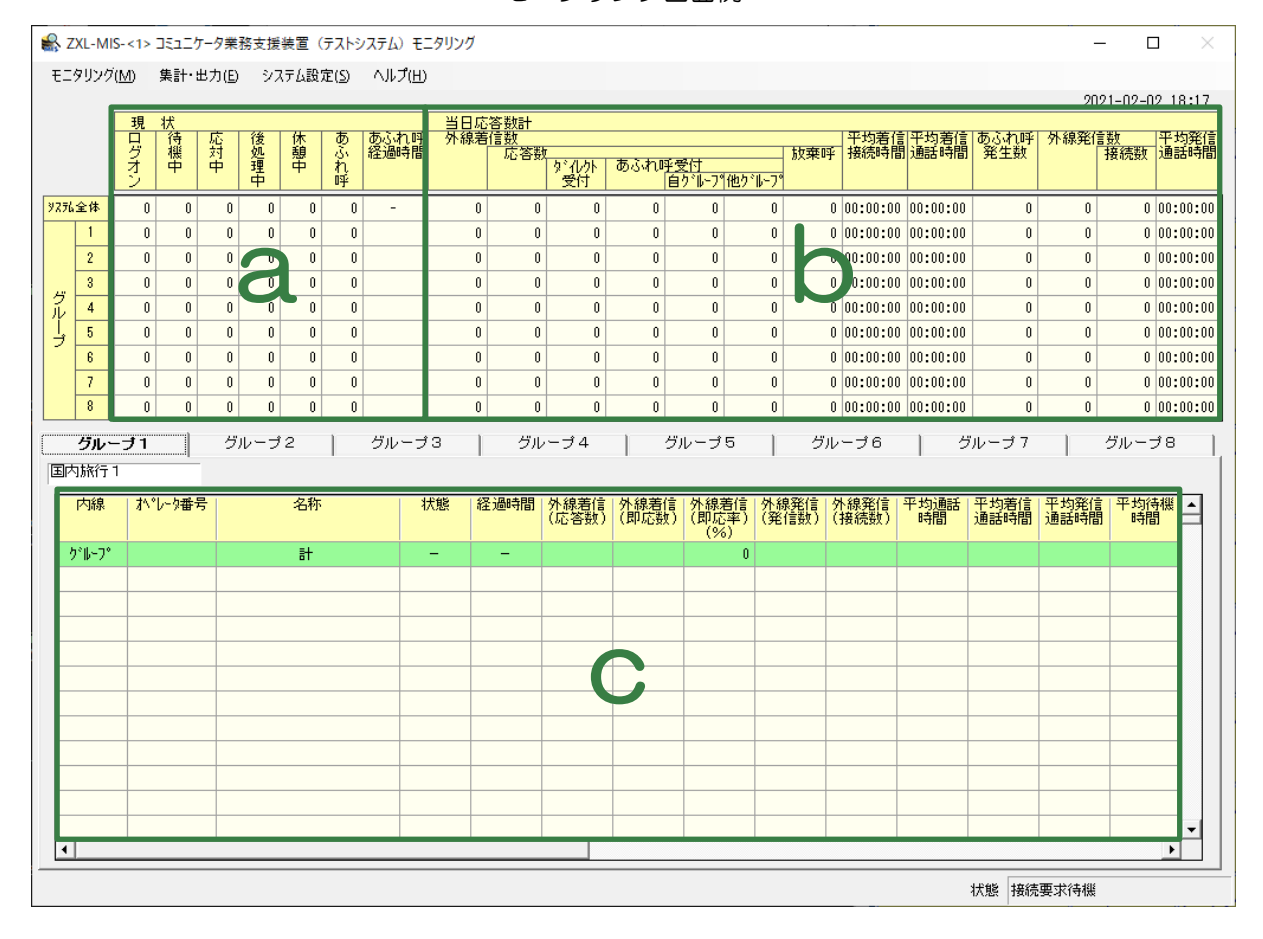

モニタリング画面例

- a. グループ別モニタリング画面 (現状) モニタリング状況は、約4~6秒毎に画面を更新し、システム全体と各グループ 単位の数をリアルタイムで表示します。
- b. グループ別モニタリング画面 (当日応答数計) モニタリング状況は、約4~6秒毎に画面を更新し、システム全体とグループ単 位の当日合計数および平均時間をリアルタイムで表示します。
- c.オペレータ別モニタリング画面 モニタリング状況は、約4~6秒毎に画面を更新し、自動着信呼分配グループお よび各オペレータの当日合計数、平均時間等をリアルタイムで表示します。

オペレータ別モニタリング画面は画面例では見えませんが、ログオン時間の内 訳、後処理回数、休憩回数、ログオン回数の内訳をスクロールすることによりモ ニタリングできます。

(2) 運用状況を各種状況(発信・着信運用、着信接続時間、オペレータ応対、ダイヤル イン別運用、発信元別着信)に応じて時間別、日別、曜日別、月別に集計し印刷ま たはファイル保存することができます。

集計項目の概要は以下のとおりです。 (詳細は「9.レポート出力例」をご参照ください。)

- a.発信・着信運用状況 外線着信数や、外線発信数を時間別、日別、曜日別、月別に集計・出力できま す。
- b.着信接続時間詳細 外線着信からオペレータが応答するまでの時間を5秒単位で、時間別、日別、曜 日別、月別に集計・出力できます。
- c.オペレータ応対状況 オペレータの応対状況の詳細が時間別、日別、月別、オペレータ一覧に集計・出 力できます。
- d. ダイヤルイン別運用状況 ダイヤルイン別運用状況が時間別、日別、曜日別、月別に集計・出力できます。
- e. 発信元別着信状況 発信元別着信状況が時間別、日別、月別に集計・出力できます。
- (3) あふれ警報には、警報音源3種類の設定ができます。

#### 1.2 動作環境

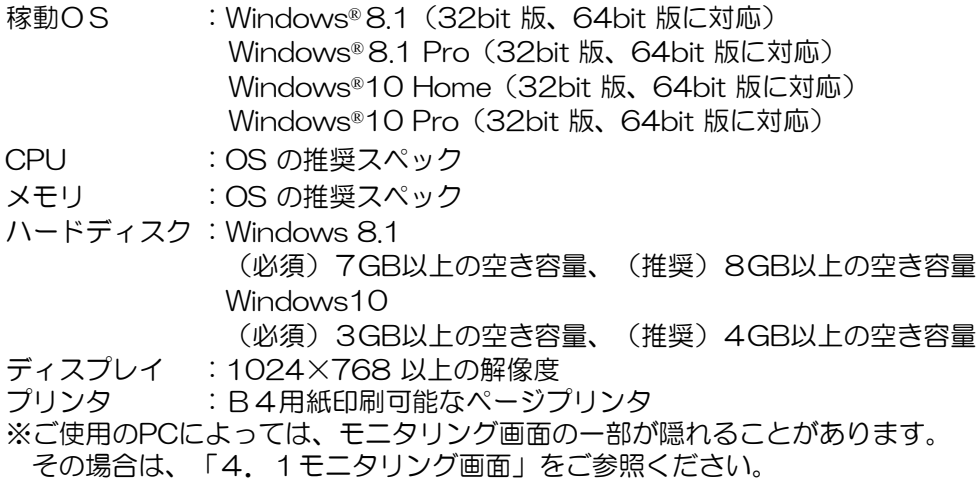

1.3 システム構成

 $\alpha$  ZXシステムとコミュニケータ業務支援装置は、LAN接続 (10/100/1000Base-T)で 接続します。

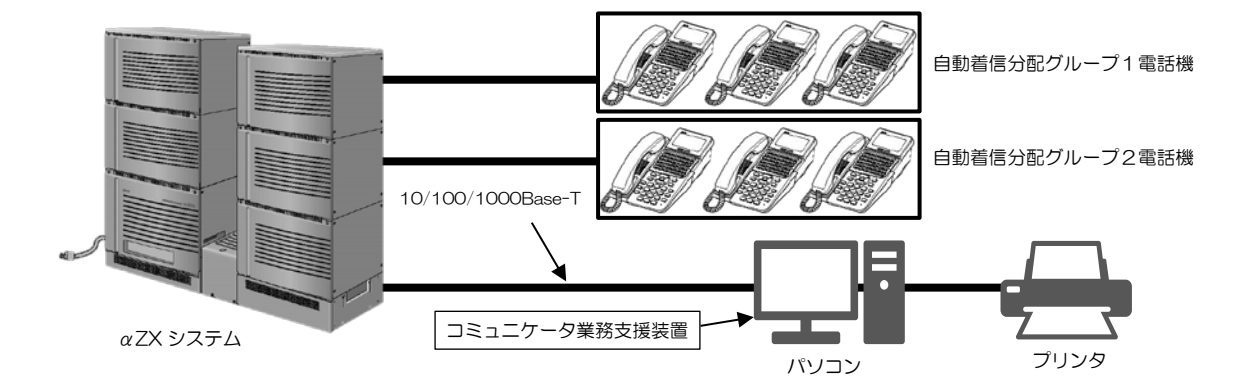

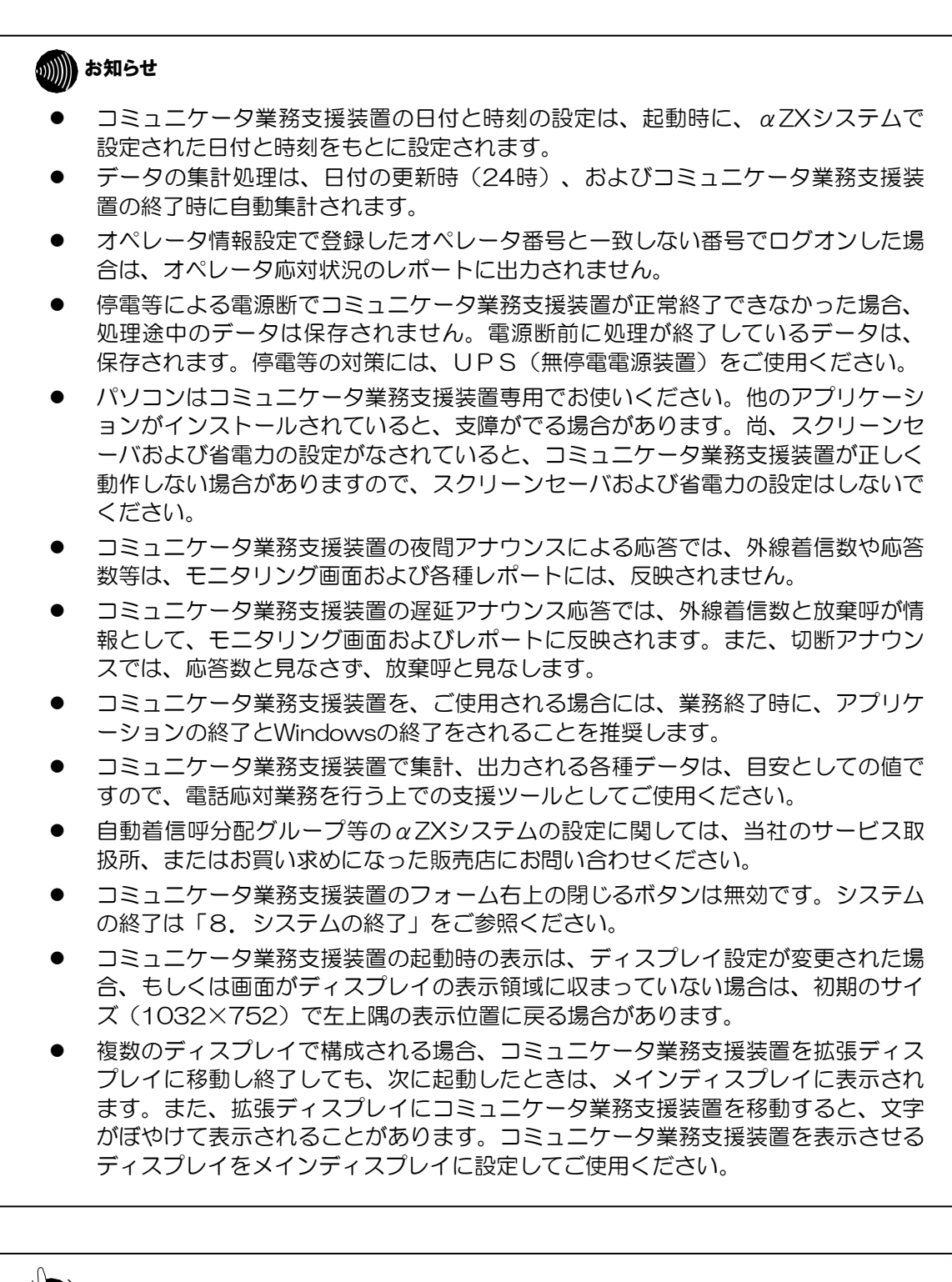

### クリンポイント

- オペレータ番号とオペレータ番号桁数について αZXシステムで設定するオペレータ番号桁数が"オペレータ番号入力無し"とな っている場合は、αZXシステムで設定する電話機の内線番号をオペレータ番号と して表示します。
- レポート出力機能・ハードコピーをご使用になる場合 印刷する場合は、あらかじめプリンタの印刷サイズをB4(横)で設定してくださ い。B4(横)以外の場合には、正しく印刷されないことがあります。
- 2. インストール・アンインストール・起動
- 2.1 インストール

インストールはアプリケーションプログラムが何も起動されていない状態で行ってくだ さい。アプリケーションプログラムが起動されていると正常にインストールできない場 合があります。ここではWindows10を例に説明します。 インストールする場合は、管理者権限を持ったユーザー名でログオンしてからインスト ールを実行してください。

使用する場合は、インストールしたユーザー名でログオンしてから起動してください。

(1) CD-ROMをパソコンにセットし、CDの直下にあるSETUP.exeをダブルクリ ックします。UACを有効にしている場合、[ユーザーアカウント制御]画面が表 示しますので[はい]をクリックして次へ進んでください。

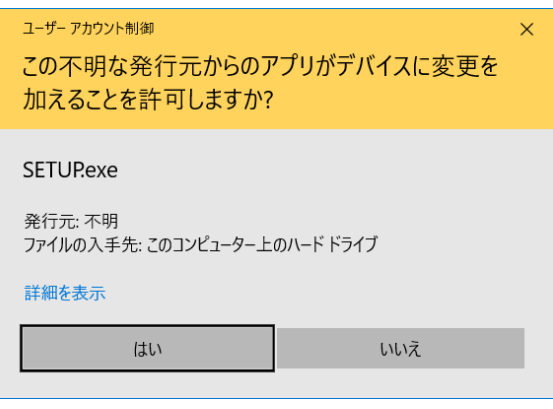

(2)以下の画面が表示されたら、[インストール]をクリックします。

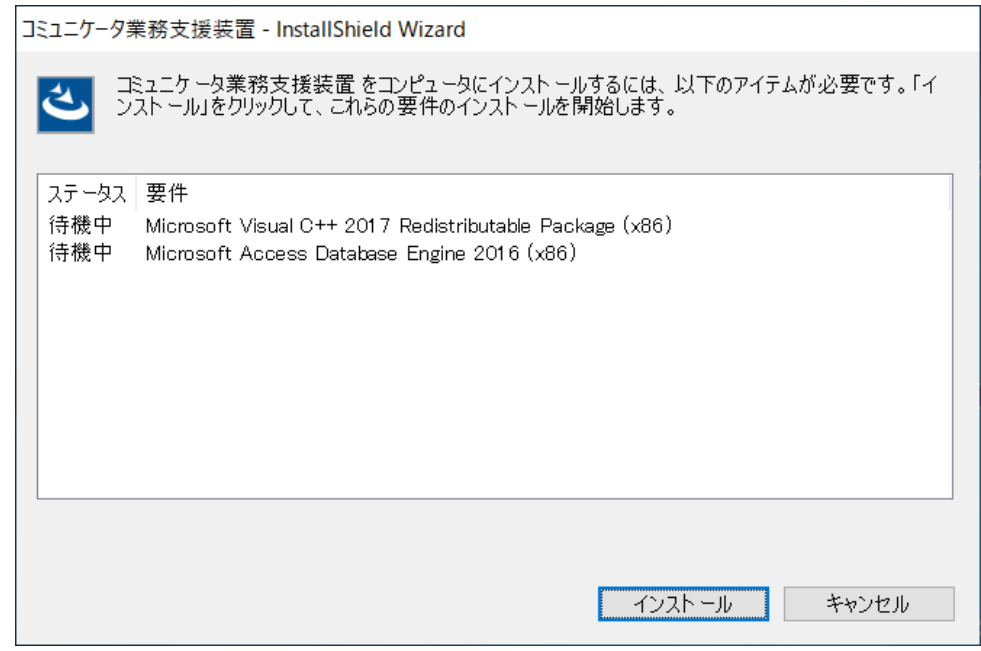

#### ワンポイント

- 下表に記載のコンポーネントが導入済みの場合、手順(5)から開始してください。
- 導入が必要なコンポーネント(下表)がある場合、手順(2)の画面に表示されます ので、インストールしてください。

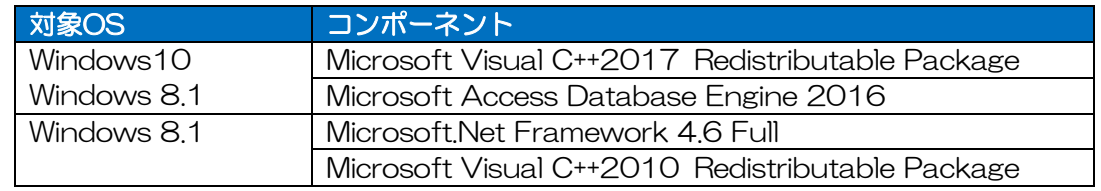

(3) 上記のインストールが完了し、以下の画面が表示された場合は[はい(Y)]をク リックして、再起動してください。 (以下の画面が表示されない場合は、手順(5)の画面がでるまで、そのままお待 ちください。)

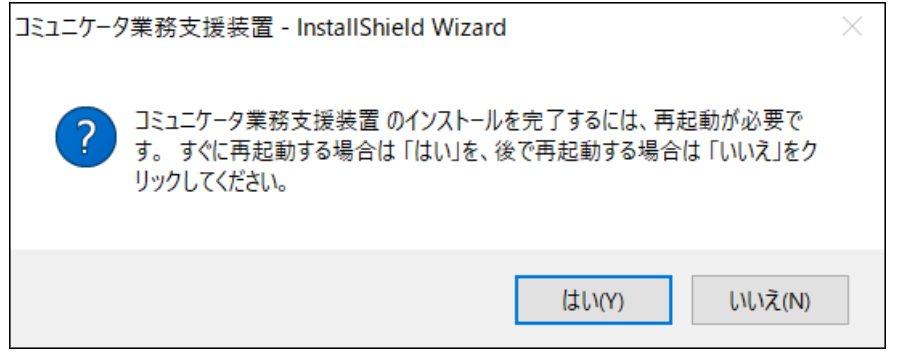

(4) 再起動後、以下の画面が表示されたら、[インストール]をクリックします。

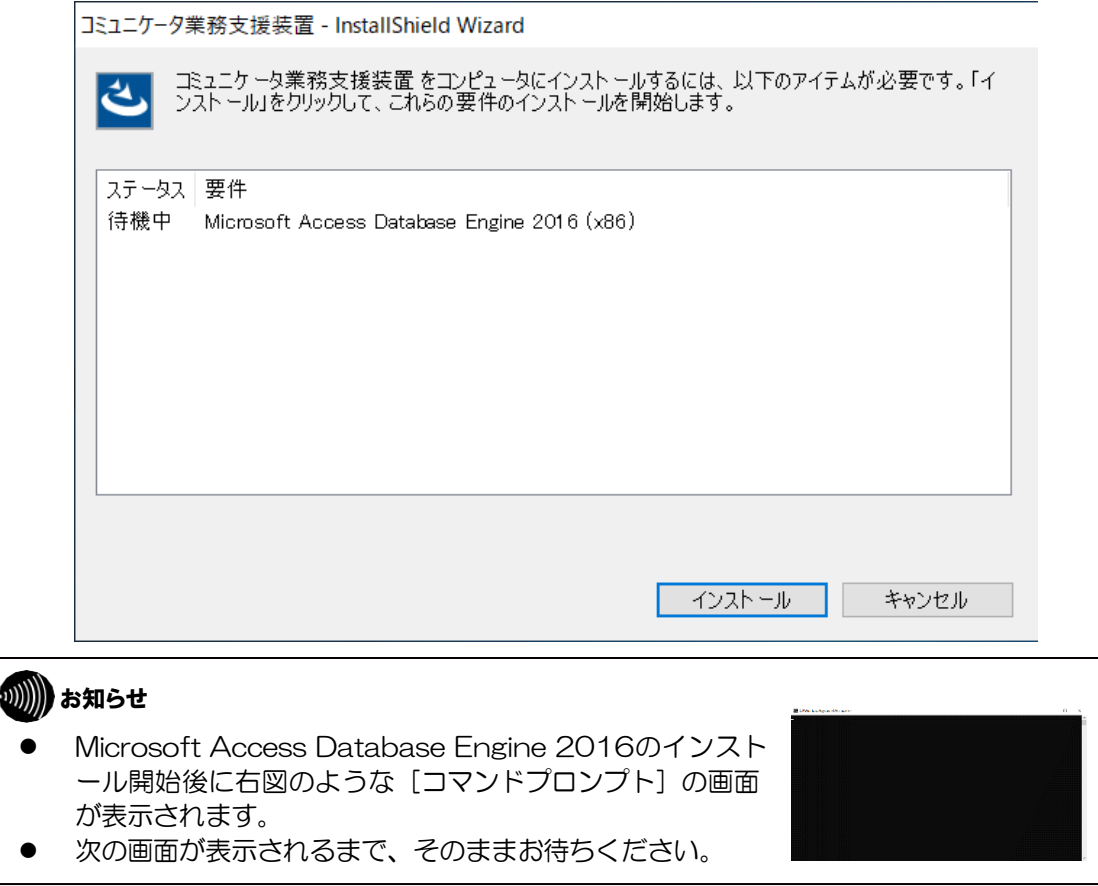

(5) インストールの準備が開始されます。 コミュニケータ業務支援装置のインストールを行うために [ようこそ]画面が表示 されます。

[次へ (N) >] をクリックします。

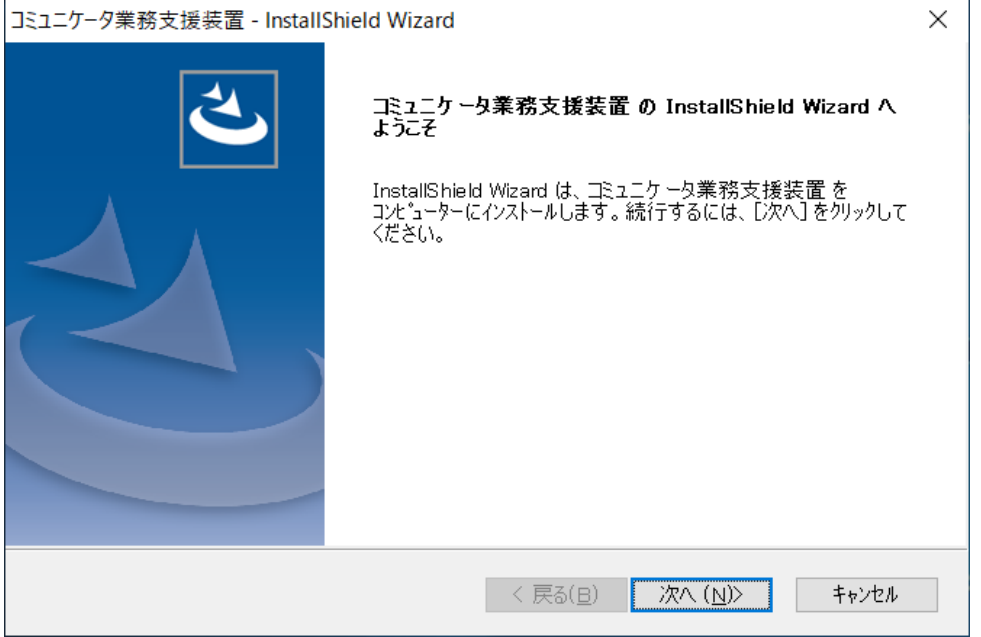

(6) インストール先フォルダを指定する[インストール先の選択]画面が表示されま す。

インストール先のフォルダ [C¥ntt¥コミュニケータ業務支援装置]で特に支障 なければ [次へ (N) >] をクリックします。

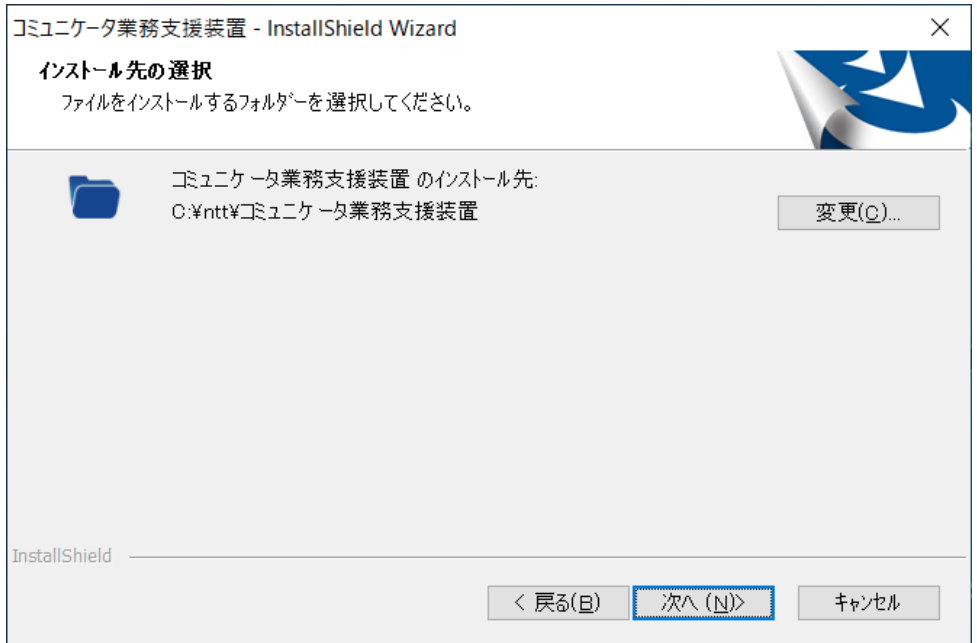

(7) [インストール準備の完了]画面が表示されます。 [インストール]をクリックしてインストールを開始します。

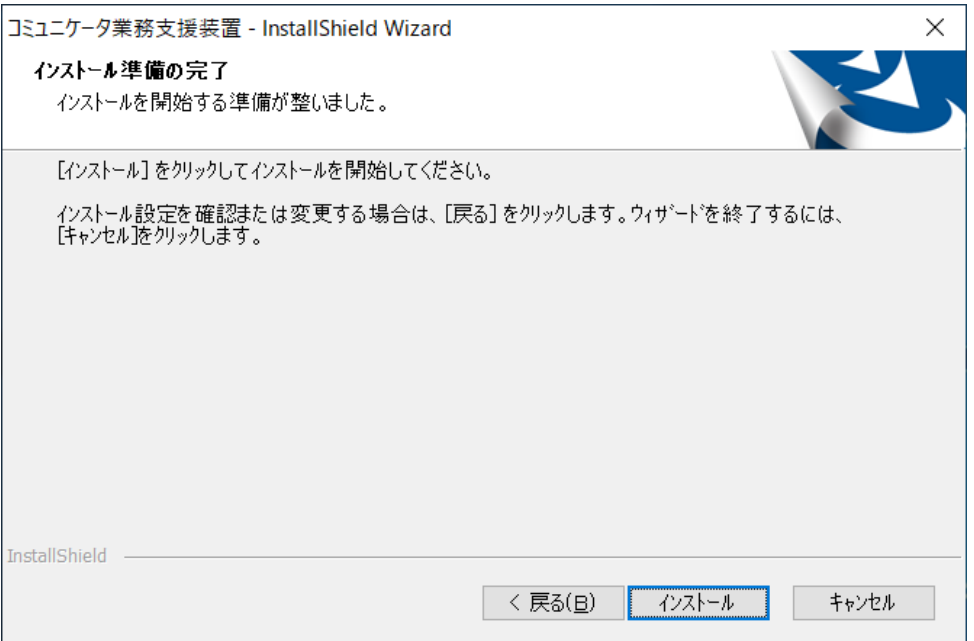

(8) インストールが開始され、[セットアップステータス]画面が表示されます。

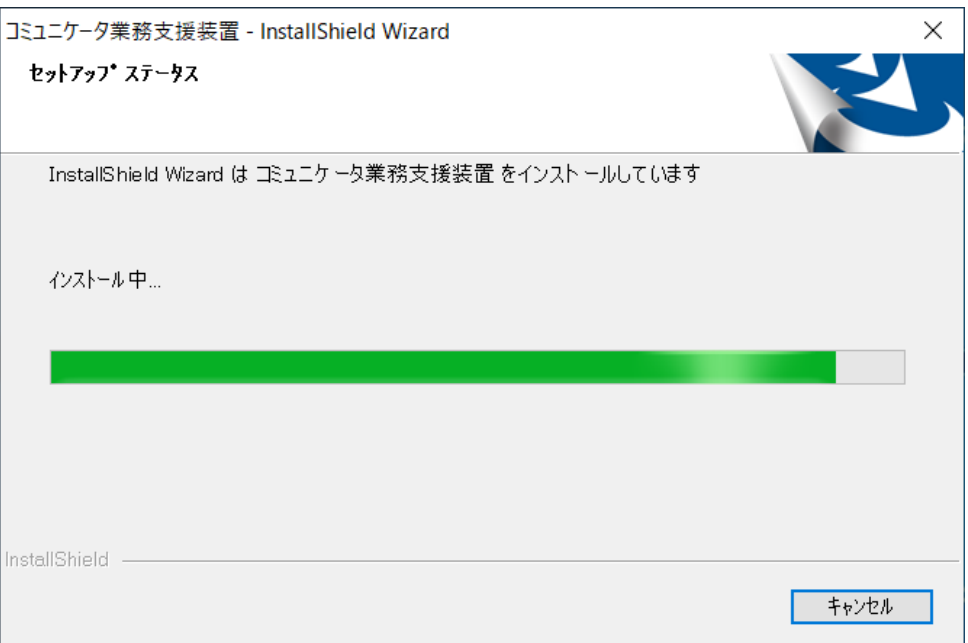

(9) インストールが完了したら、以下の[インストールの完了]画面が表示されます ので、[完了]をクリックします。以上でコミュニケータ業務支援装置のインス トールが完了します。

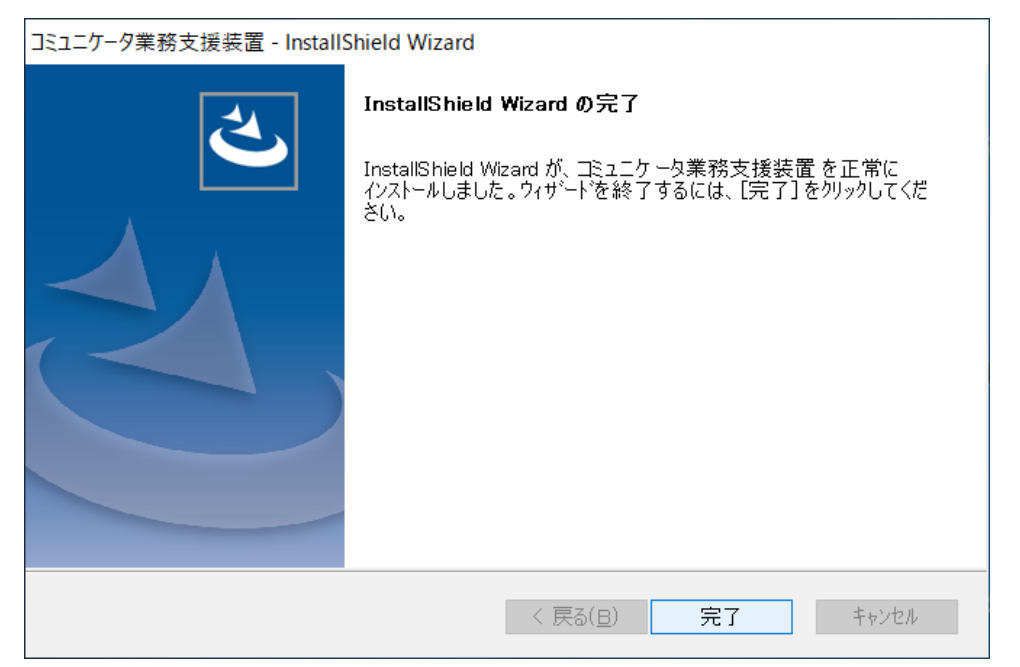

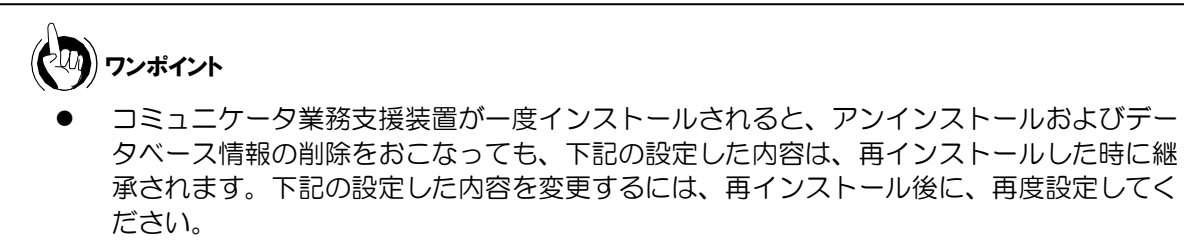

- ・システム名称設定
- ・自動着信呼分配グループ設定
- ・即応呼設定
- ・あふれ警報音源設定

2.2 アンインストール

本アプリケーションが不要となった時やバージョンアップの際には、以下の手順により アンインストールを行います。

(1) [スタート]→ [Windowsシステムツール]から [コントロールパネル]を選択 します。

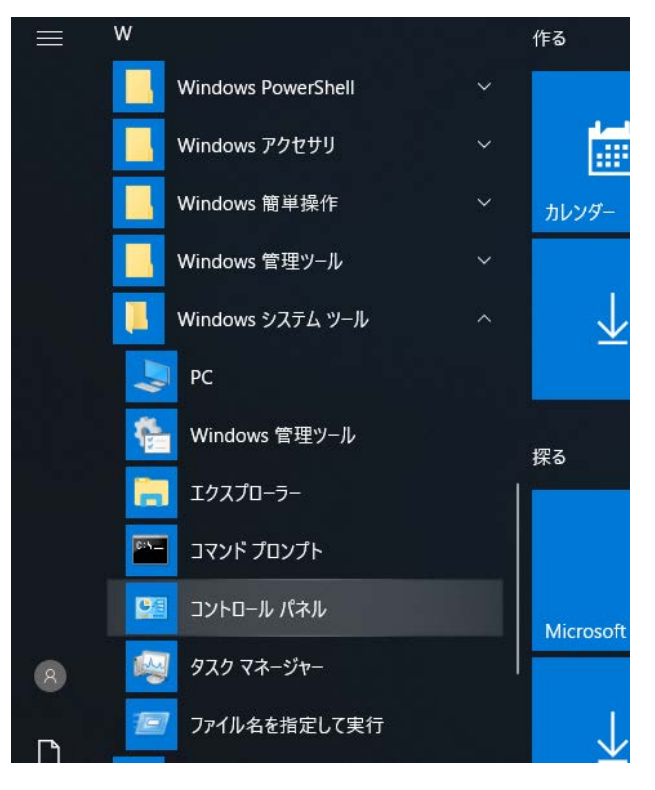

(2) [コントロールパネル]画面が表示されます。[プログラム]→ [プログラムのアンインストール]をクリックします。

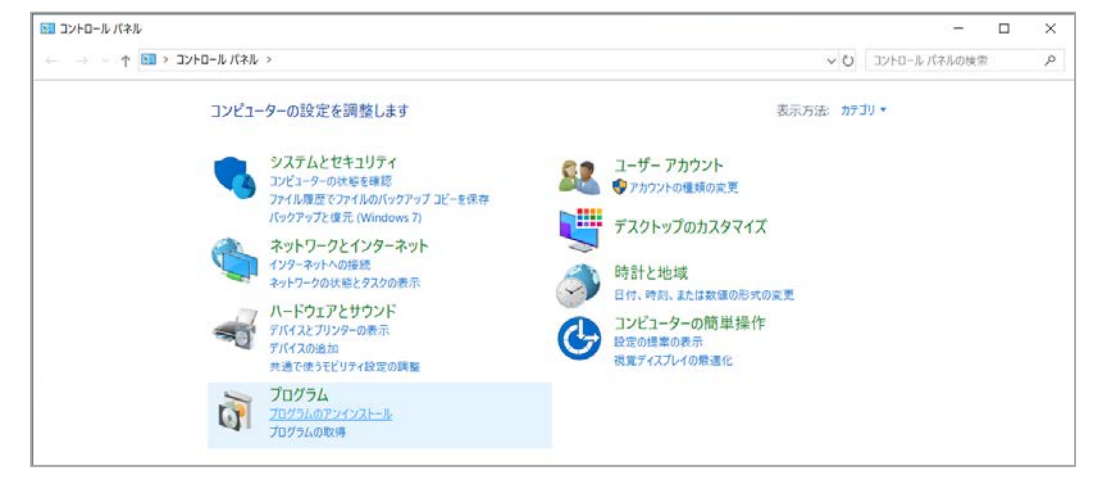

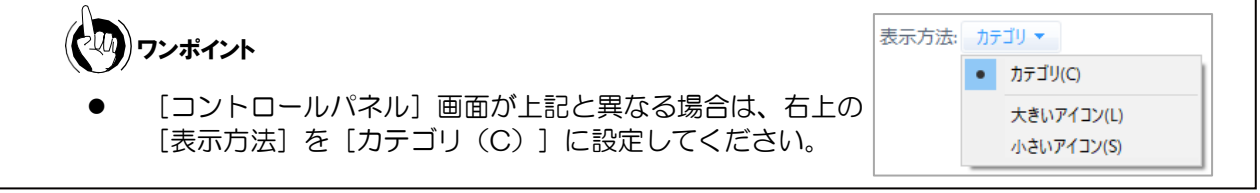

(3) [プログラムのアンインストールまたは変更]画面が表示されます。一覧より [コミュニケータ業務支援装置]を選択し、[アンインストール]をクリックし ます。

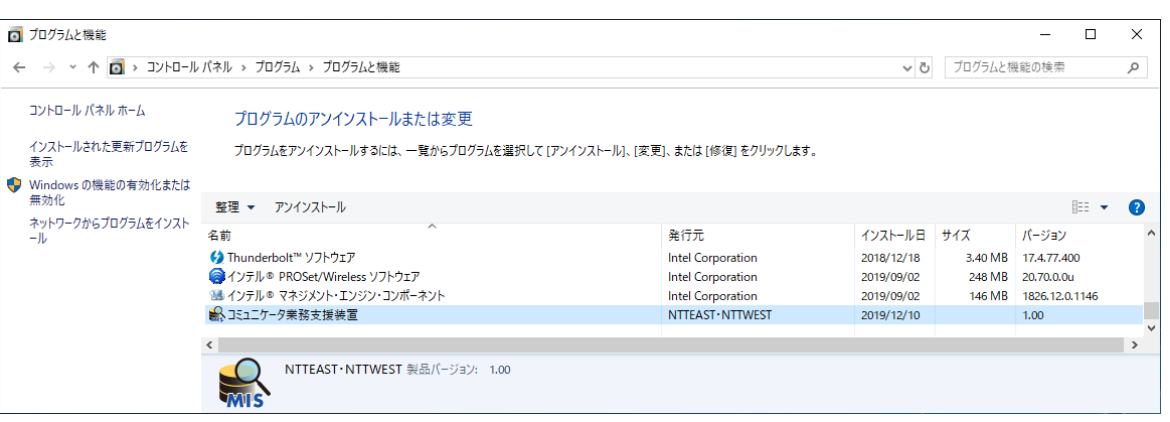

(4) UACを有効にしている場合に[ユーザーアカウント制御]画面が表示された時は [はい] をクリックしてください。

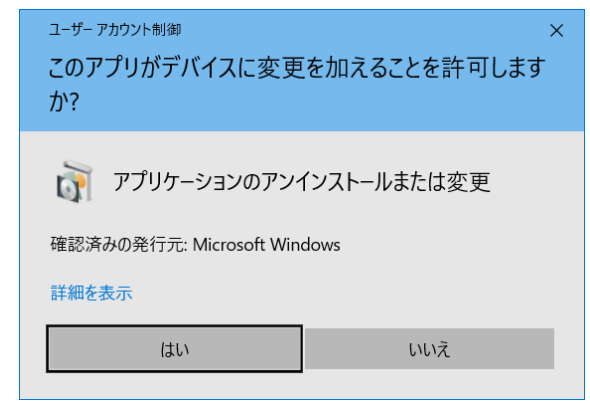

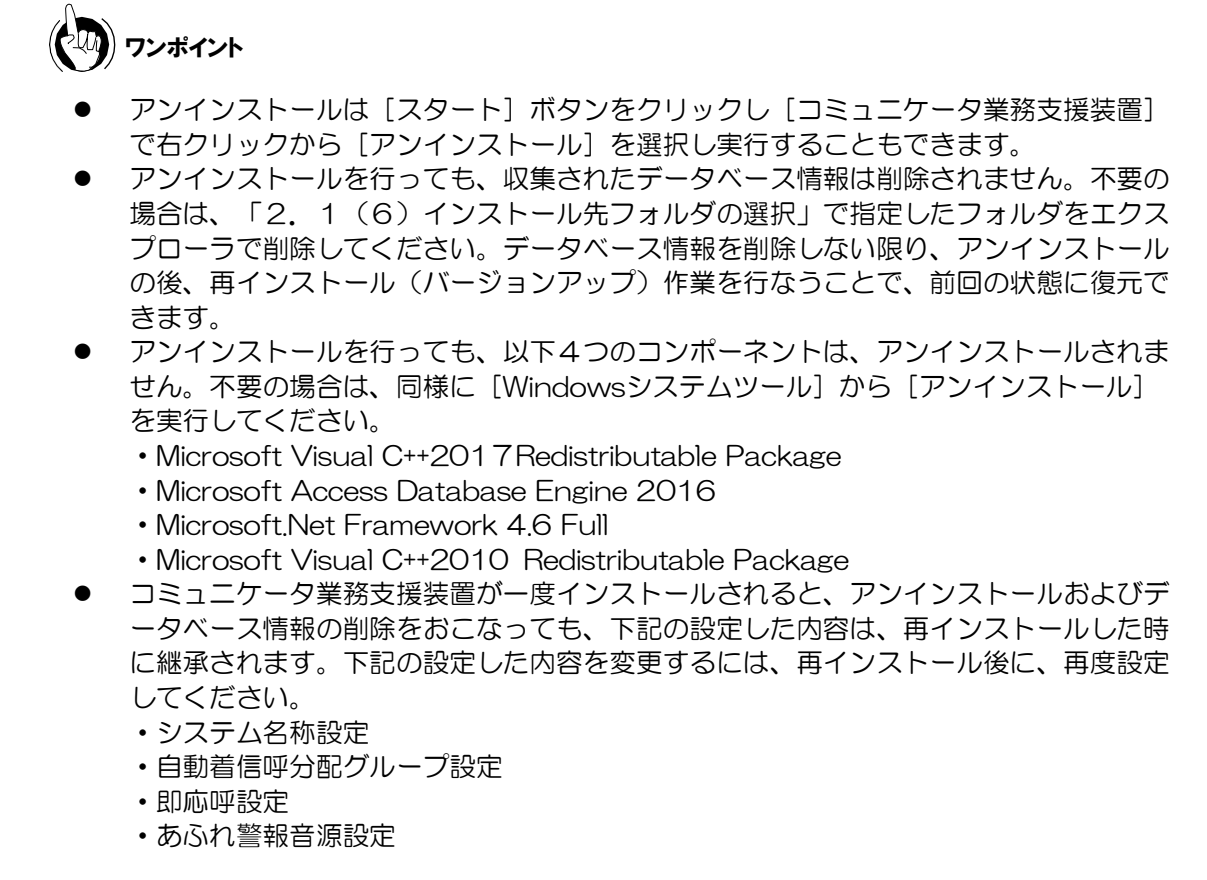

(5) [セットアップの準備]画面が表示されます。しばらくお待ちください。

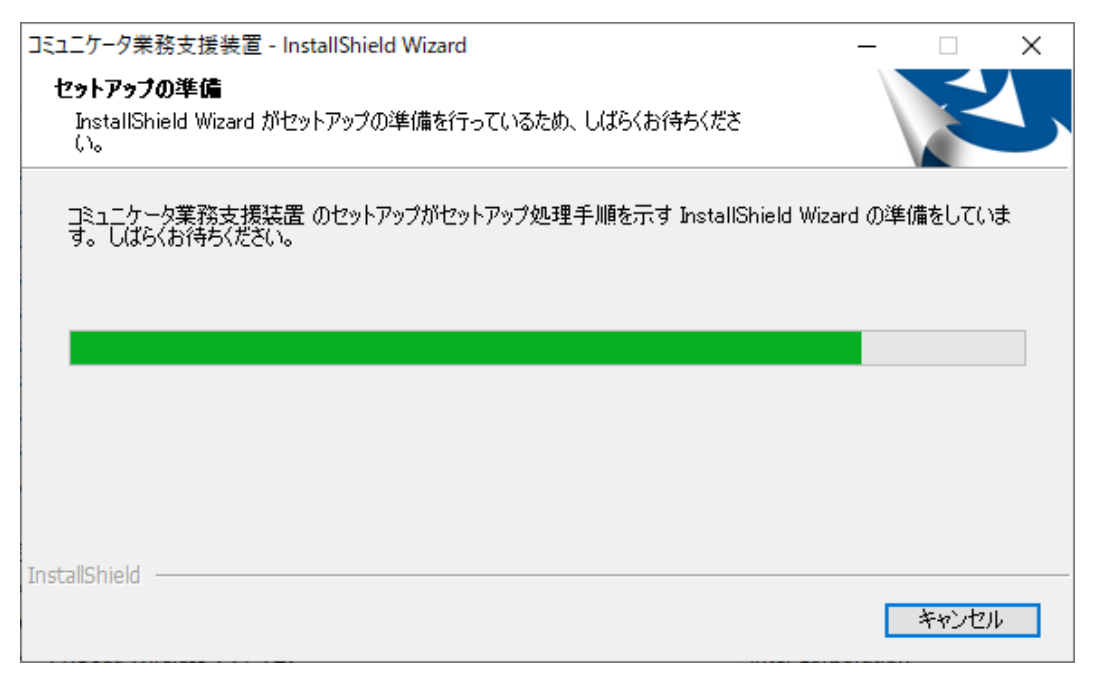

(6) 以下の画面が表示されますので、[はい(Y)]をクリックします。

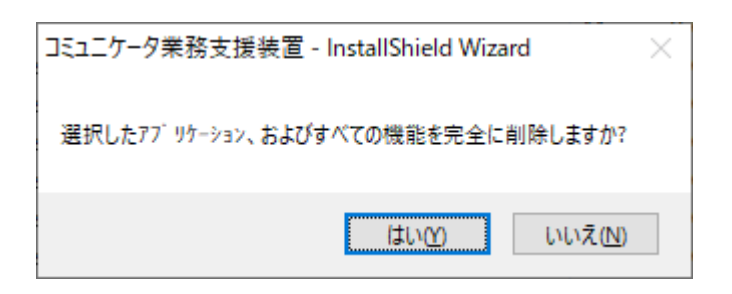

(7) 以下の画面が表示されたら、アンインストールは完了です。

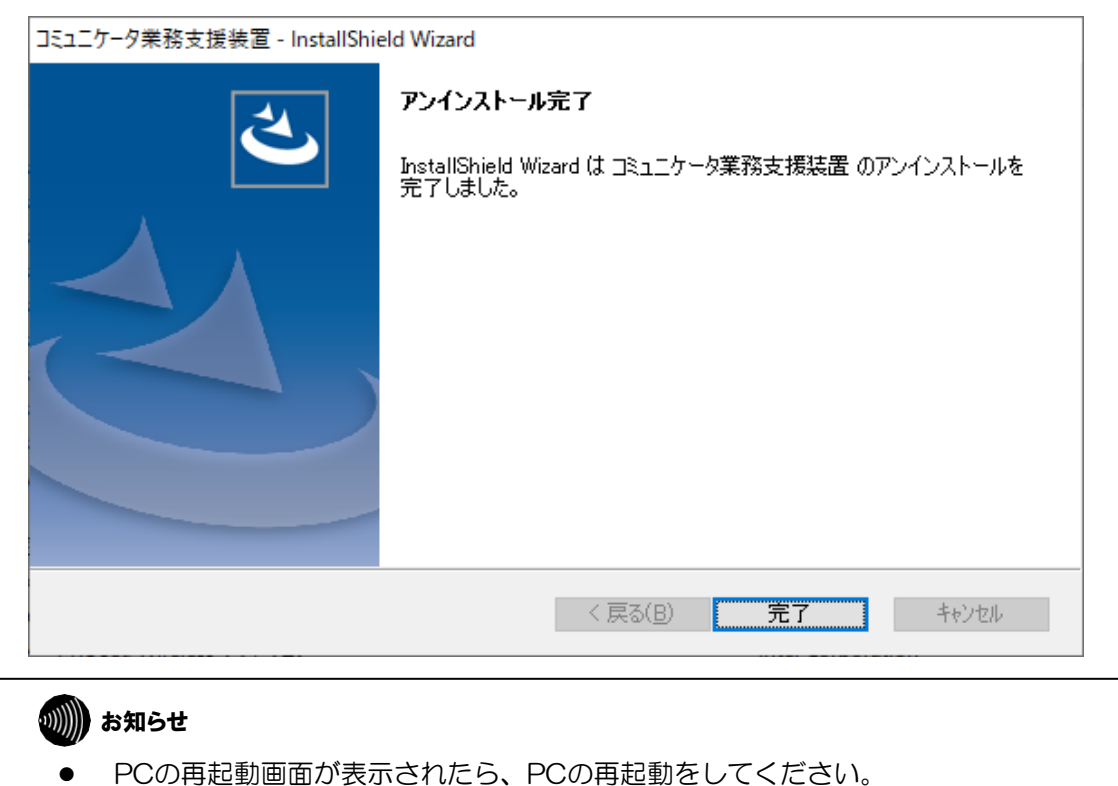

- 2.3 起動
	- (1) インストール後にシステムを立ち上げるには、タスクバーの[スタート]ボタン をクリックし、[コミュニケータ業務支援装置]を選択します。

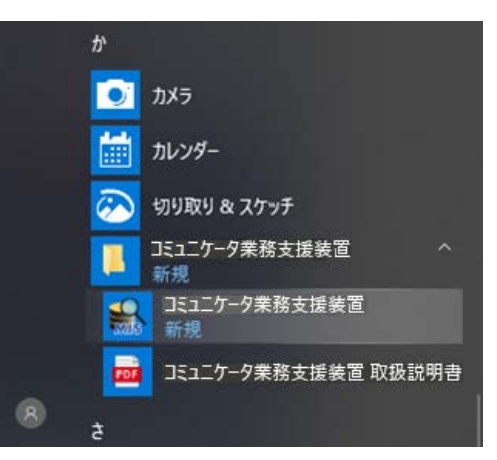

(2) UACを有効にしている場合に[ユーザーアカウント制御]画面が表示された時は [はい] をクリックしてください。

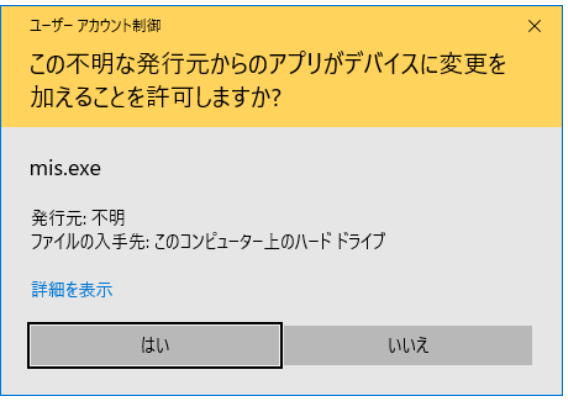

[コミュニケータ業務支援装置 起動中]の画面が表示され、しばらくした後、 モニタリング画面が表示されます。

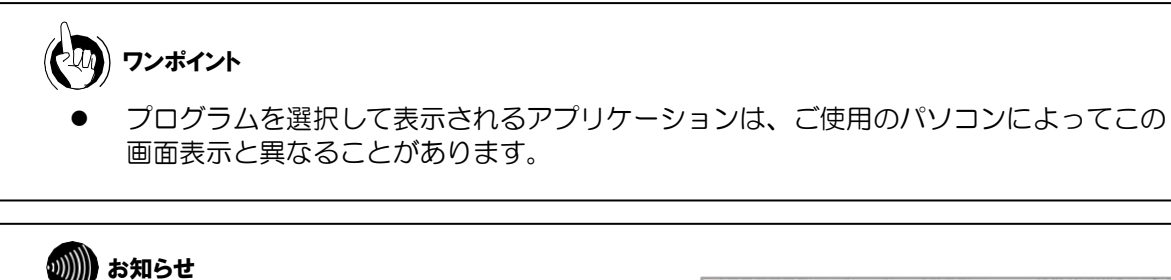

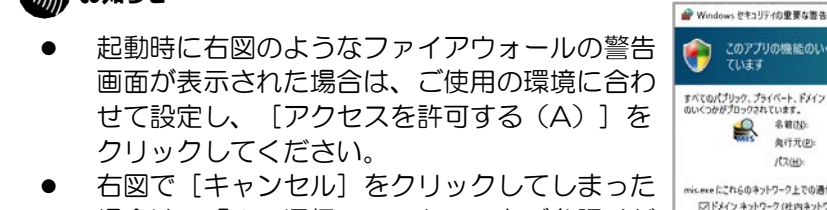

- 場合は、「6.通信ステータス」をご参照くだ さい。
- オペレータの電話機からのログオンは、本装置 の起動後に行ってください。

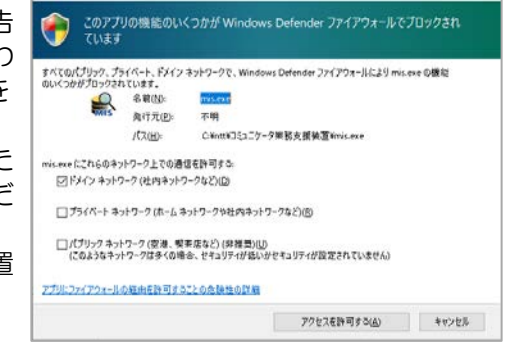

#### 3. システム設定

コミュニケータ業務支援装置を運用するに際して、あらかじめ必要なデータを登録する 必要があります。また、ここではデータ削除およびデータ最適化のメンテナンスも行な えます。システム設定は、モニタリング画面のメニューから [システム設定(S)] を クリックすることで選択できます。必要に応じて、[システム設定(S)]にある項目 の設定を行なってください。

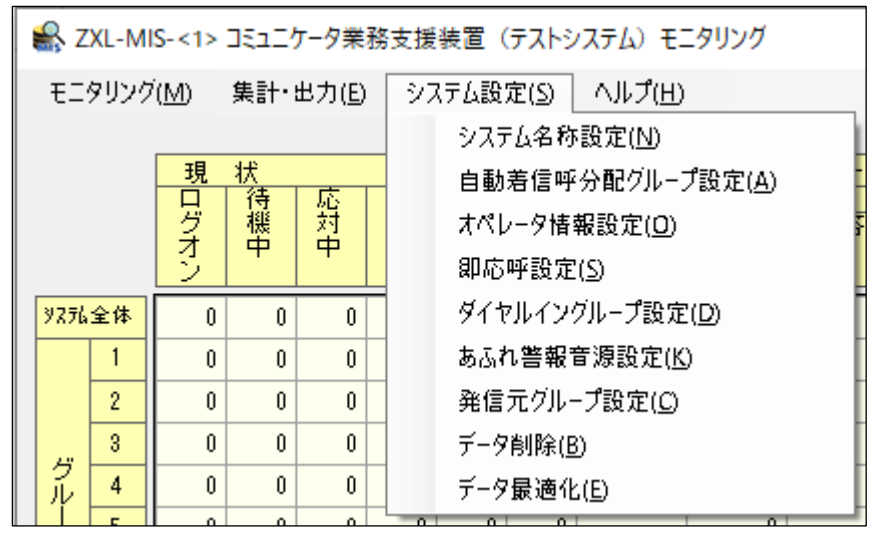

3.1 システム名称設定

[システム設定(S)]から、[システム名称設定(N)]を選択します。本システム の名称を設定します。

システム名称は、半角、全角とも20文字まで設定できます。

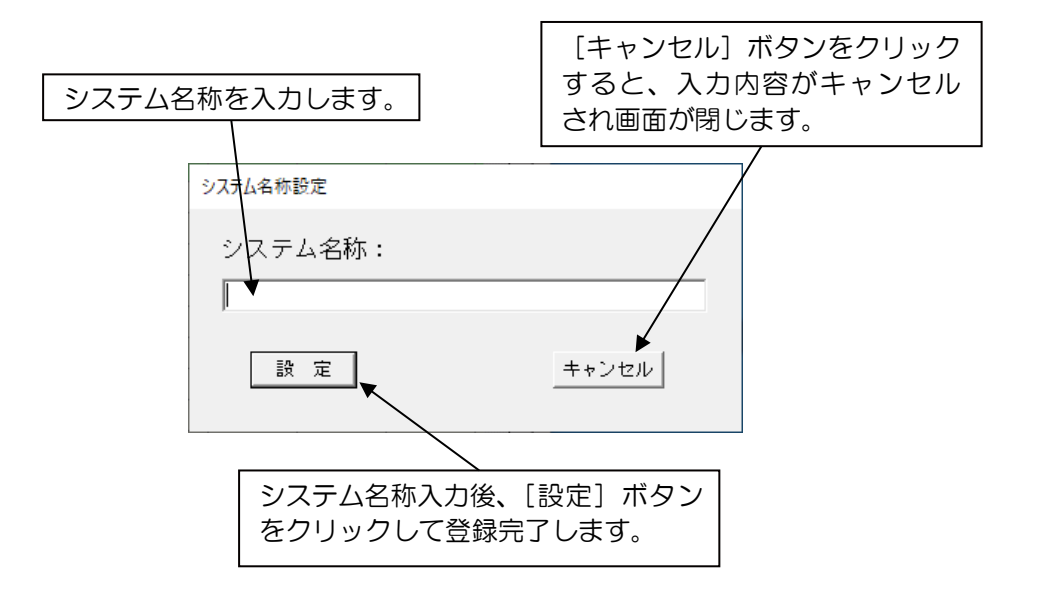

3.2 自動着信呼分配グループ設定

[システム設定(S)]から、[自動着信呼分配グループ設定(A)]を選択します。 自動着信呼分配グループ名を設定します。

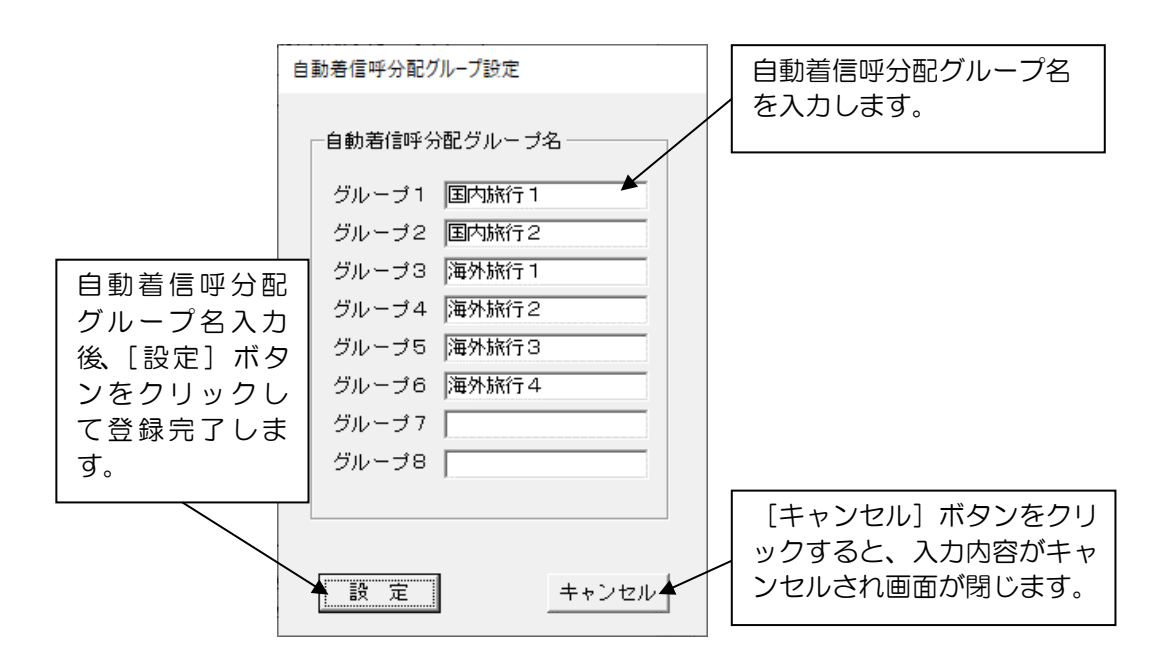

自動着信呼分配グループ名は、半角、全角とも10文字までです。 本システムの自動着信呼分配グループは、最大8グループまで設定できます。 名称を入力する場合、αZXシステムで設定している自動着信呼分配グループ番号と同じ番 号に名称を登録してください。

ここで登録したグループ名称は、モニタリング画面等のグループ名に反映されます。

#### ⑳▒ お知らせ

 自動着信呼分配グループの追加、削除等αZXシステムの設定変更に関しては、当社の サービス取扱所またはお買い求めになった販売店にお問い合わせください。

#### 3.3 オペレータ情報設定

[システム設定(S)]から、[オペレータ情報設定(O)]を選択します。 オペレータ番号とオペレータ名を設定します。

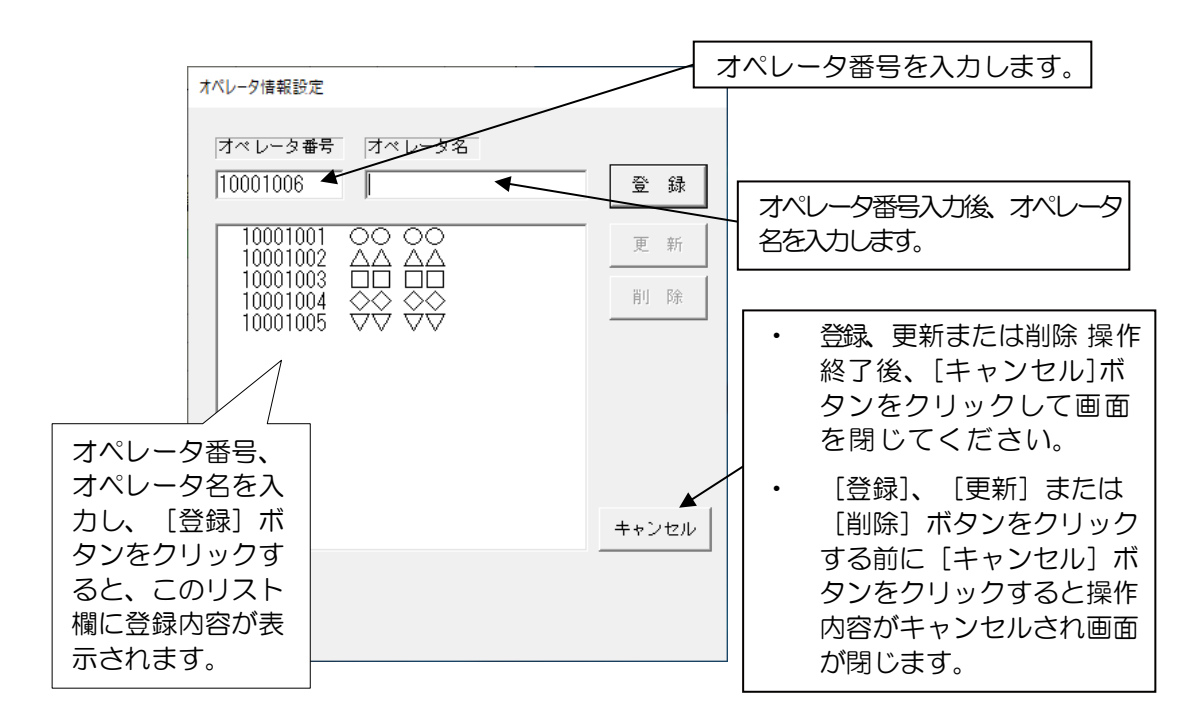

オペレータ番号は、半角数字8文字までです。 オペレータ名は、半角、全角とも10文字までです。 オペレータ番号の登録件数は、最大500件までです。 入力するオペレータ番号の桁数は、αZXシステムで設定しているオペレータ番号桁数と 合せてください。 登録は、オペレータ番号、オペレータ名を入力し、[登録]ボタンをクリックして行いま す。 すでに登録済みのオペレータ名の変更は、登録済みのオペレータをリスト欄からクリック にて選択(反転表示)し、変更後、[更新]ボタンをクリックして行ないます。 登録済みオペレータの削除は、リスト欄からクリックにて選択(反転表示)し、[削除] ボタンをクリックすることで行います。 リスト内で、1回クリック(反転表示)で選択、再クリック(反転表示解除)で選択解除 となります。 選択は、クリックにて複数指定することもできます。(複数反転表示状態)

#### Ⅷ】お知らせ

- 運用中にオペレータ情報設定の変更または削除を行うとモニタリング画面及びレポー ト上で名前のないデータとして出力されます。
- オペレータ情報の変更・削除は、運用時間外で行ってください。
- オペレータ名に、半角「'」(シングルクォート)は登録できません。

#### 3.4 即応呼設定

[システム設定(S)]から、[即応呼設定(S)]を選択します。 即応呼の時間(単位は秒)を入力し、設定します。 初期値として、10秒を設定しています。 設定値は、0~999秒までです。

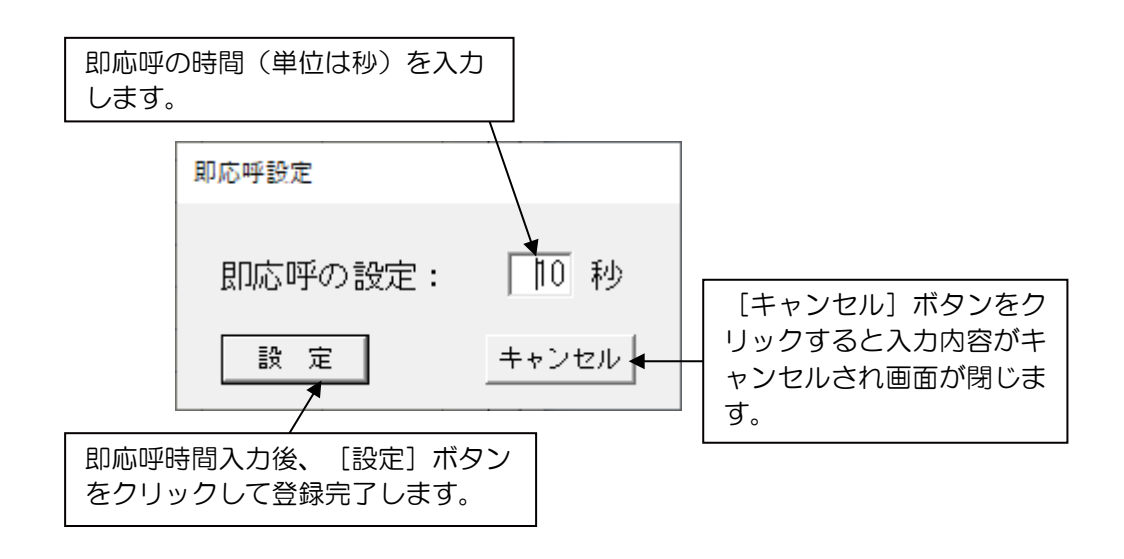

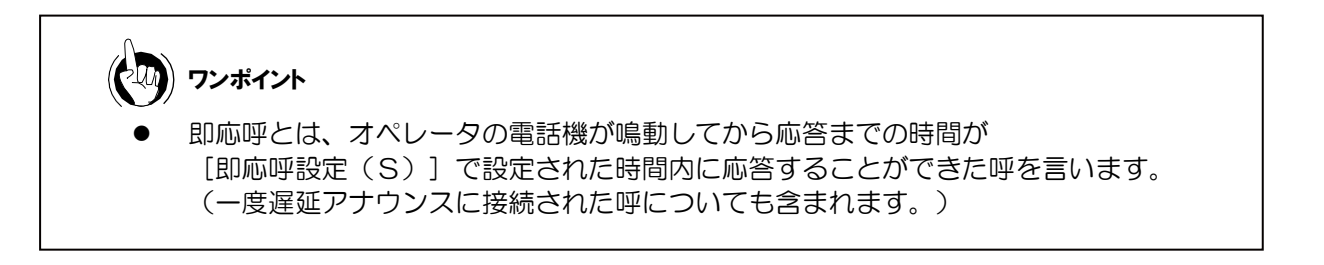

3.5 ダイヤルイングループ設定

[システム設定(S)]から、[ダイヤルイングループ設定(D)]を選択します。 ダイヤルイン番号とダイヤルイン名称を入力し、設定します。

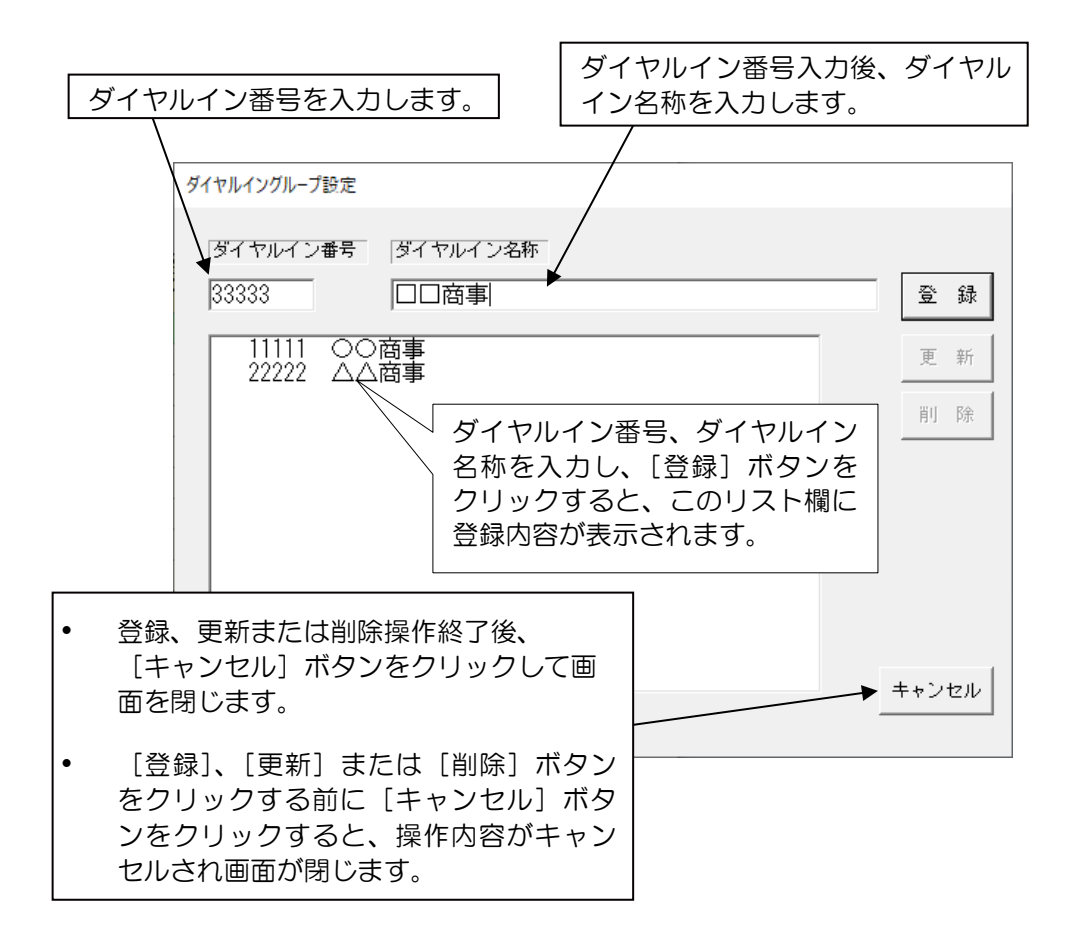

ダイヤルイン番号は、半角数字(0~9、\*、#)最大下8桁まで登録できます。 ダイヤルイン名称は、半角、全角とも20文字までです。

ダイヤルイン番号の登録件数は、最大256件までです。

登録は、ダイヤルイやのあてあた入力し、[登録]ボタンをクリックして 行います。

すでに登録済みのダイヤルイン名称の変更は、登録済みダイヤルインをリスト欄からクリ ックにて選択(反転表示)して、変更後、[更新]ボタンをクリックして行います。

登録済みダイヤルイン番号の削除は、リスト欄から選択(反転表示)して、[削除]ボタ ンをクリックすることで行います。

リスト内で、1回クリック(反転表示)で選択状態、再クリック(反転表示解除)で選 択解除となります。リスト内で、複数クリックすることで複数選択することもできます。 (複数反転表示状態)

#### Ⅷ お知らせ

- 運用中にダイヤルイン番号や名称を変更または削除すると、レポート上にダイヤルイ ン名称がないデータが出力されます。
- ダイヤルイン番号や名称を変更する場合には、運用時間外に行ってください。
- ダイヤルイン名称に、半角「'」(シングルクォート)は登録できません。

#### 3.6 あふれ警報音源設定

[システム設定(S)]から、[あふれ警報音源設定(K)]を選択します。 あふれ呼が発生した場合のあふれ警報音源を設定します。

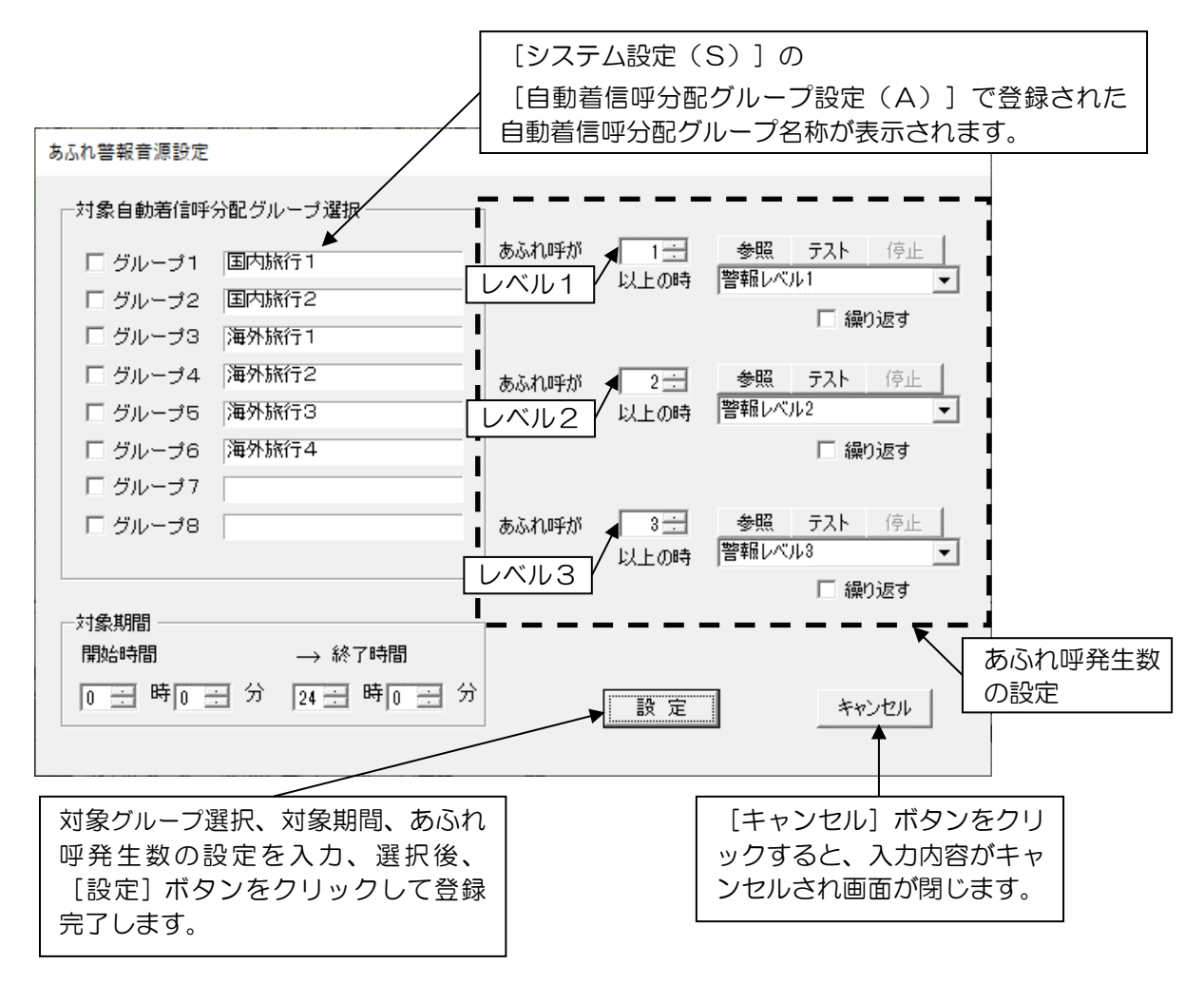

(1)対象グループの設定

あふれ呼が発生した場合の、あふれ警報音源を割り付ける自動着信呼分配グループを設定しま す。設定は、欄内左のグループ1~グループ8までのチェックボックスをクリックして行いま す。

#### (2)対象期間の設定

あふれ警報送出の開始/終了時間を設定します。設定は、時分単位で行います。 終日運用の場合は、対象期間を開始時間「0時0分」→終了時間「24時0分」と設定しま す。

(3) あふれ呼発生数の設定

画面右の各項(レベル1、レベル2、レベル3)にて、あふれ呼の回数(1~999)、あふ れ警報音源を設定します。 各段階 (上からレベル1・レベル2・レベル3)は、同じ回数に設定することはできません。 また、あふれ呼発生数の設定では、設定できる回数は レベル1<レベル2<レベル3 の順と なります。

(レベル1>レベル2>レベル3 や レベル1<レベル2>レベル3、 レベル1> レベル2<レベル3の様な発生数は設定できません。) 初期値として、レベル1=1、レベル2=2、レベル3=3を設定しています。 (4) あふれ警報の設定

あふれ警報には、チャイム音による警報音源をもち、3つの警報レベルを設定することがで きます。

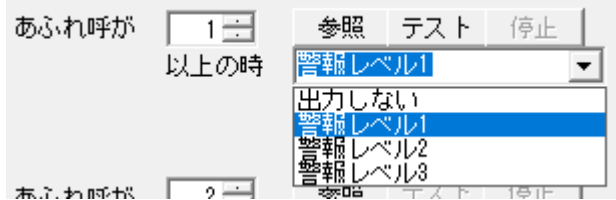

初期値として、すべてのレベルで警報を出力しない設定になっています。

"繰り返す"のチェックボックスがOFFのときに送出する警報の初期状態でのチャイム 音は、

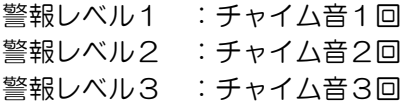

です。

また、あふれ警報を連続して送出させる場合には、"繰り返す"のチェックボックスをON にすると、

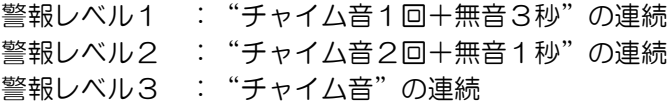

となります。

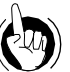

クルイント フンポイント

 あふれ呼発生数の設定を行った場合のあふれ警報音の動作例です。 表中の一は動作せず、〇は繰り返しの動作、◎は繰り返しありの動作を表していま す。

例1.繰り返しなしの場合

レベル1:あふれ呼が1以上の時、警報レベル1(繰り返しなし) レベル2:あふれ呼が3以上の時、警報レベル2(繰り返しなし) レベル3:あふれ呼が5以上の時、警報レベル3(繰り返しなし)

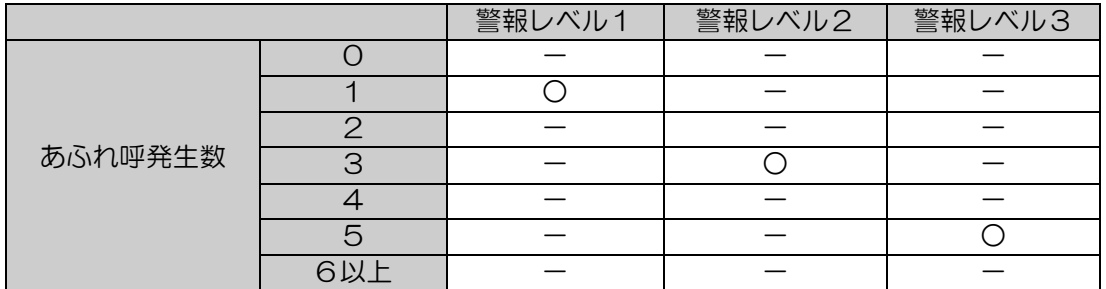

注1. あふれ呼の発生が0から1になると、警報レベル1が送出されます。 あふれ呼の発生が1から2、または2から1となった場合は、警報レベル1 は送出されません。

例2.繰り返しありの場合

レベル1:あふれ呼が1以上の時、警報レベル1(繰り返しあり)

レベル2:あふれ呼が3以上の時、警報レベル2(繰り返しあり)

レベル3:あふれ呼が5以上の時、警報レベル3(繰り返しあり)

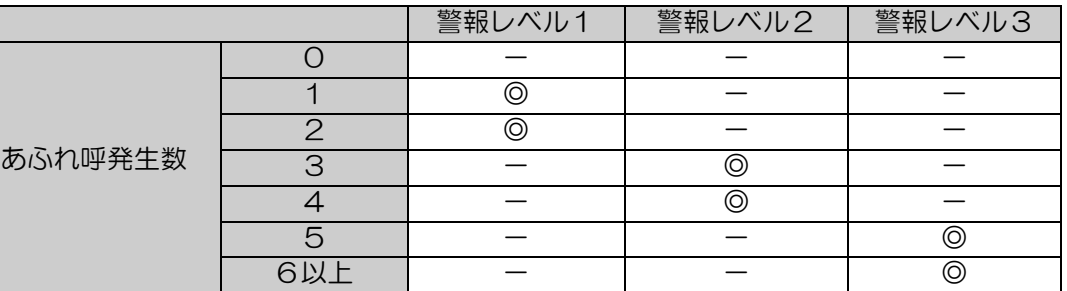

注2. あふれ呼の発生が0から1になると、警報レベル1が連続送出されます。あ ふれ呼の発生が1から2、または2から1となった場合でも、警報レベル1 が連続送出されます。また、あふれ呼の発生が2から3になると警報レベル 2に切り替わって連続送出されます。

本設定はシステム一括設定で、グループごとの個別設定はできません。

(5) あふれ警報の音源ファイル参照

[参照]ボタンをクリックすることで、あふれ警報音源ファイルまたは任意のWAV ファイルを参照設定できます。あふれ警報音源ファイルは、WAVファイルです。

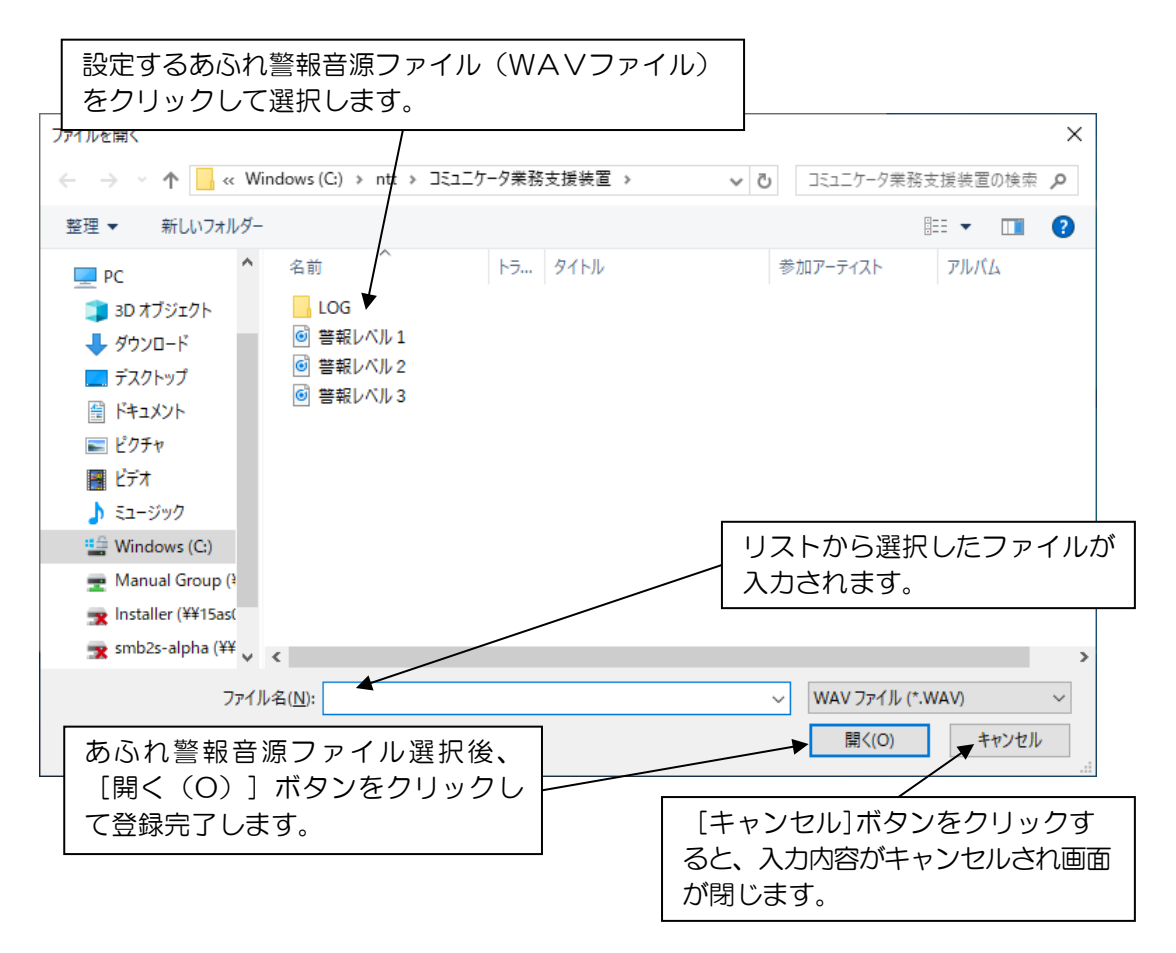

(6) あふれ警報音源のテスト [テスト]ボタンをクリックすることで、設定しているあふれ警報音源ファイルを再生す ることができます。 テストを中止する場合には、[停止]ボタンをクリックしてください。

#### ෩▒ お知らせ

- あふれ警報の音源ファイルには、あらかじめ設定されているWAVファイル以外に もお客様で作成したWAVファイルを設定することもできます。 設定したいWAVファイルが保存されているドライブ・フォルダを指定してファイ ル名に入力して設定してください。
- 再生したあふれ警報音源を確認するには、パソコンにサウンドボードとスピーカが 必要です。

3.7 発信元グループ設定

[システム設定(S)]から、[発信元グループ設定(C)]を選択します。 発信元グループ番号と発信元グループ名称、および各グループに発信番号を設定します。

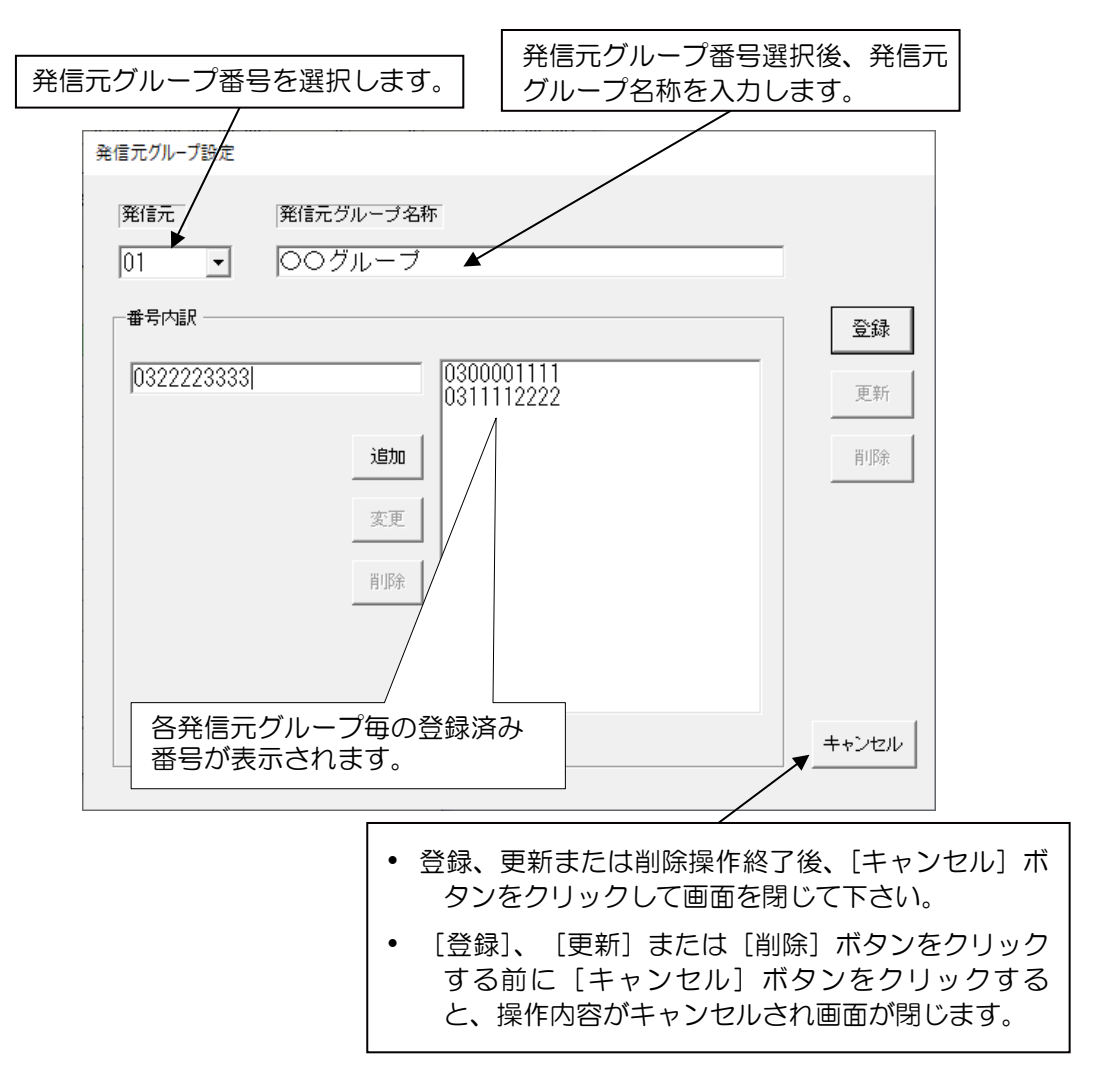

(1)発信元の設定

発信元の設定は、01~99グループまでです。

発信元グループ名称は、半角、全角とも20文字までです。

登録は、発信元を選択し、発信元グループ名称を入力して、[登録]ボタンをクリック します。

更新は、グループ名称を変更したり、番号内訳を変更した場合に、[更新]ボタンをク リックします。

登録した発信元グループを一括削除する場合は、発信元から削除したいグループを選択 し、右の[削除]ボタンをクリックします。

(2)番号内訳の設定

発信元で設定した各グループに、発信番号を登録設定します。 設定できる発信番号の設定値は、半角で24文字までです。 1つの発信元グループに登録できる番号内訳は、最大50件までです。 発信番号を入力し、[追加]ボタンをクリックすることで、右の一覧リストに登録された 番号内訳が表示されます。 変更する場合は、一覧リストから、変更したい番号を、1回クリックにて選択(反転表 示)し、変更後、[変更]ボタンをクリックして行います。 削除する場合は、一覧リストから、削除したい番号を、1回クリックにて選択(反転表 示)し、左の[削除]ボタンをクリックします。 一度に複数削除したい場合には、一覧リストから複数選択(選択した番号は反転表示) し、左の[削除]ボタンをクリックします。

### ワンポイント

- 番号内訳に登録する番号には、?(ワイルドカード)を使用することもできます。 (?は、それ以降の番号を任意番号に設定する場合に使用できます。?の後に数字 がはいりません。)
- 表示圏外(O)、非通知(P)、公衆電話(C)、および表示圏外(S)も登録すること ができます。
	- (O、P、C、Sの登録は半角大文字のみで、この文字の後に数字がはいりません。)
- サブアドレスを入力する場合、サブアドレス区切り(/)を使用して登録してくださ い。

登録例:00335093848 0466? 0467? 05?  $\Omega$ P C S 0312345678/1234

### 3 お知らせ

発信元グループ名称に、半角「'」(シングルクォート)は登録できません。

3.8 データ削除

[システム設定(S)]から, [データ削除(B)]を選択します。 指定した以前のデータを一括して削除します。

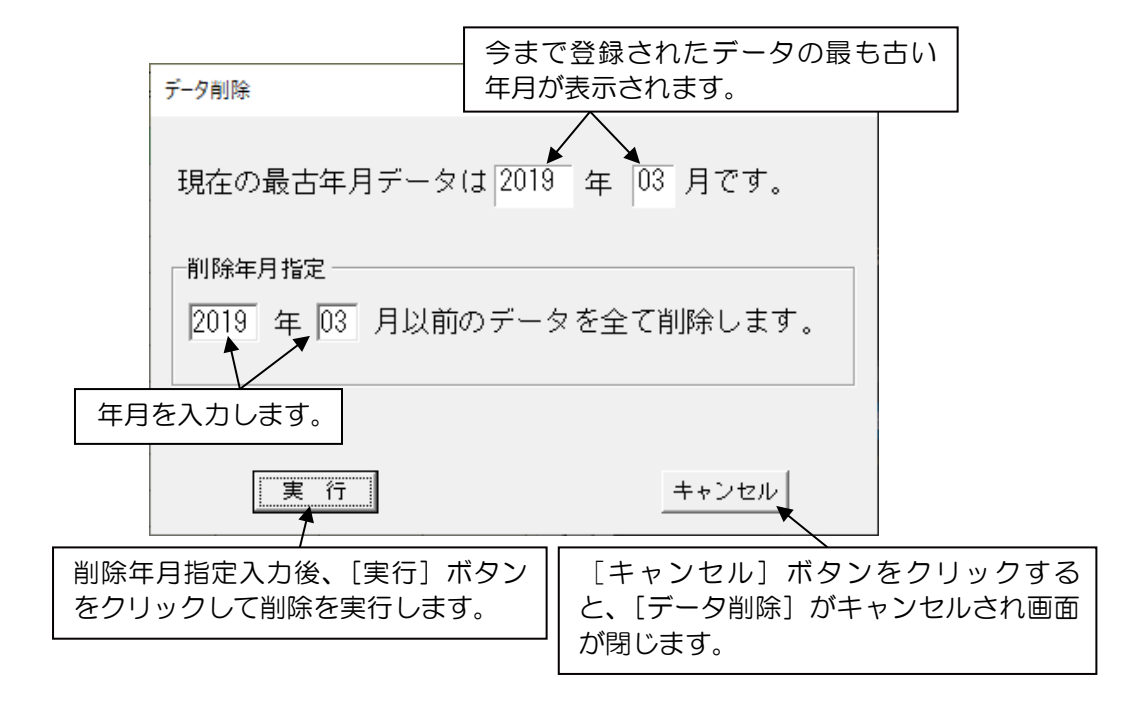

削除年月指定で削除したいデータの年月を入力します。

[実行]ボタンをクリックし、削除確認画面で[OK]を選択すると指定した年月以前のデ ータが全て削除されます。

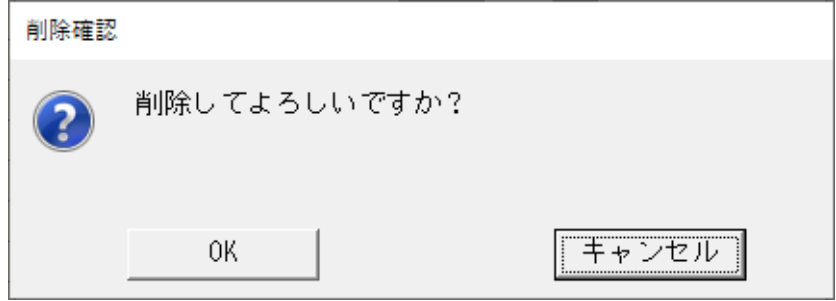

データ削除中、以下の画面が表示されます。 この画面が表示中は、画面上の操作が一時的にできなくなります。

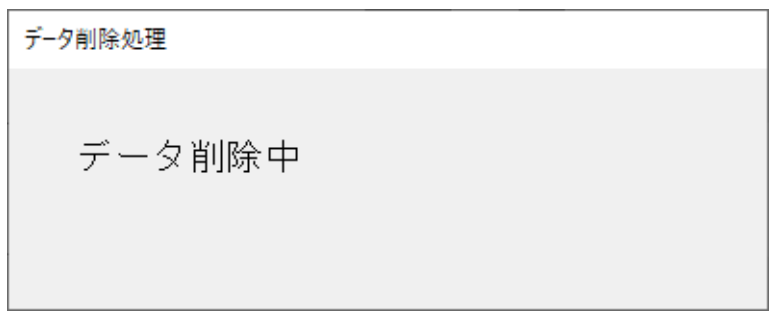

データ削除後、削除データ件数を表示します。 [OK]ボタンをクリックすると、モニタリング画面に戻ります。

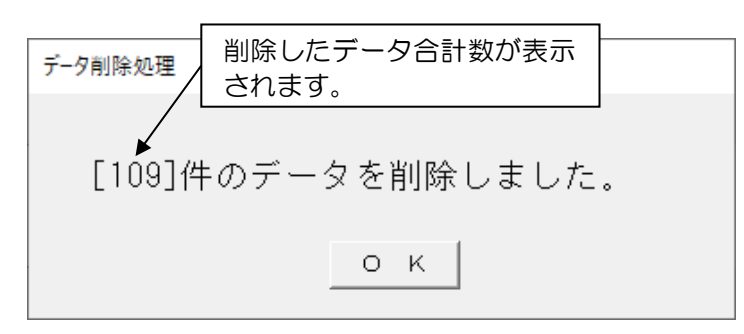

削除対象データが1件もない場合には、下記の画面が表示されます。 [OK]ボタンをクリックすると、モニタリング画面に戻ります。

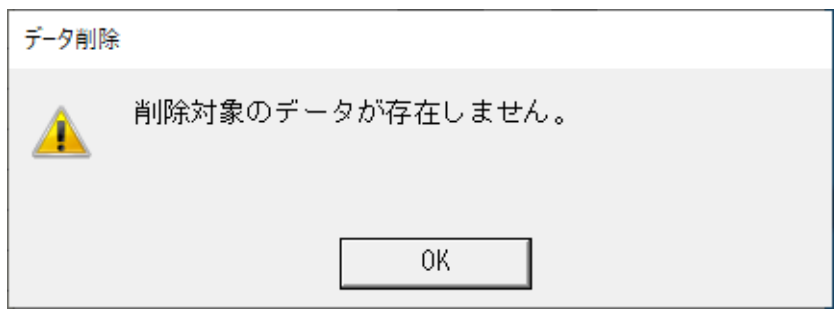

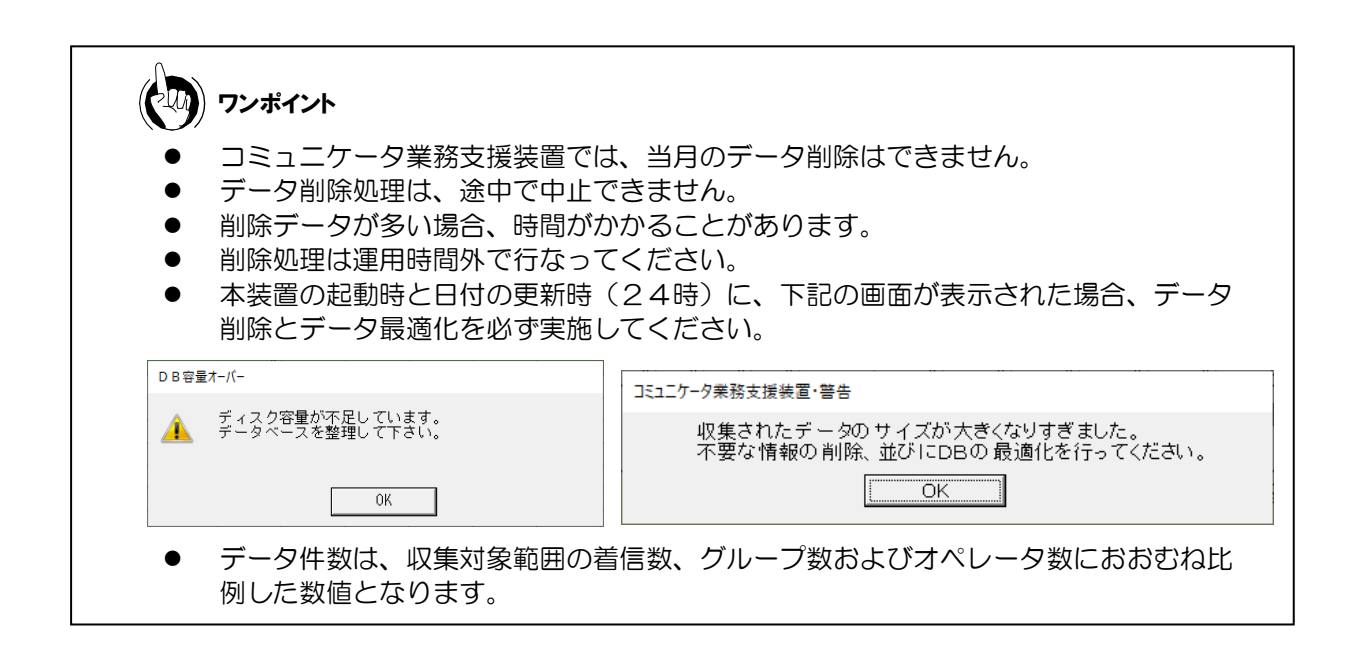

#### 3.9 データ最適化

[システム設定(S)]から[データ最適化(E)]を選択します。 選択すると以下の画面が表示されます。 [OK]ボタンをクリックし、最適化を開始します。

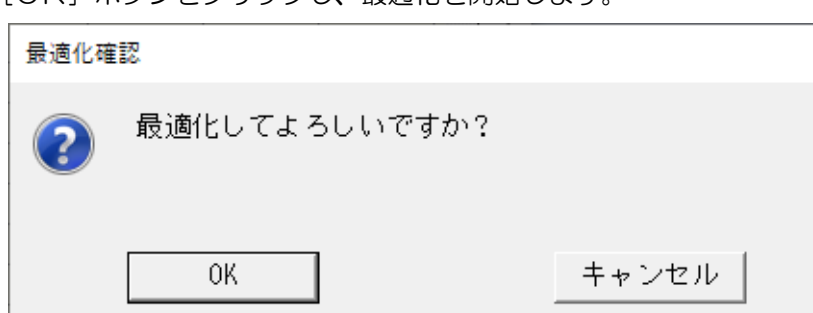

データ最適化中、以下の画面が表示されます。 この画面が表示中は、画面上の操作が一時的にできなくなります。

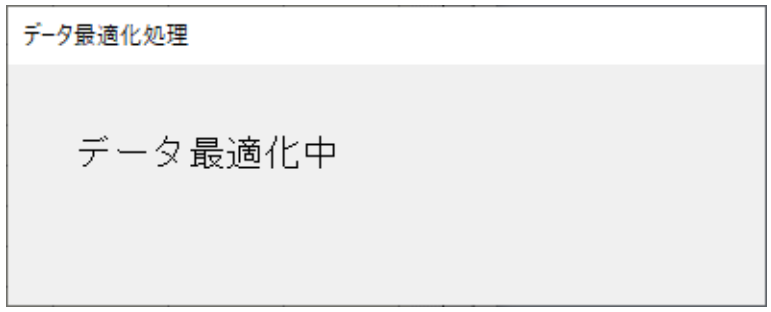

データ最適化が完了すると以下の完了画面が表示されます。

[OK]ボタンをクリックしデータ最適化処理を終了します。

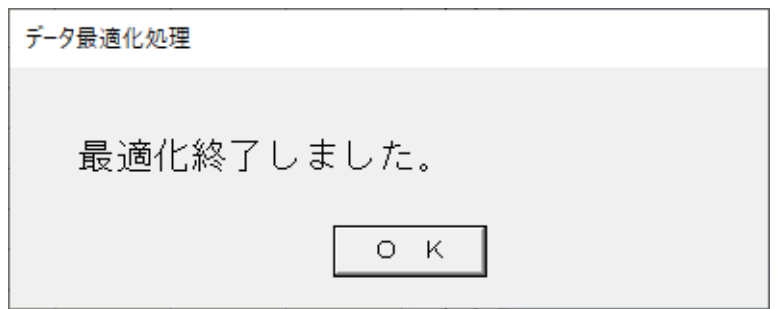

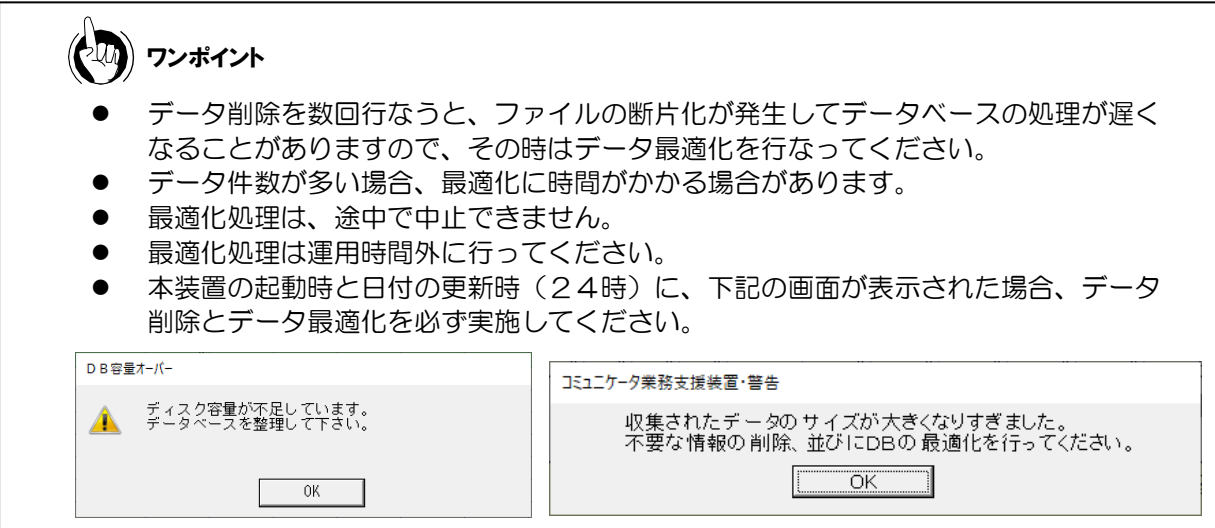

### 4. システム運用

4.1 モニタリング画面

[システム設定(S)]で登録が終了すると、コミュニケータ業務支援装置を運用する ことができます。本装置を立ち上げるとモニタリング画面が表示されます。

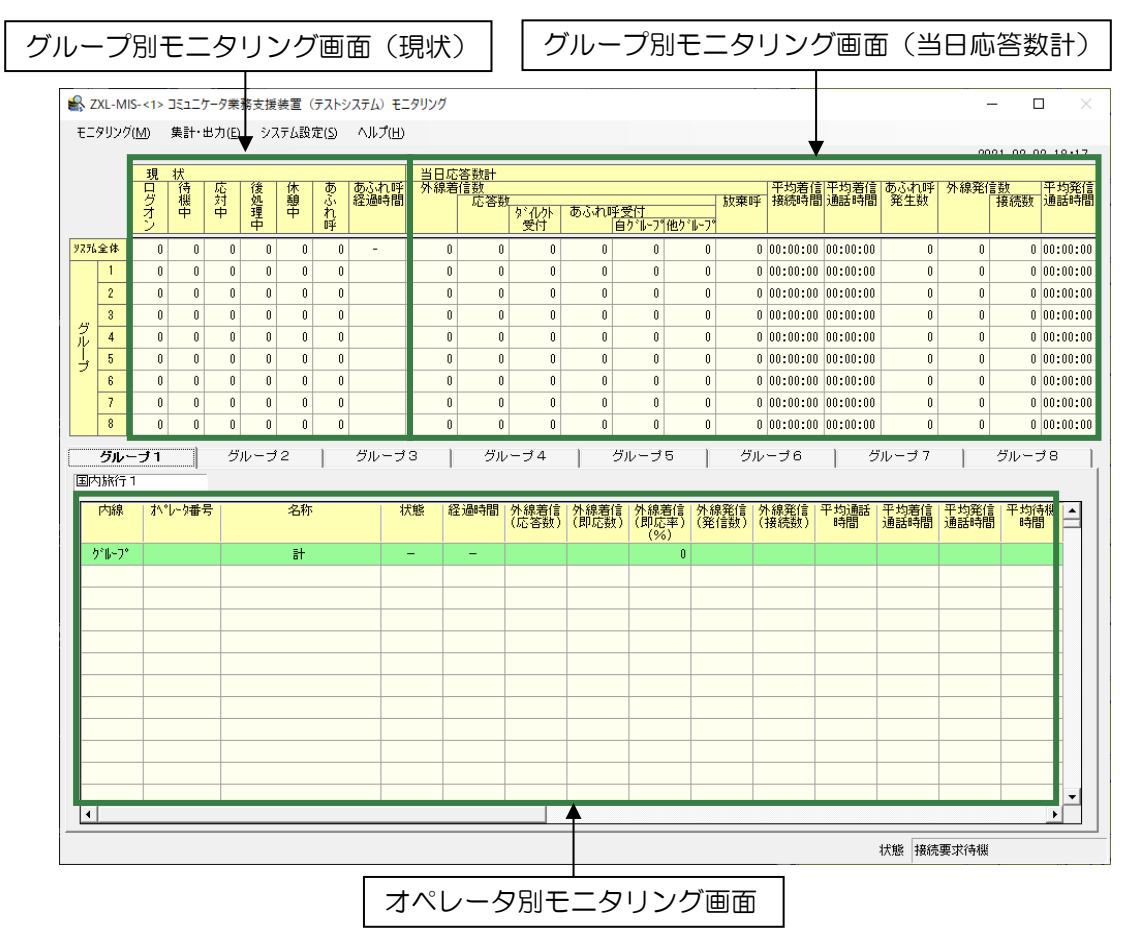

モニタリング画面例

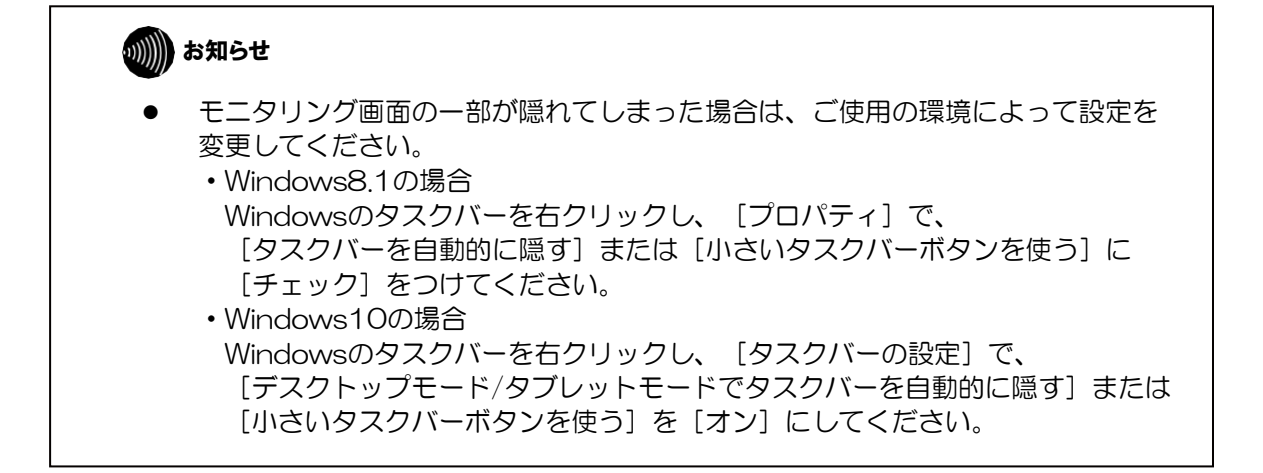

#### (1)グループ別モニタリング画面

自動着信呼分配グループ(最大8グループ)毎のオペレータ状況のグループ集計が表 示されます。モニタリング状況は、約4~6秒毎に画面を更新していきます。

#### a.現状

モニタリング状況は、約4~6秒毎に画面を更新し、システム全体とグループ単 位の数をリアルタイムで表示します。

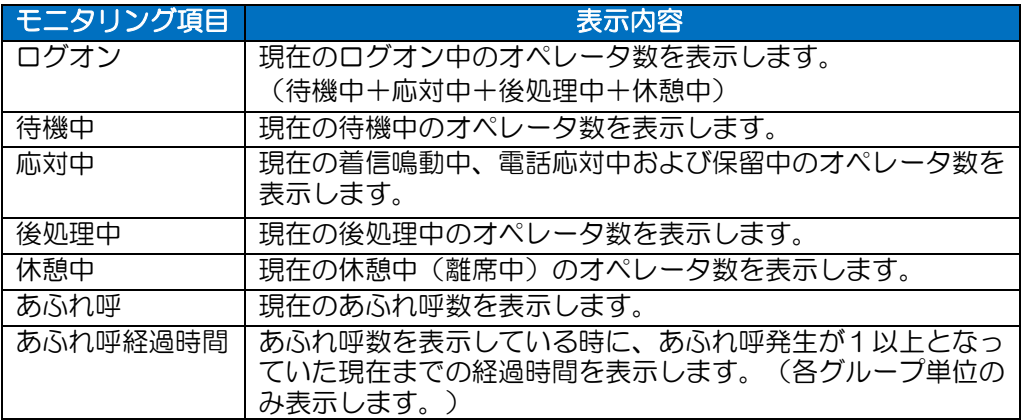

#### b.当日応答数計

モニタリング状況は、約4~6秒毎に画面を更新し、システム全体とグループ単 位で当日の合計数及び平均時間をリアルタイムで表示します。

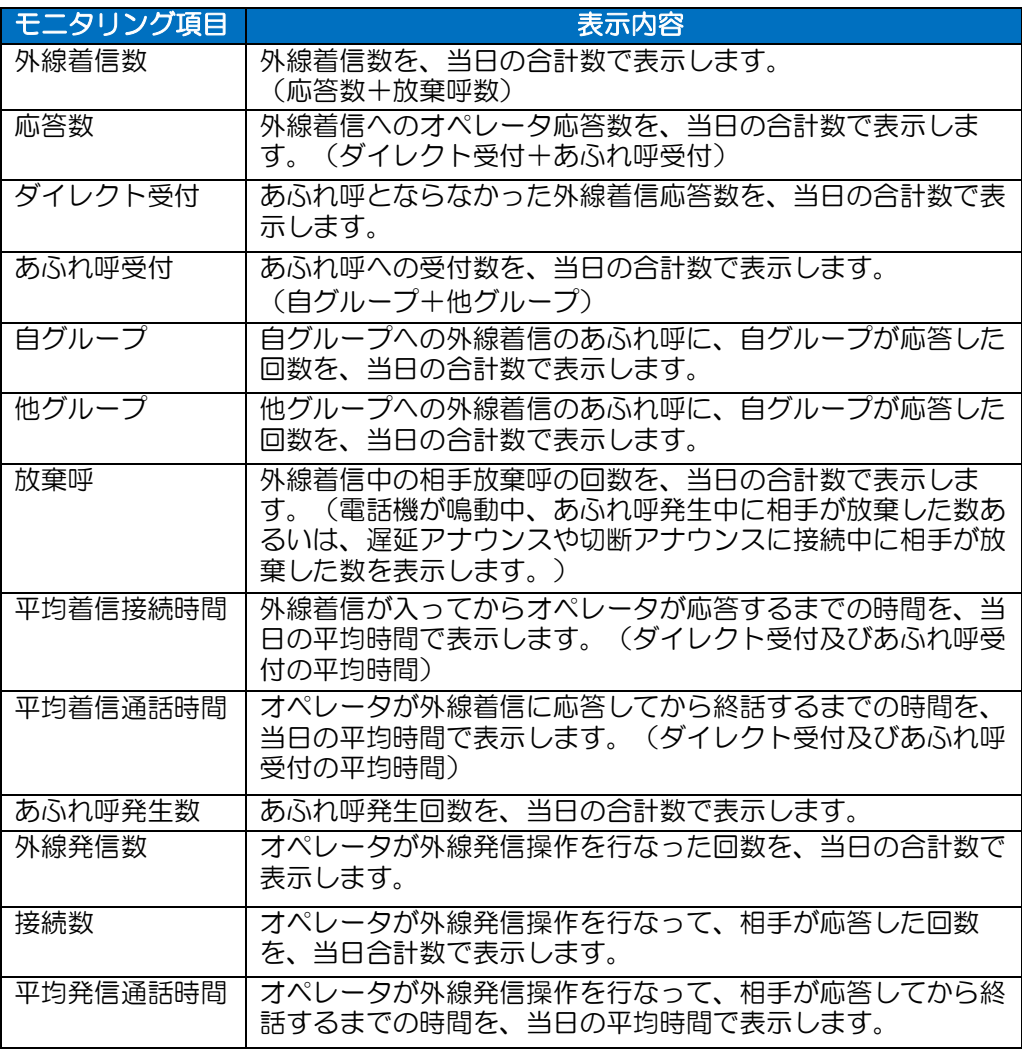

#### (2)オペレータ別モニタリング画面

各自動着信呼分配グループ毎の各オペレータ状況が表示されます。

モニタリング状況は、約4~6秒毎に更新し、各オペレータの当日合計数、平均時間 等をリアルタイムで表示します。

表示させたい自動着信呼分配グループのタブをクリックすると、自動着信呼分配グル ープが切り替わり、その自動着信呼分配グループのオペレータの状況が表示されま す。

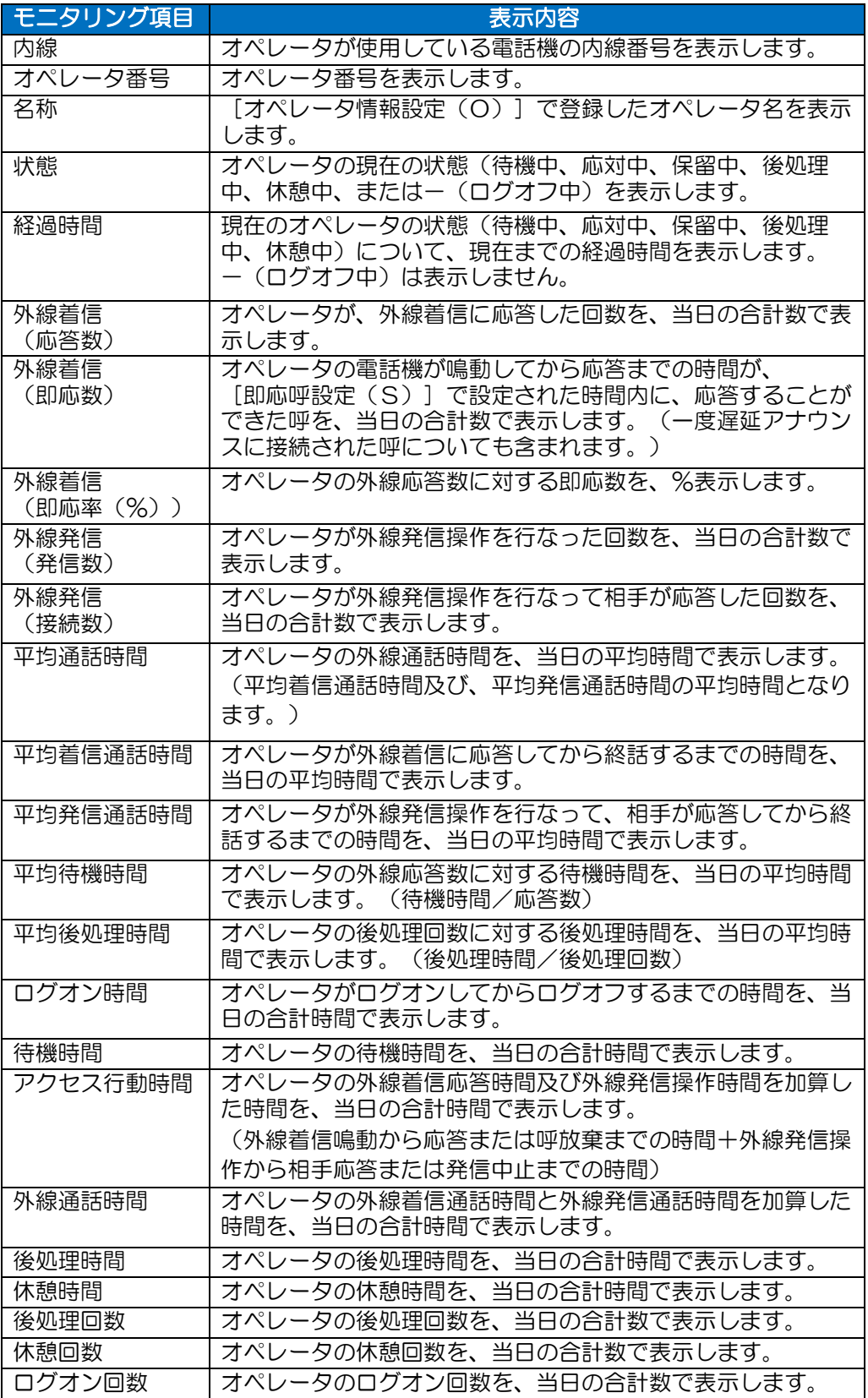

- (セリ) ワンポイント
	- オペレータ別モニタリング画面の"状態"表示は、ログオンしているオペレータ が、一旦、ログオフしても当日中の間、状態欄は"-"の表示となります。
	- 日付の更新時(24時)にログオフしているオペレータは、オペレータ別モニタリ ング項目より消去されます。
	- オペレータ別モニタリング画面の状態が待機中から別の状態(応対中等)に変わ っても、平均待機時間、待機時間はカウントアップしていきますが、その状態 (応対中等)が終了した時点で、正常にもどります。
	- オペレータ別モニタリング画面の即応数は、一度あふれ呼となってから、オペレ ータの離席解除等の操作で再度鳴動した着信も対象となります。

### 4.2 収集情報集計

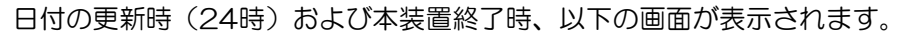

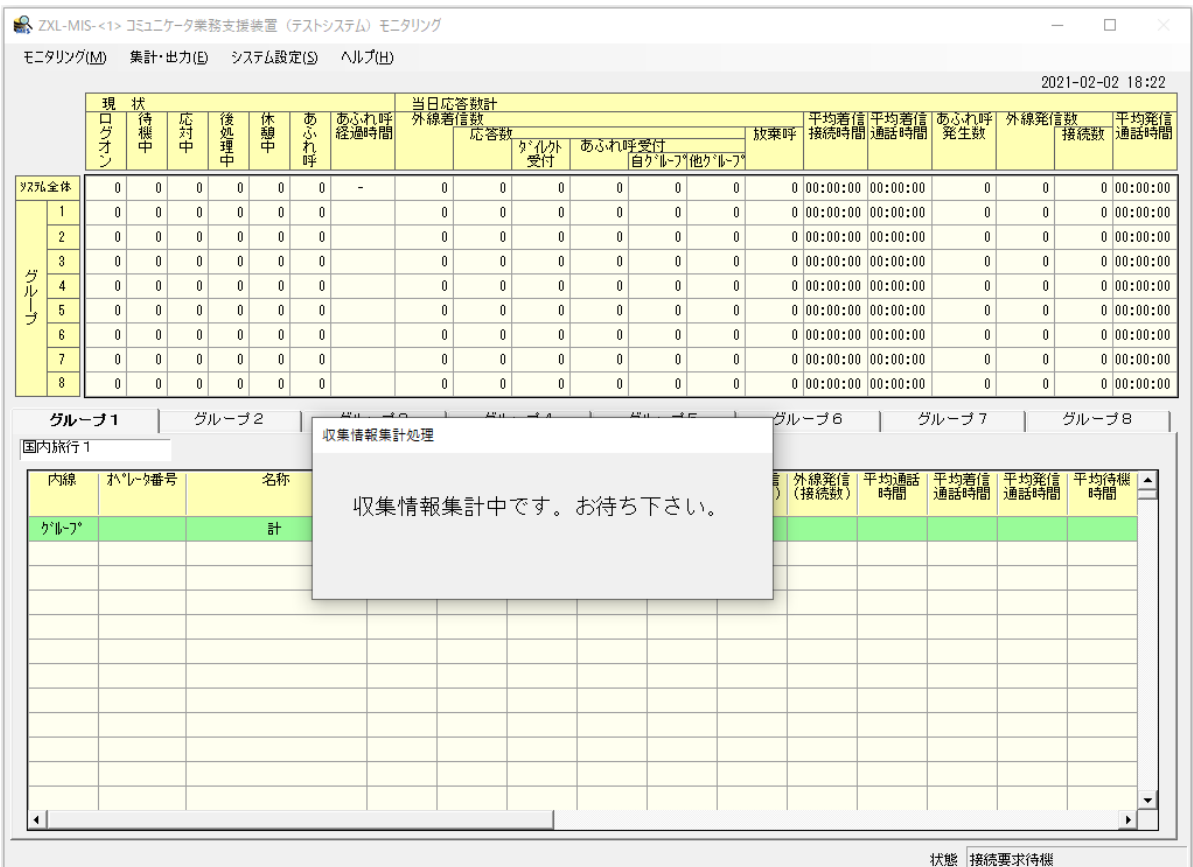

収集情報集計中のモニタ画面例

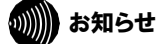

- 日付の更新時(24時)を境に前日データの収集情報集計をします。
- 収集情報集計中は、[収集情報集計処理]メッセージが表示され、モニタリング 画面で表示されていた状態項目が一旦、ブランク表示となります。
- 収集情報集計が終了すると、[収集情報集計処理]メッセージが消えて元の モニタリング画面表示に戻ります。

#### 5. レポート出力機能

コミュニケータ業務支援装置は、発着信の運用状況やオペレータの応対状況などを日 別、月別等に集計する機能があります。

集計出力は、プリンタで印刷や、CSVファイルとして保存することができます。レポー トの集計出力の設定は、モニタリング画面のメニューから [集計·出力(E)] をクリッ クすることで選択できます。

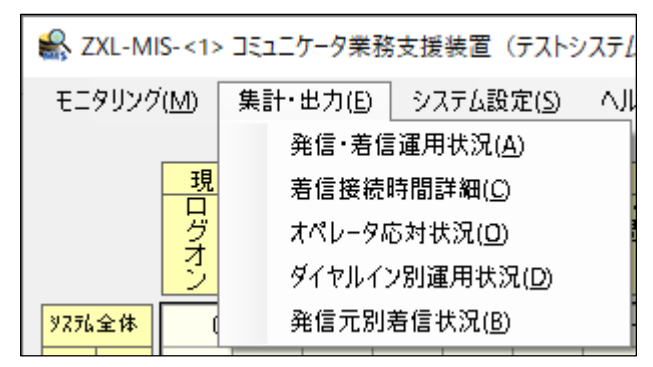

#### ||∭ お知らせ

- 当日のデータを収集情報集計していない状態で、[集計期間]を当日で集計しよう とした場合、「該当データがありません。」のエラーメッセージが表示され、集計 出力できません。
- 当日のデータを集計出力するには、コミュニケータ業務支援装置を一度終了して 収集情報集計をしてから、再度コミュニケータ業務支援装置を起動してください。

#### 5. 1 発信·着信運用状況 出力条件設定

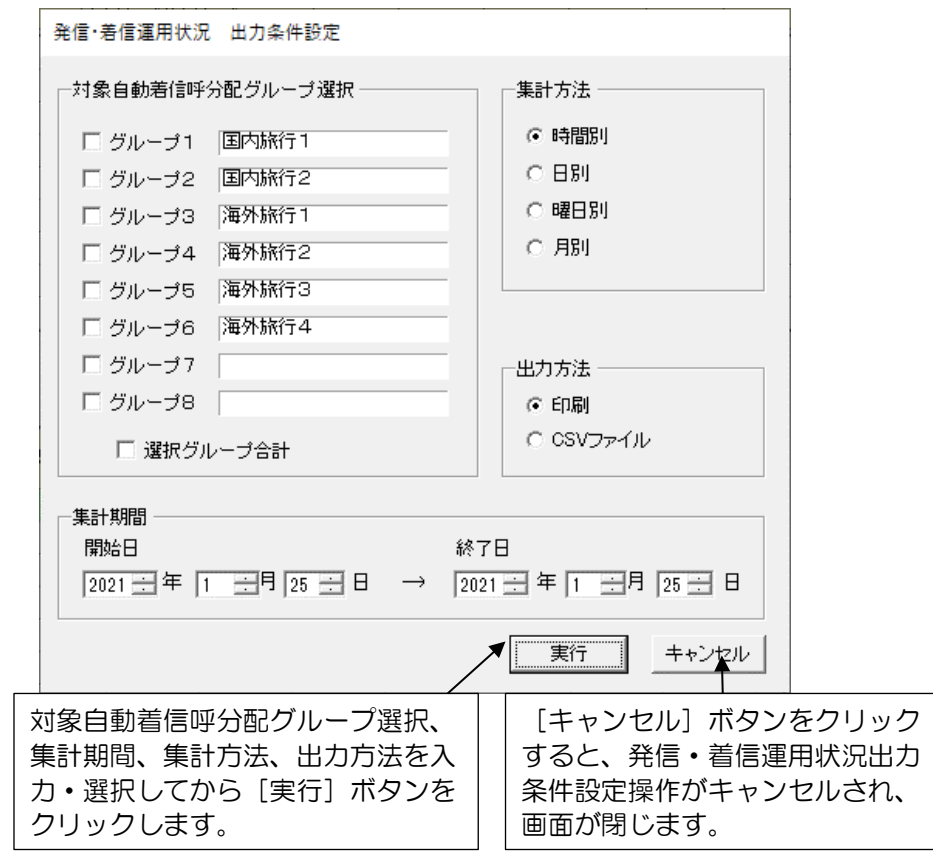

外線からの着信や外線への発信状況を、各グループ毎に集計することができます。

(1) 対象自動着信呼分配グループ選択

出力する自動着信呼分配グループを選択します。

右の欄には、[システム設定(S)]の[自動着信呼分配グループ設定(A)]で登 録された自動着信呼分配グループの名称が表示されます。 自動着信呼分配グループ選択は、左の欄をチェックすることで行います。チェックに より、複数選択することもできます。 選択グループ合計をチェックすることで、選択したグループの合計レポートを追加作 成することができます。

(2)集計期間

集計する期間の開始日と終了日を設定します。 集計期間の最大値は、1年です。 開始日と終了日の初期値として、前日が設定されています。 集計方法で月別を選択した場合には、開始日に29日、30日、31日は設定できま せん。

(3)集計方法 時間別、日別、曜日別、月別の4つの方法を選択できます。

初期値として、時間別が選択されています。

(4) 出力方法

プリンタに印刷するか、CSVファイルに保存するかを選択します。

a.印刷する場合

出力方法欄で印刷を選択して、[実行]ボタンをクリックし、出力先プリンタ を選択します。

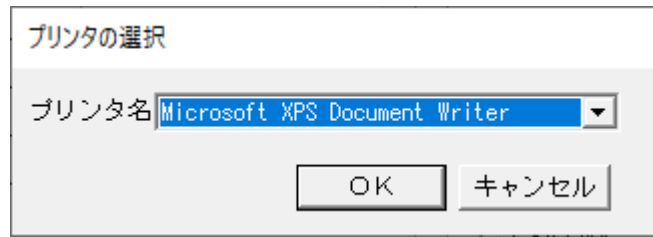

プリンタ名には、「通常使うプリンタ」に設定されているプリンタが表示されます。 あらかじめ出力したいプリンタを「通常使うプリンタ」に設定しておきます。 [OK] ボタンをクリックすると印刷が開始されます。 印刷を行なわない場合には、 [キャンセル] ボタンをクリックします。

### ∭∭ お知らせ

 CSVファイルに出力する場合でも、プリンタ用紙情報が必要になりますので、 Windowsで提供される任意のプリンタを通常使うプリンタに設定してくださ い。(プリンタの接続は必要ありません。)

ワンポイント

 印刷する場合は、あらかじめプリンタの印刷サイズをB4(横)で設定してくだ さい。B4(横)以外の場合には、正しく印刷されないことがあります。
### b.CSVファイルに出力する場合

CSVファイルに出力し、保存する場合には、出力方法欄でCSVファイ ルを選択して、[実行]ボタンをクリックします。

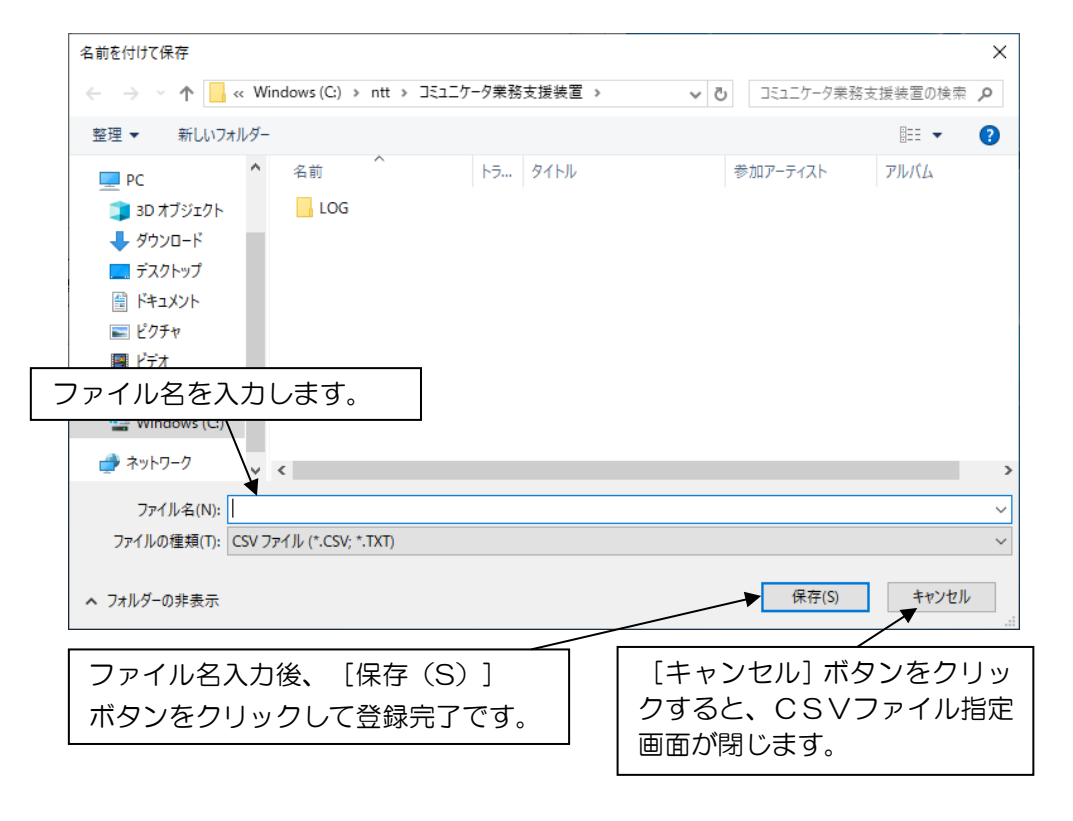

選択する場所(ドライブ、フォルダ)を確認し、ファイル名を入力します。ファ イル名には、拡張子(. CSV)を必ず入れてください。 [保存(S)]ボタンをクリックして、保存します。

保存を行なわない場合には、[キャンセル]ボタンをクリックします。

5.2 着信接続時間詳細 出力条件設定

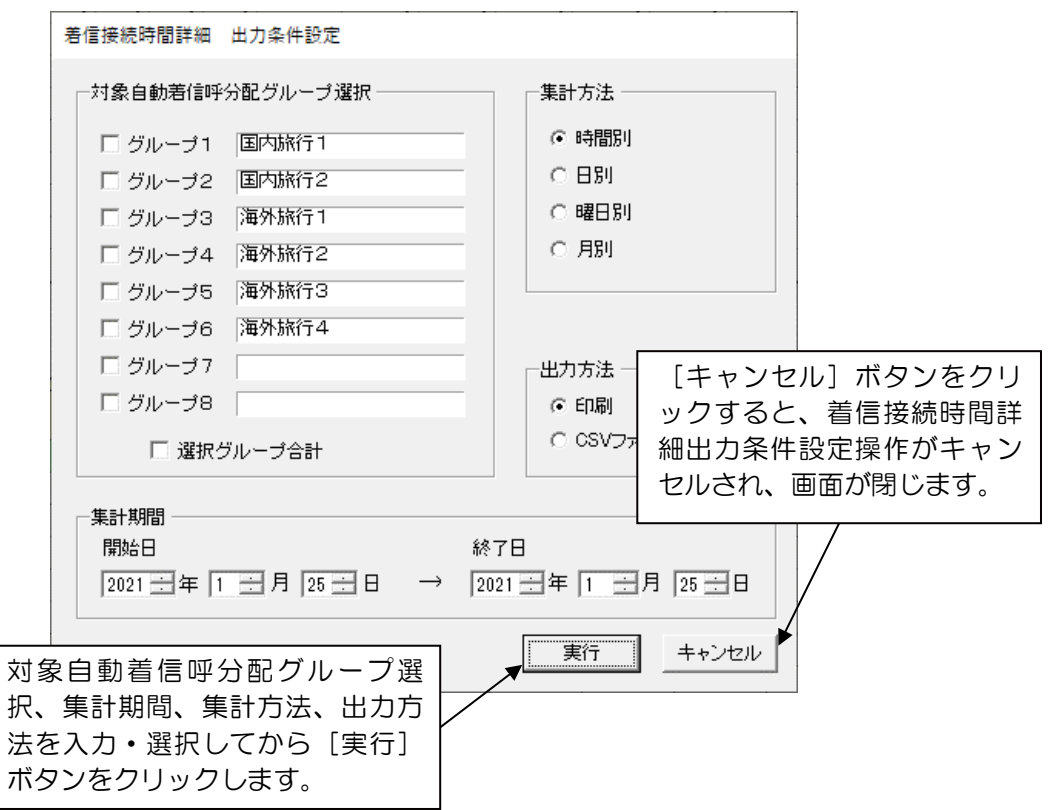

外線着信への応答時間を各グループ毎に集計することができます。

(1)対象自動着信呼分配グループ選択

出力する自動着信呼分配グループを選択します。 右の欄には、[システム設定(S)]の[自動着信呼分配グループ設定(A)] で登録された自動着信呼分配グループの名称が表示されます。 自動着信呼分配グループ選択は、左の欄をチェックすることで行います。チェッ クにより、複数選択することもできます。 選択グループ合計をチェックすることで、選択したグループの合計レポートを追 加作成することができます。

(2)集計期間

集計する期間の開始日と終了日を設定します。 集計期間の最大値は、1年です。 開始日と終了日の初期値として、前日が設定されています。 集計方法で月別を選択した場合には、開始日に29日、30日、31日は設定で きません。

- (3)集計方法 時間別、日別、曜日別、月別の4つの方法を選択できます。 初期値として、時間別が選択されています。
- (4)出力方法

プリンタに印刷するか、CSVファイルに保存するかを選択します。 集計データのプリンタ印刷またはCSVファイルへの保存手順は、 「5.1発信・着信運用状況 出力条件設定(4)出力方法」をご参照ください。 5.3 オペレータ応対状況 出力条件設定

オペレータ別に応対状況を集計することができます。

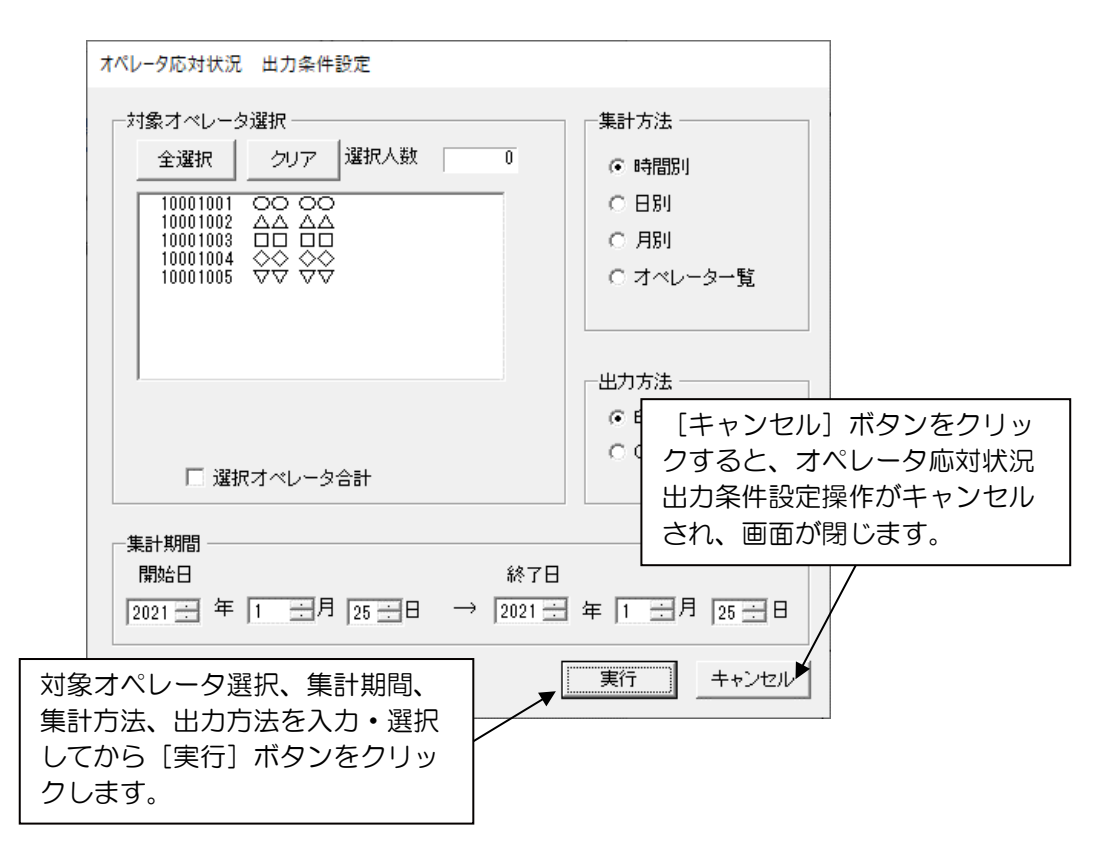

(1)対象オペレータ選択

出力するオペレータを選択します。

リスト欄には、[システム設定(S)]の[オペレータ情報設定(O)]で登録 されたオペレータ番号とオペレータ名称が表示されます。

出力したいオペレータをリストからクリックして、選択(反転表示)します。ク リックにより、複数選択(複数反転表示)することができます。

再度クリック(反転表示解除)にて、選択を解除することができます。

[全選択]ボタンをクリックして、登録オペレータ全員を一括選択することがで きます。

[クリア]ボタンをクリックして、選択しているオペレータ全員を一括解除する ことができます。

選択オペレータ合計をチェックすることで、リストで選択しているオペレータの 合計レポートを追加作成することができます。

選択人数欄には、選択されているオペレータの合計人数が表示されます。

(2)集計期間

集計する期間の開始日と終了日を設定します。 集計期間の最大値は、1年です。 開始日と終了日の初期値として、前日が設定されています。 集計方法で月別を選択した場合には、開始日に29日、30日、31日は設定で きません。

#### (3)集計方法

時間別、日別、月別、オペレータ一覧の4つの方法を選択できます。 初期値として、時間別が選択されています。オペレータ一覧を選択すると、対象 オペレータ選択の選択オペレータ合計は無効表示となります。

(4)出力方法

プリンタに印刷するか、CSVファイルに保存するかを選択します。 集計データのプリンタ印刷またはCSVファイルへの保存手順は、 「5.1発信・着信運用状況 出力条件設定(4)出力方法」をご参照ください。

5.4 ダイヤルイン別運用状況 出力条件設定 ダイヤルイン番号別に応対状況を集計することができます。

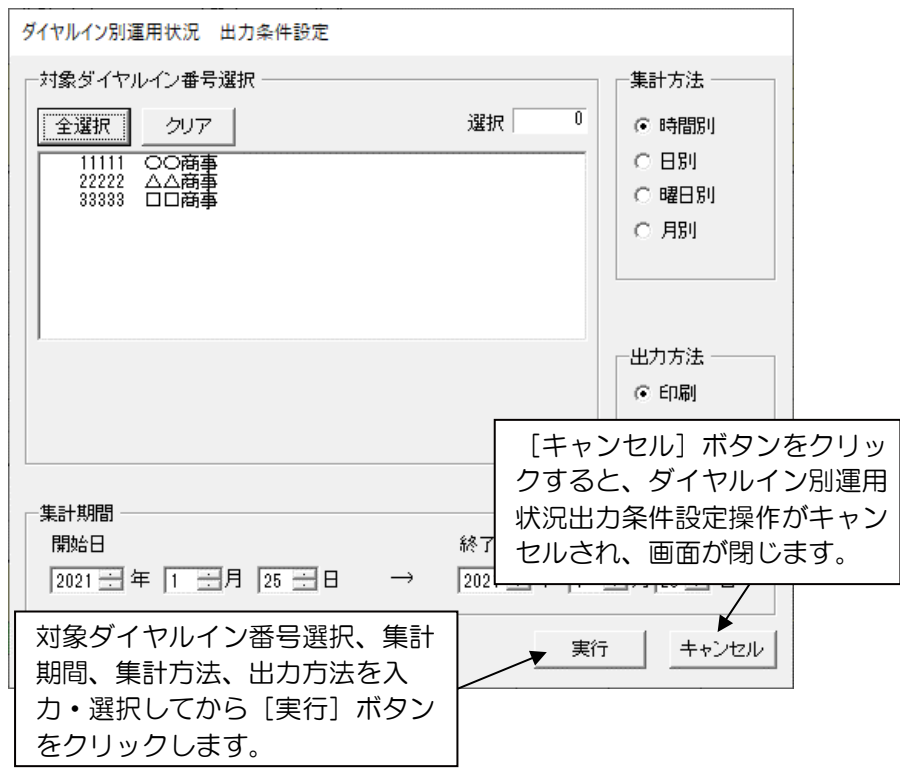

(1)対象ダイヤルイン番号選択

出力するダイヤルイン番号を選択します。

リスト欄には、 [システム設定(S)]の [ダイヤルイングループ設定(D)] で登録されたダイヤルイン番号とダイヤルイン名称が表示されます。 出力したいダイヤルイン番号をリストからクリックして、選択(反転表示)しま す。クリックにより、複数選択(複数反転表示)することができます。 再度クリック(反転表示解除)にて、選択を解除することができます。

[全選択]ボタンをクリックして、登録ダイヤルイン番号全てを一括選択するこ とができます。

[クリア]ボタンをクリックして、選択しているダイヤルイン番号全てを一括解 除することができます。

選択欄には、選択されているダイヤルイン番号の合計が表示されます。

### (2)集計期間

集計する期間の開始日と終了日を設定します。 集計期間の最大値は、1年です。 開始日と終了日の初期値として、前日が設定されています。 集計方法で月別を選択した場合には、開始日に29日、30日、31日は設定で きません。

- (3)集計方法 時間別、日別、曜日別、月別の4つの方法を選択できます。 初期値として、時間別が選択されています。
- (4)出力方法 プリンタに印刷するか、CSVファイルに保存するかを選択します。 集計データのプリンタ印刷またはCSVファイルへの保存手順は、 「5.1発信 着信運用状況 出力条件設定(4)出力方法」をご参照ください。

## 5.5 発信元別着信状況 出力条件設定

発信元グループ別に応対状況を集計することができます。

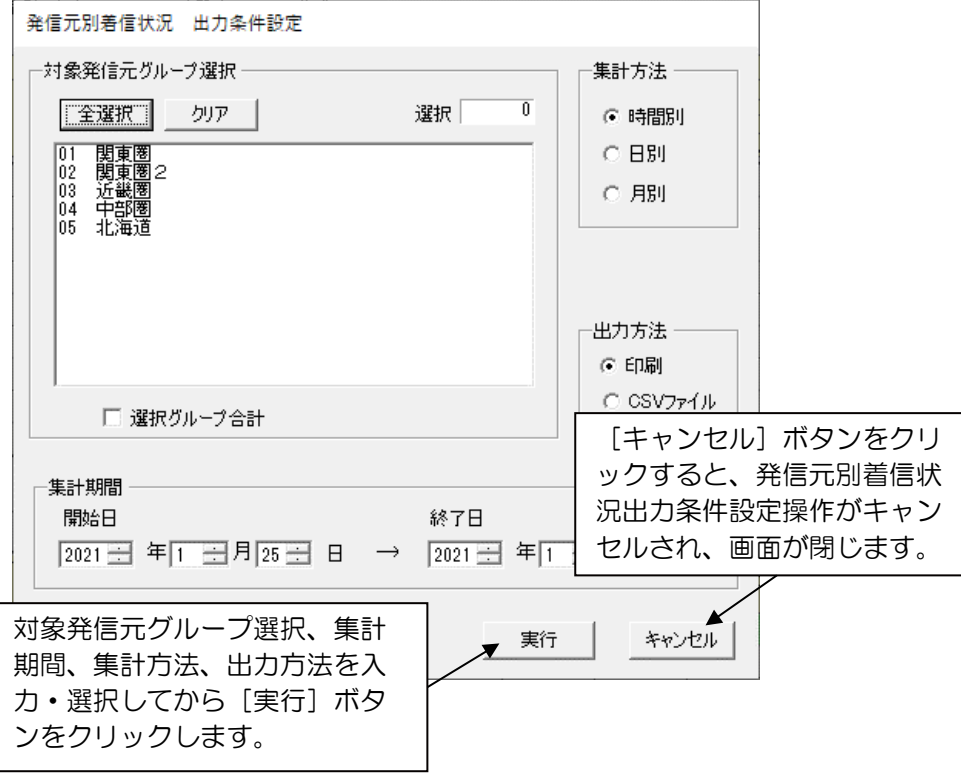

(1) 対象発信元グループ選択

出力する発信元グループを選択します。 リスト欄には、[システム設定(S)]の[発信元グループ設定(C)]で登録され たグループ番号とグループ名称が表示されます。 出力したい発信元グループをリストから、クリックして、選択(反転表示)します。 クリックにより、複数選択(複数反転表示)することができます。 再度クリック(反転表示解除)にて、選択を解除することができます。 [全選択]ボタンをクリックして、登録発信元グループ全てを一括選択することがで きます。 [クリア]ボタンをクリックして、選択している発信元グループを一括解除すること ができます。 選択グループ合計をチェックすることで、リストで選択している発信元グループ合計 レポートを追加作成することができます。 選択欄には、選択されている発信元グループの合計数が表示されます。

(2)集計期間

集計する期間の開始日と終了日を設定します。 集計期間の最大値は、1年です。 開始日と終了日の初期値として、前日が設定されています。 集計方法で月別を選択した場合には、開始日に29日、30日、31日は設定できま せん。

### (3)集計方法

時間別、日別、月別の3つの方法を選択することができます。 初期値として、時間別が設定されています。

## (4)出力方法

プリンタに印刷するか、CSVファイルに保存するかを選択します。 集計データのプリンタ印刷またはCSVファイルへの保存手順は、 「5. 1発信·着信運用状況 出力条件設定(4)出力方法」をご参照ください。

# 18 お知らせ

発信元別着信状況をCSVファイルに出力する場合、[番号内訳]は含まれません。

6. 通信ステータス

αZXシステムと本装置(パソコン)間の通信ラインの状態を、リアルタイムで見るこ とができます。

通信ステータスは、モニタリング画面の右下部に表示されています。

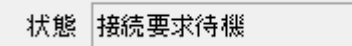

状態表示:αZXシステムからのコマンド受信状態を表示します。

接続要求待ち状態時は[接続要求待機]、接続要求を受信しコマンド待ち状 態時は[コマンド受信待機]、受信時は、[コマンド受信中]と表示されま す。

(実際の[コマンド受信中]表示は、表示時間が短く[コマンド受信待機] 表示がちらつくように見えることがあります。)

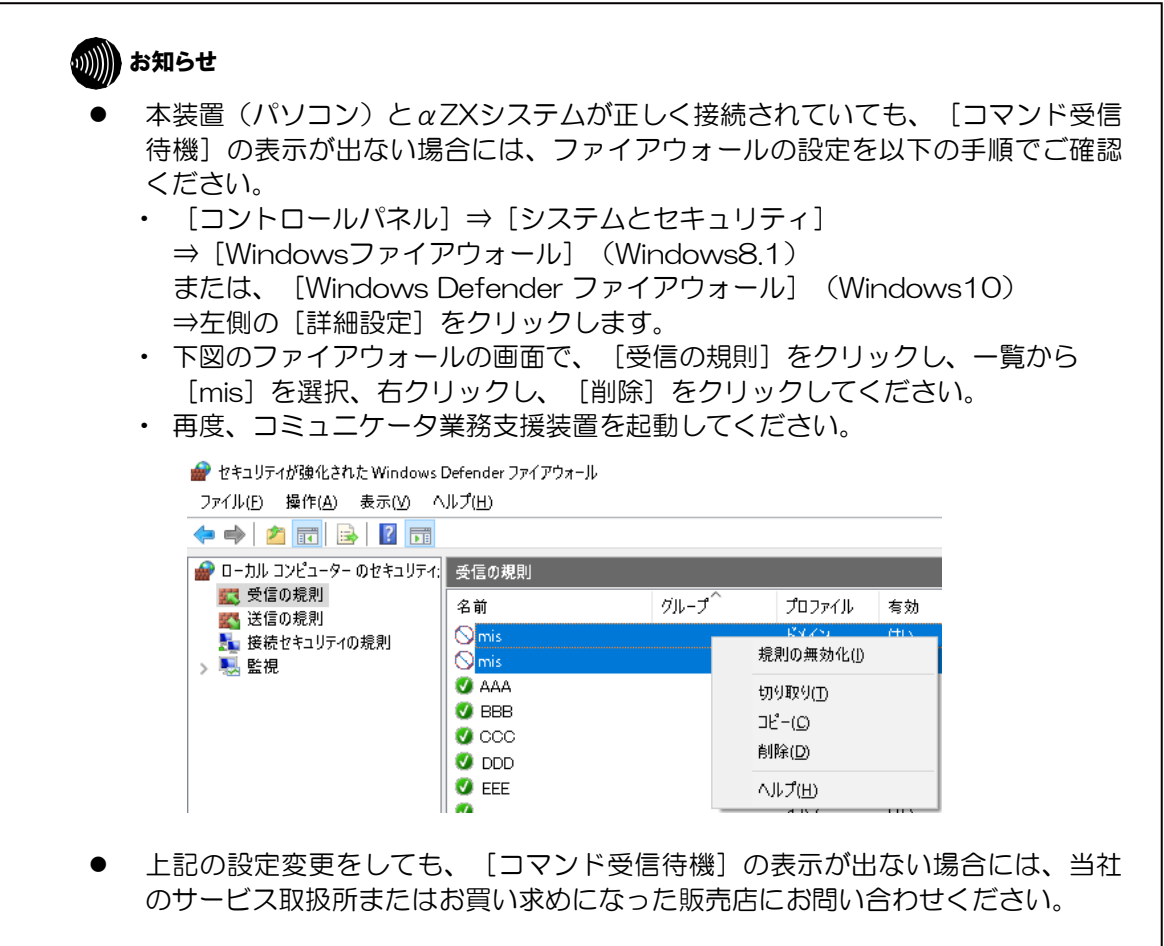

7. ハードコピー

コミュニケータ業務支援装置では、モニタリング中画面のハードコピーを行うこと ができます。モニタリング画面のメニューから [モニタリング(M)] をクリック し、[ハードコピー(P)]を選択することでハードコピーを行ないます。

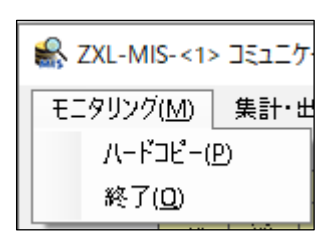

# ?!//》 ワンポイント

- 印刷する場合は、あらかじめプリンタの印刷サイズをB4(横)で設定してくださ い。B4(横)以外の場合には、正しく印刷されないことがあります。
- オペレータ別モニタリング画面は、画面上に表示されている行が印刷(画面コピ ー)されますので、印刷したいオペレータが画面上に表示されるように、画面を縦 に広げるか、スクロールしてから印刷してください。
- ハードコピーを行うと、グループ別モニタリング画面は1枚で印刷され、オペレー タ別モニタリング画面は、左右に分割されて2枚単位で、画面の高さに応じた枚数 が印刷されます。
- グループ別モニタリング画面のみ印刷する場合は、オペレータ別モニタリング画面 が完全に隠れるように、画面の高さを縮めてから印刷してください。オペレータ別 モニタリング画面のタイトル行が少しでも表示されているとオペレータ別モニタリ ング画面も印刷されます。
- 8. システムの終了

システムの終了を行うには、モニタリング画面のメニューから [モニタリング (M)] をクリックして、[終了 (Q)] を選択します。

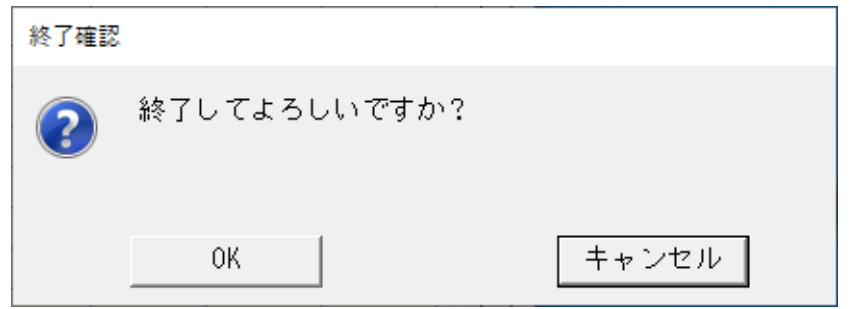

終了する場合には、[OK]ボタンをクリックします。 終了をキャンセルする場合には、[キャンセル]ボタンをクリックします。

終了確認で、[OK]ボタンをクリックすると、それまでのデータの集計処理を 行います。 ワンポイント

## 9. レポート出力例

コミュニケータ業務支援装置での自動着信呼分配グループ1つ、またはオペレータ 1人当たりの各種集計出力情報のレポート出力例です。 各種レポートを印刷して運用状況データの分析を行うことができます。

# **90))))) お知らせ**

- レポート出力例は、A4で作成しておりますので実際の出力であるB4と比べ、文 字や数値が小さく見づらい場合があります。また、数値、名称については、サンプ ル用に作成したもので実際の運用で作成されたものではありません。
- ご使用になるプリンタの機種によっては、レポート出力例と実際の印刷および印刷 枚数が異なる場合があります。
- 各種レポートは、レポート出力機能の対象グループで選択した自動着信呼分配グル ープおよびオペレータの情報を出力します。
- 選択した全ての自動着信呼分配グループとオペレータにデータがない場合には、レ ポートは出力されません。
- 複数選択した自動着信呼分配グループまたはオペレータのうち、データがないもの は、年月日時分秒及び項目名だけのレポートが出力されます。
- レポートによっては、1つの自動着信呼分配グループ、1人のオペレータの情報が 複数枚で構成されているものがあります。

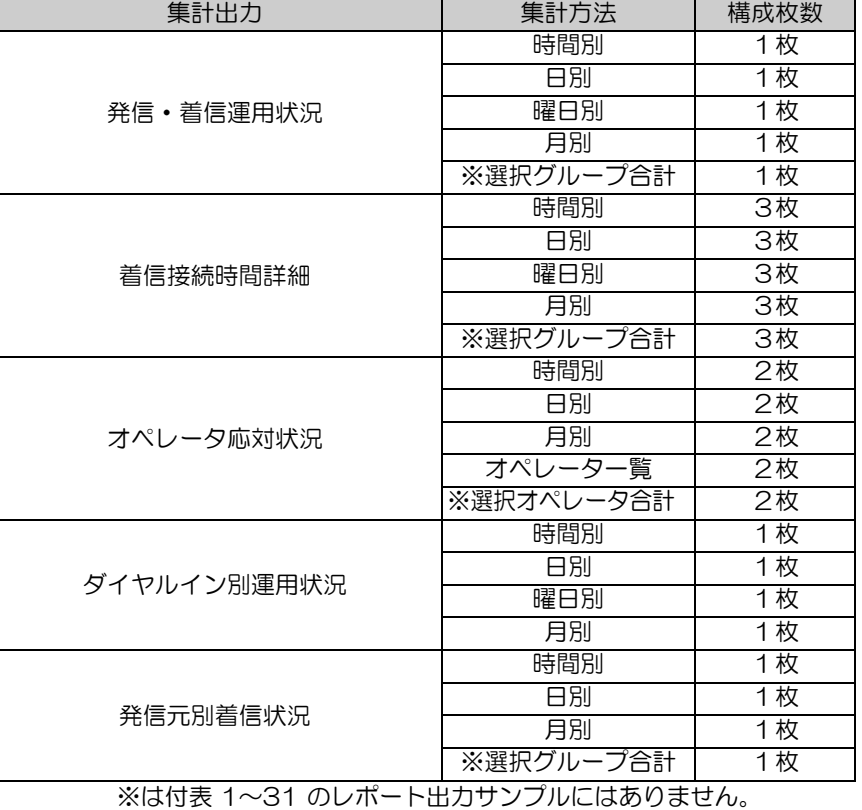

自動着信呼分配グループ1つ又はオペレータ1人当たりの各種集計出力の構成枚数

### 出力項目一覧表

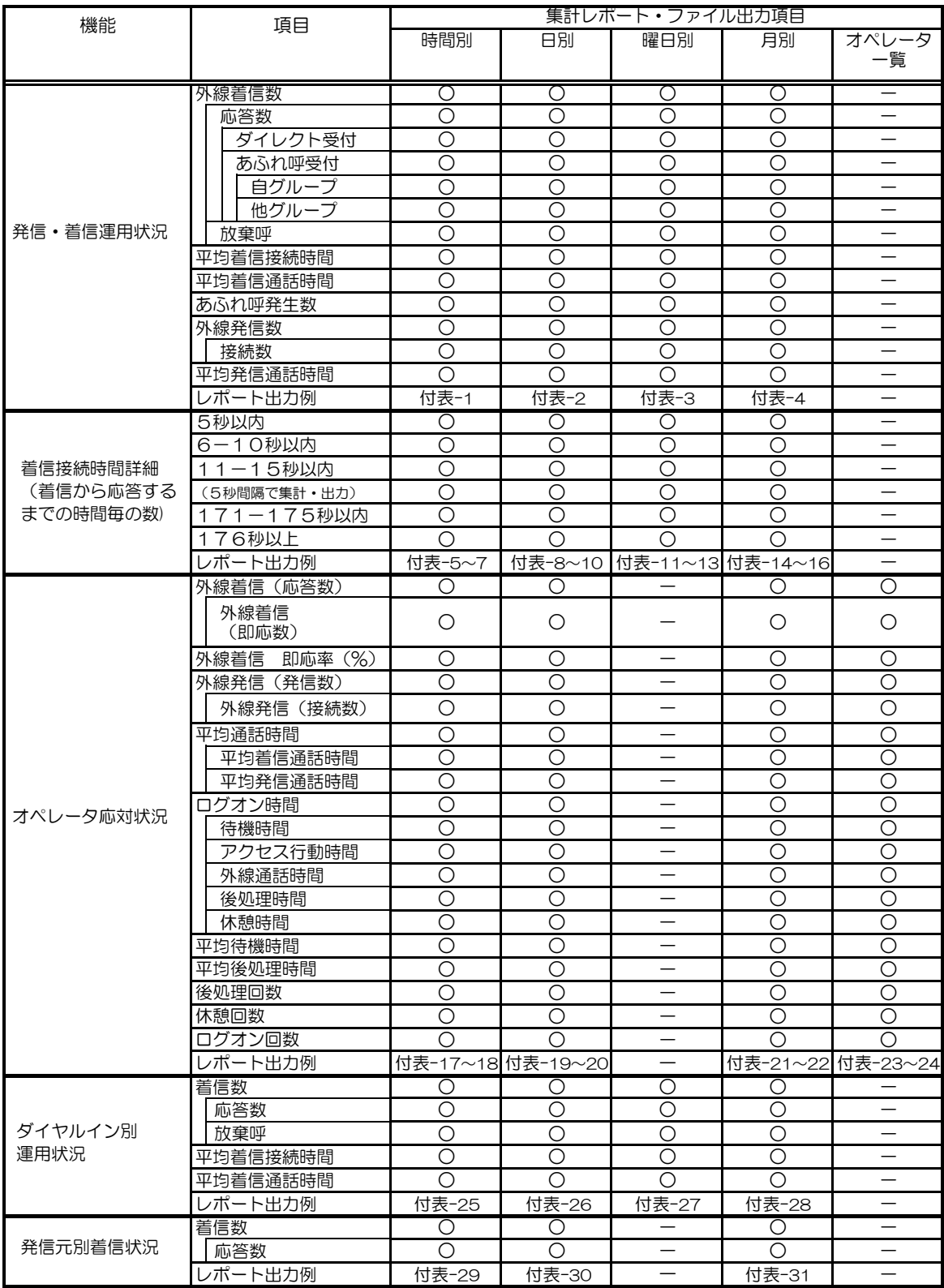

注記: 〇印は出力対象項目、 一印は出力対象外項目を表します。

#### 発信・着信運用状況一時間別レポート 2020/02/16~2020/10/30 2020/12/01 20:20:00

### 集計グループ:国内旅行 ファイル・コンピューター インディア・コンピューター しょうしょうしょう しょうしゅうしょう しょうしゅうしゅう はんしょうしゅうしょう

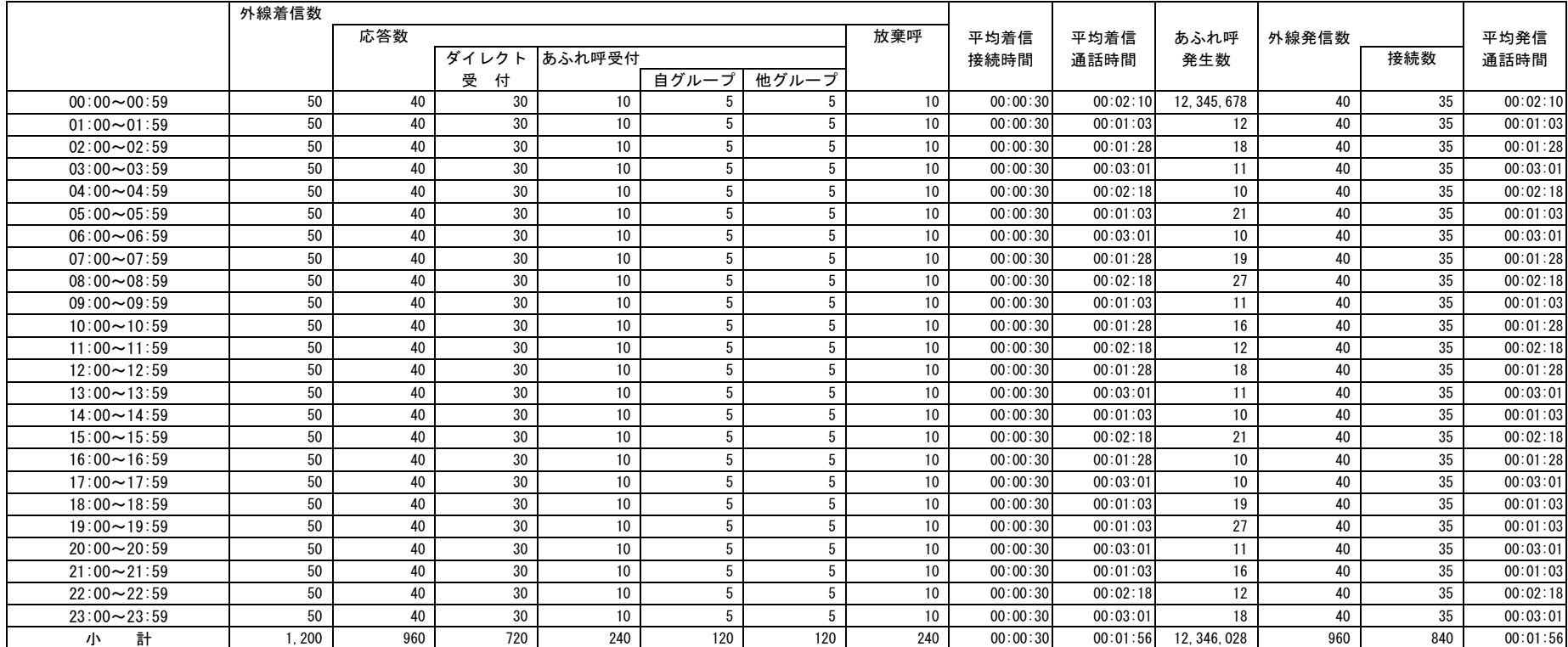

#### 発信・着信運用状況-日別レポート 2020/02/16~2020/10/30 2020/12/01 20:20:00

### 集計グループ:国内旅行 ファイル・コンピュータ インター・コンピュータ しょうしょうしょう しょうしゅうしゅう しょうしゅうしゅう しょうしゅうしゅうしょう

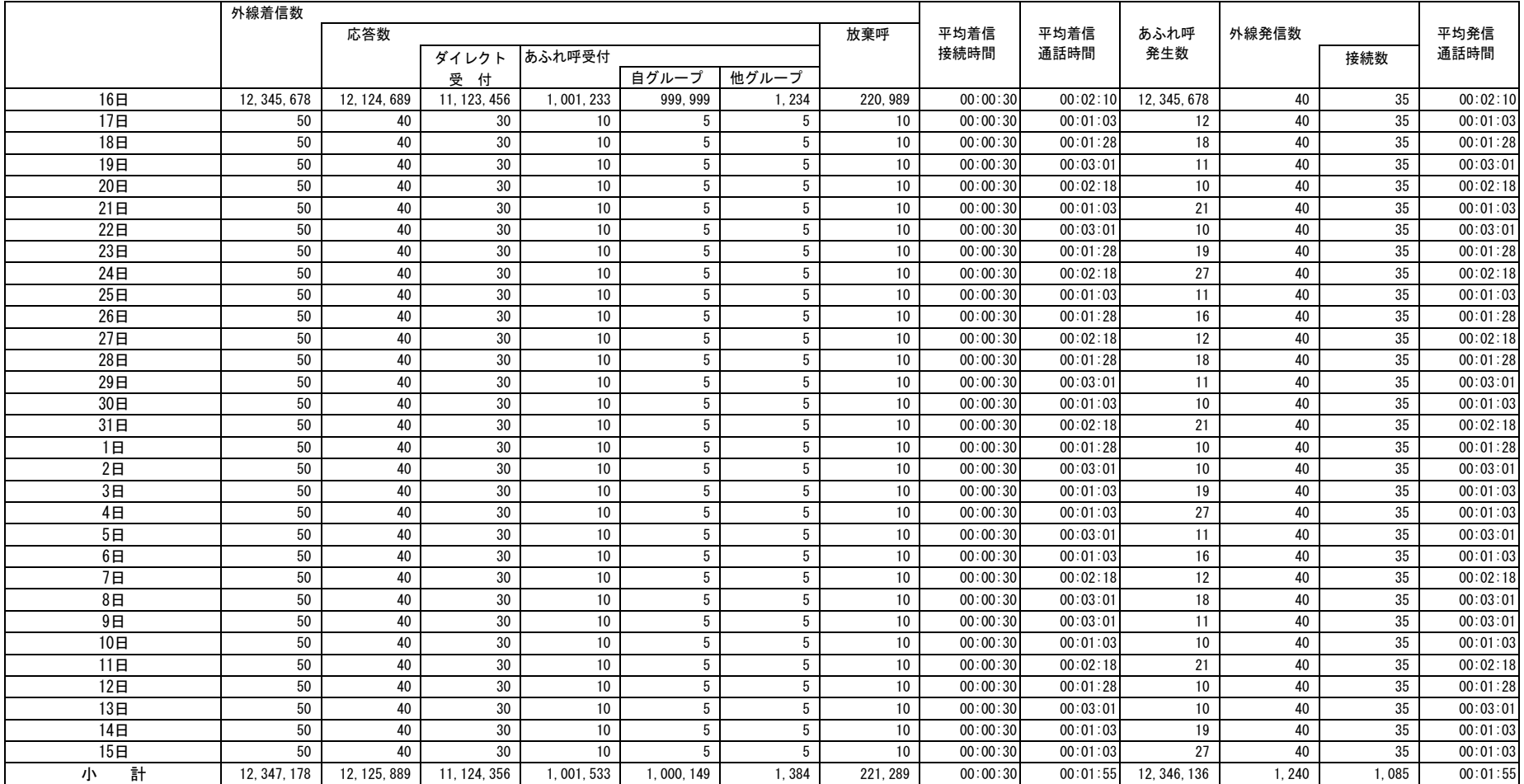

### 発信・着信運用状況-曜日別レポート 2020/02/16~2020/10/30 2020/12/01 20:20:00

集計グループ:国内旅行 ファイル・コンピューター インディア・コンピューター しょうしょう しょうしゅうしょう しょうしゅうしゅう しょうしゅうしゅうしょく

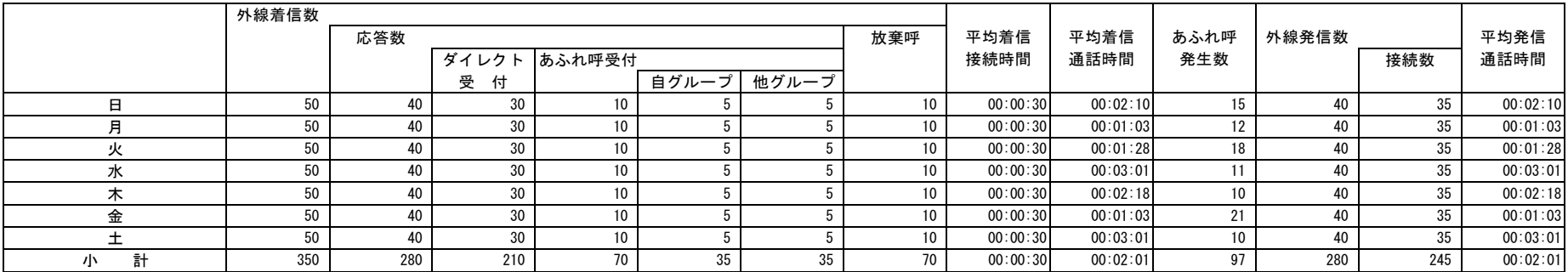

## 発信・着信運用状況一月別レポート 2019/11/01~2020/10/31 2020/12/01 20:20:00

### 集計グループ:国内旅行 ファイル・コンピュータ インター・コンピュータ しょうしょうしょう しょうしゅうしょう しょうしゅうしゅうしゅぎ しょうしゅうしょく はんしょう

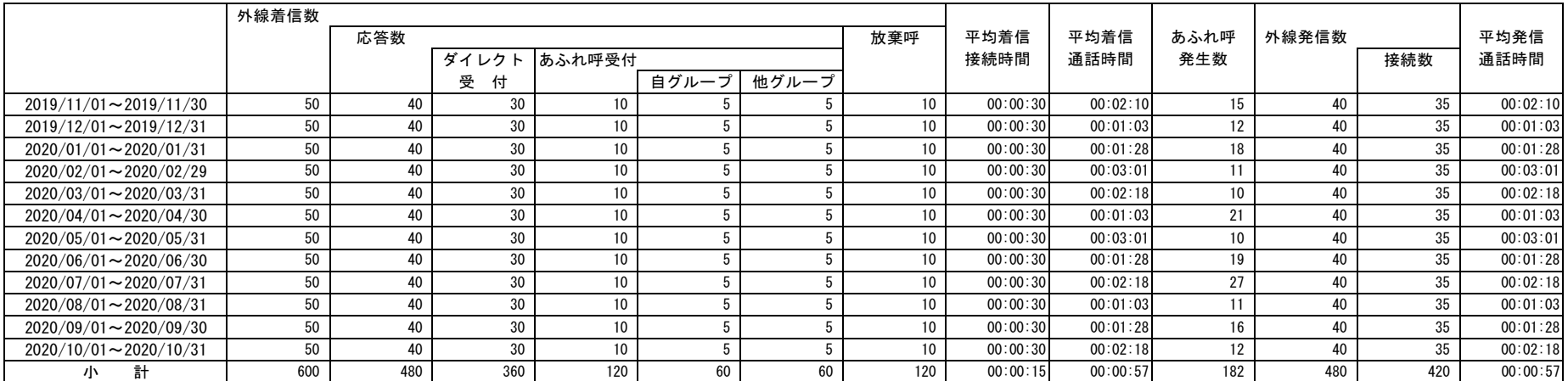

#### 着信接続時間詳細一時間別レポート(000-060) 2020/02/01 2020/02/01~2020/11/30 2020 2020 20:00 20:20:00

### 集計グループ:国内旅行  $1/3$

# 単位(秒)

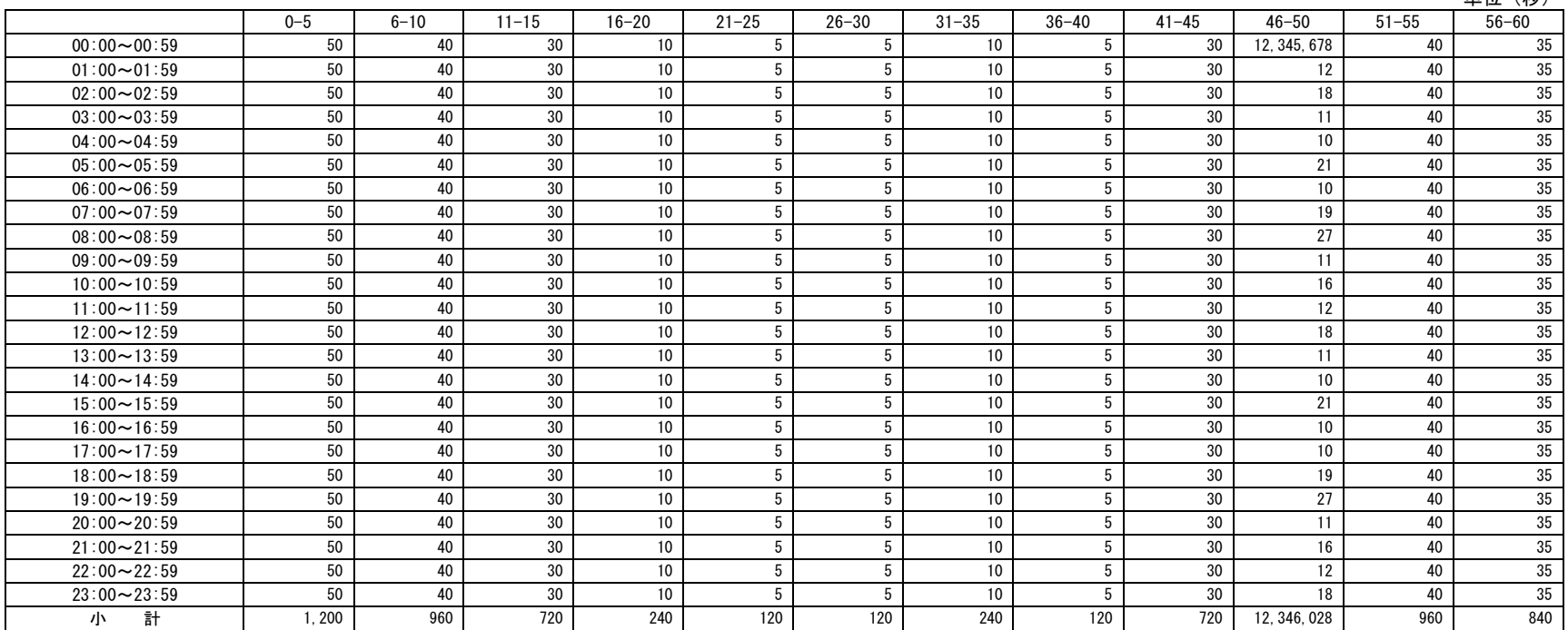

#### 着信接続時間詳細一時間別レポート(061-120) 20:20:00 2020/02/01~2020/11/30 20:20:00 20:20:00 20:20:00

### 集計グループ:国内旅行  $2/3$

### 単位(秒)

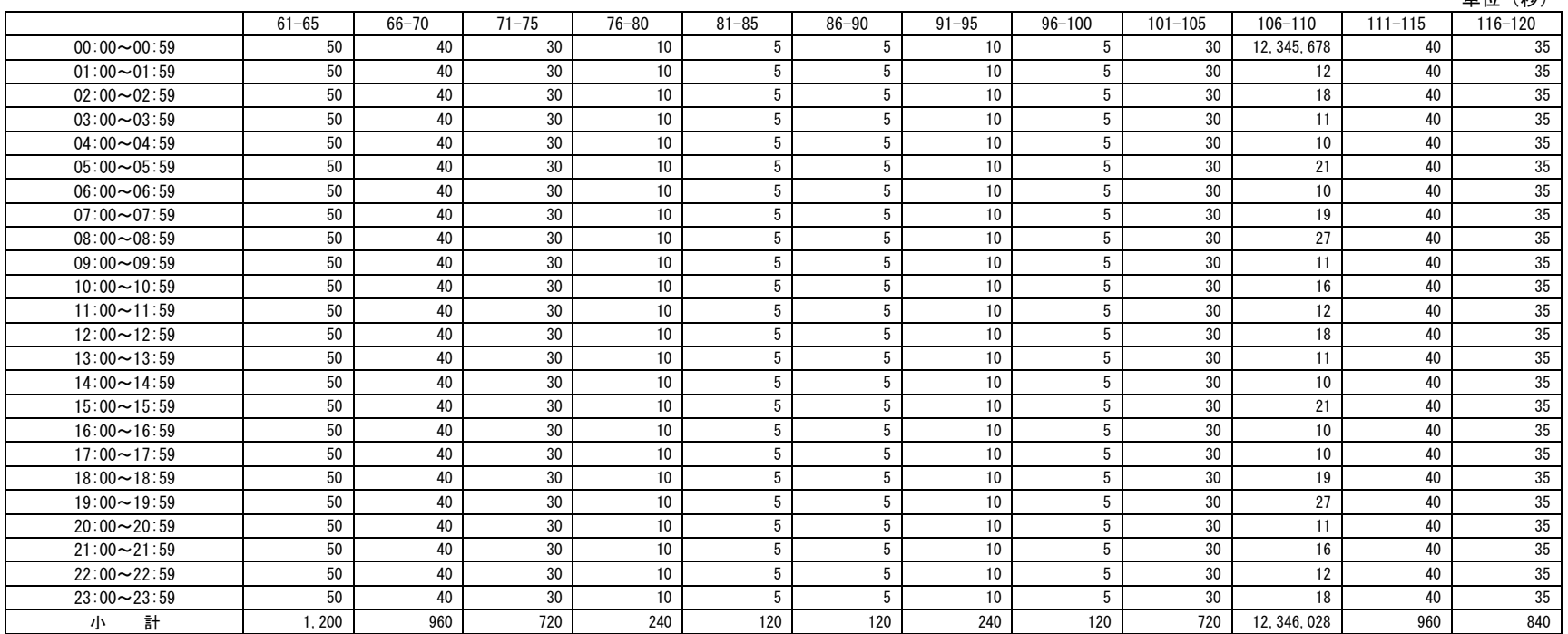

#### 着信接続時間詳細一時間別レポート(121-176) 20:20:00 2020/02/01~2020/11/30 20:20:00 20:20:00 20:20:00

### 集計グループ:国内旅行

# $\frac{3}{3}$ <br>単位(秒)

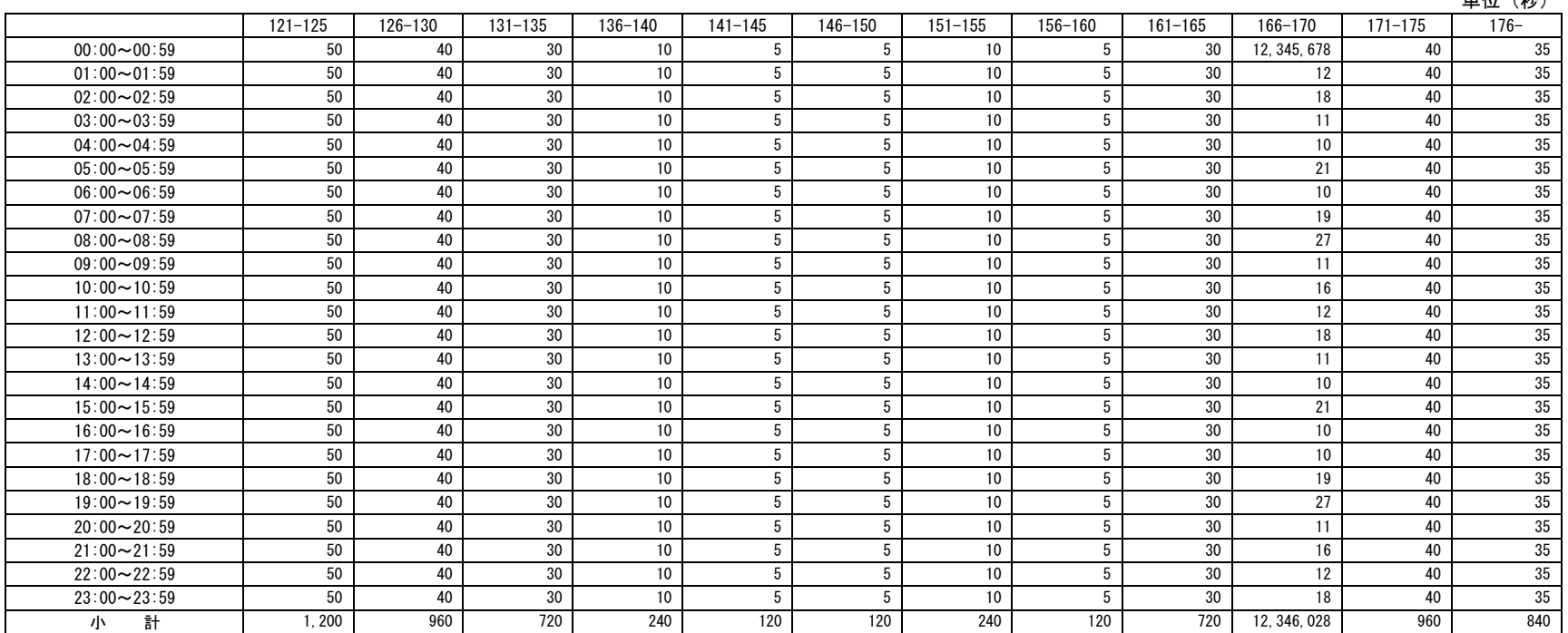

#### 着信接続時間詳細一日別レポート(000-060) 2020/02/01~2020/11/30 2020/12/01 20:20:00

### 集計グループ:国内旅行 ファイル・コンピューター インディー・エンジェー しょうしょうしょう しょうしゅう しょうしゅう しょうしゅう はんしょう はんしょう はんしょう

### $\mathbf{H}$   $\mathbf{H}$   $\mathbf{H}$   $\mathbf{H}$   $\mathbf{H}$

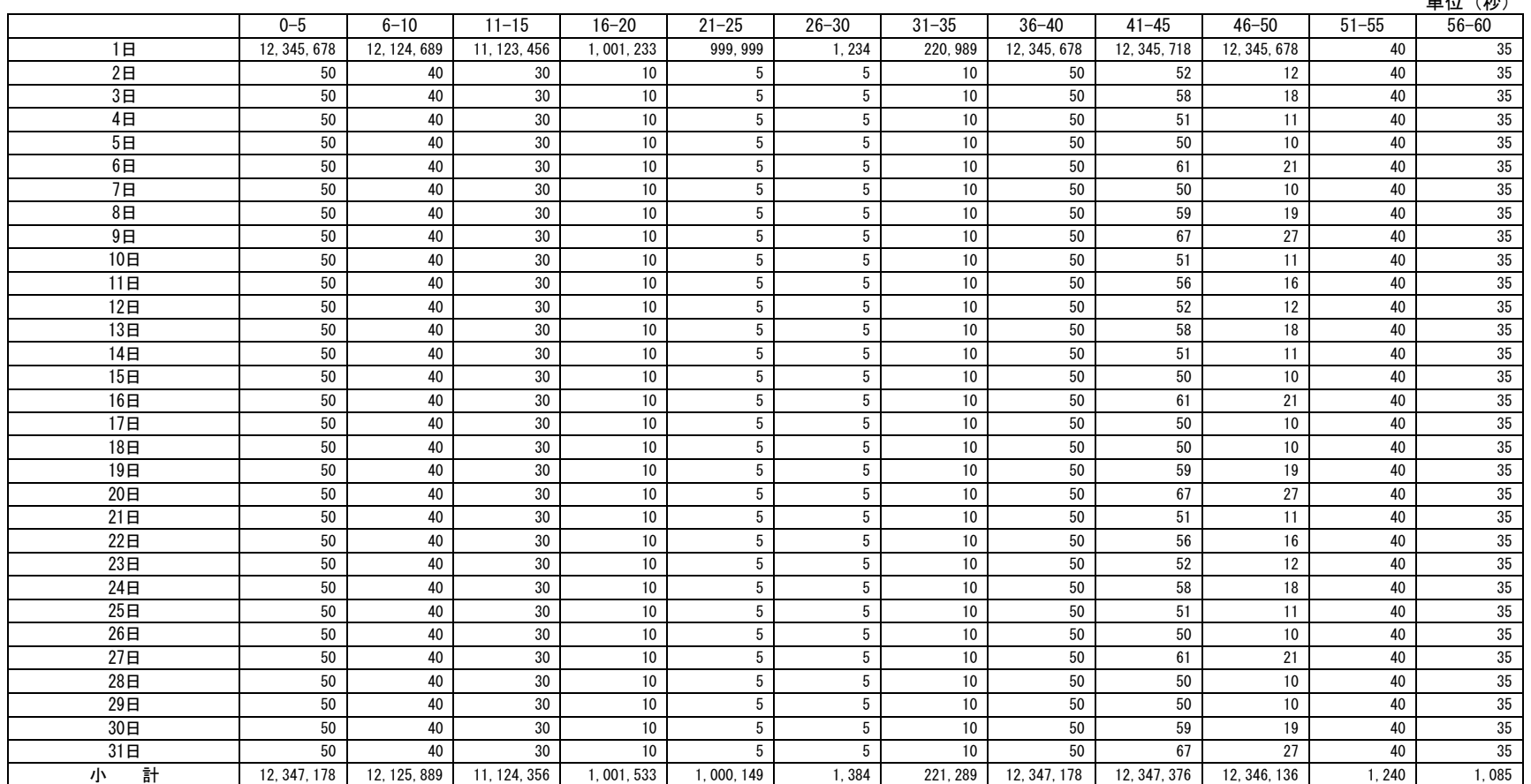

#### 着信接続時間詳細-日別レポート(061-120) 2020/02/01~2020/11/30 2020/12/01 20:20:00

#### 集計グループ:国内旅行  $2/3$

## 単位(秒)

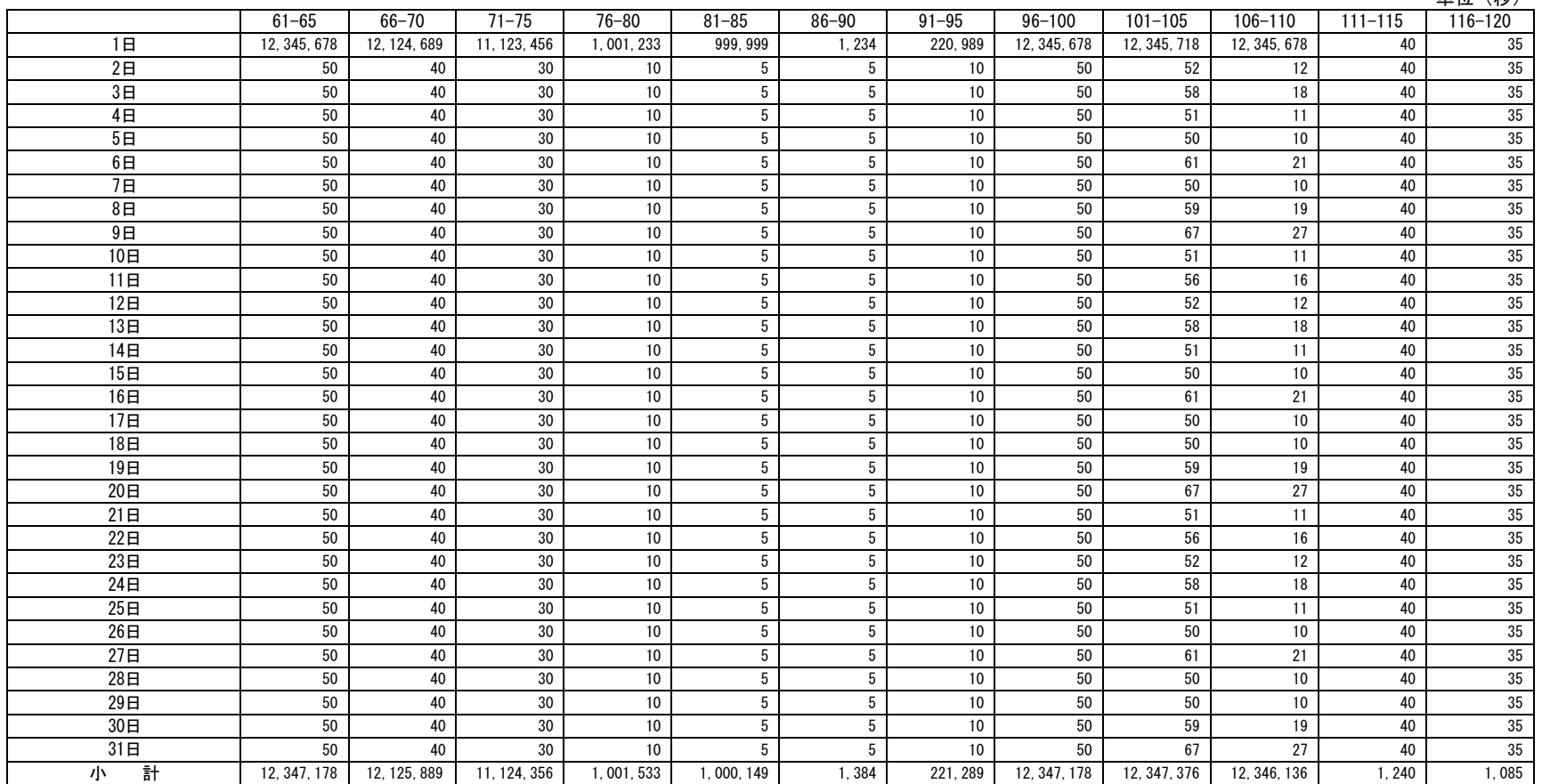

#### 着信接続時間詳細一日別レポート(121-176) 2020/02/01~2020/11/30 2020/12/01 20:20:00

#### 集計グループ:国内旅行  $3/3$

# 単位(秒)

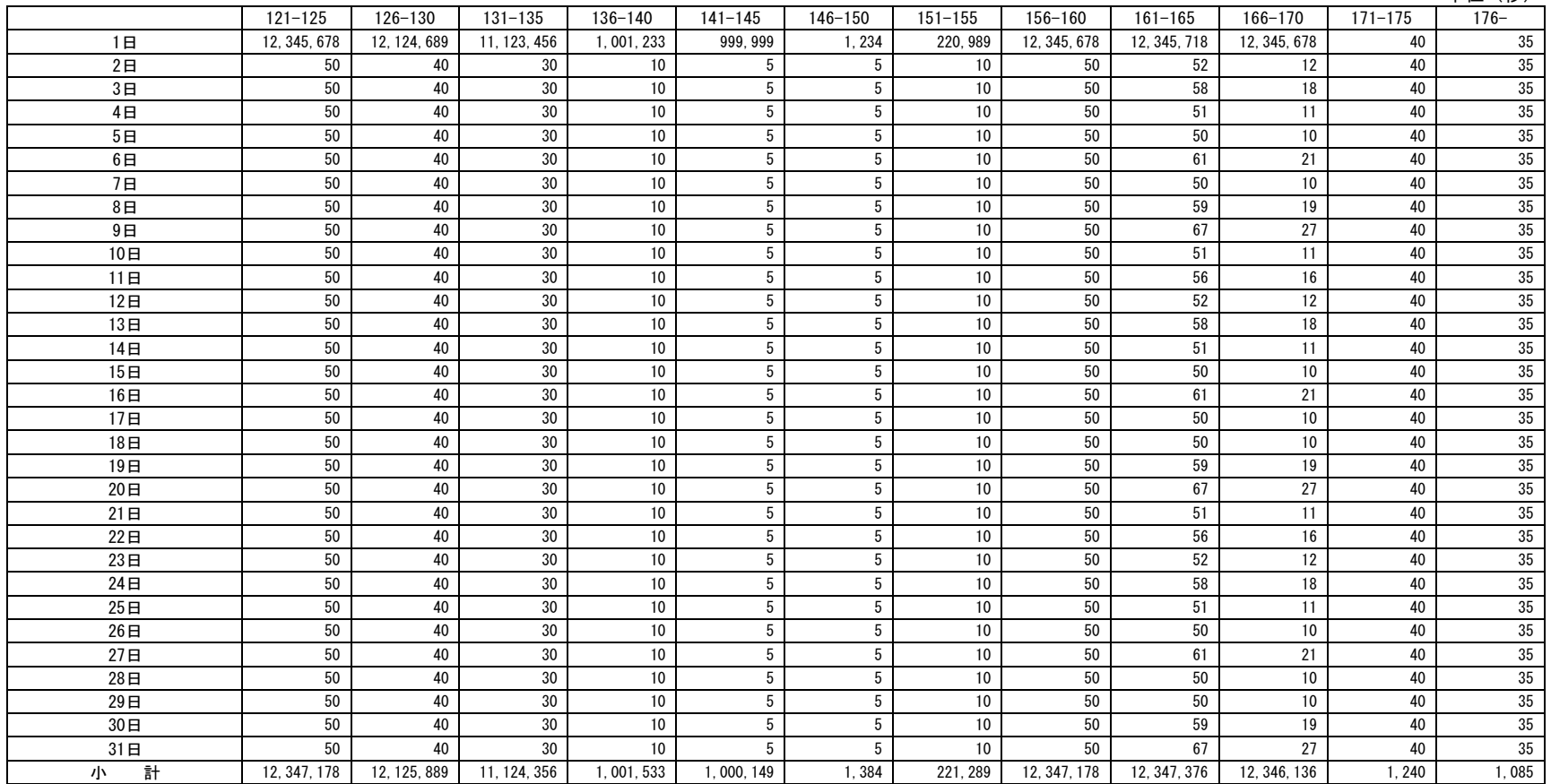

#### 着信接続時間詳細一曜日別レポート(000-060) 2020/02/01~2020/11/30 2020/12/01 20:20:00

### 集計グループ:国内旅行

 $\frac{1}{3}$ 単位(秒)

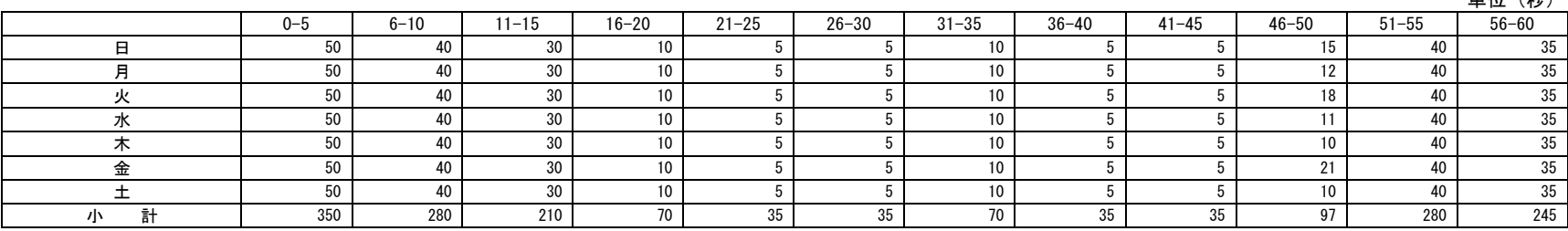

#### 着信接続時間詳細一曜日別レポート(061-120) 20:20:00 2020/02/01~2020/11/30 20:20:00 20:20:00 20:20:00

### 集計グループ:国内旅行

 $\frac{2}{3}$ 単位(秒)

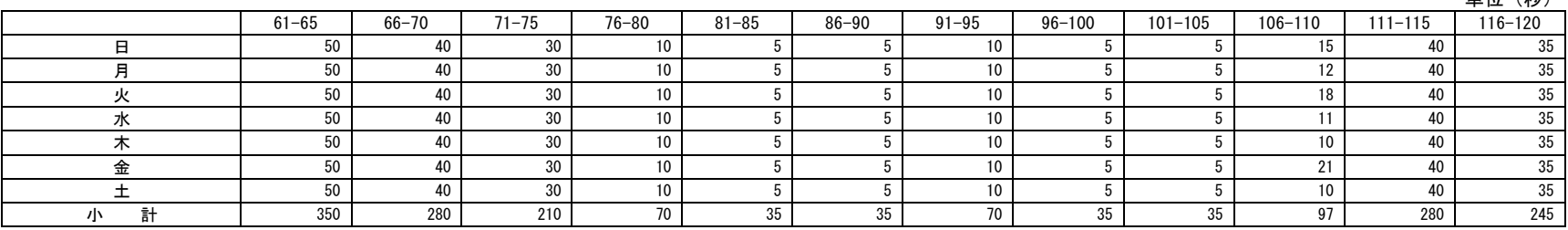

#### 着信接続時間詳細一曜日別レポート(121-176) 2020/02/01~2020/11/30 2020/12/01 20:20:00

### 集計グループ:国内旅行

 $\frac{3}{3}$ <br>単位(秒)

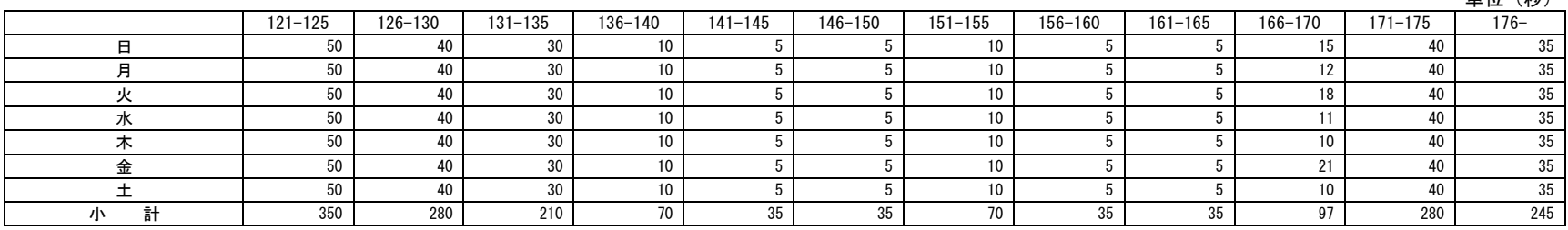

### 着信接続時間詳細-月別レポート(000-060) 2019/11/01~2020/10/31 2020/12/01 20:20:00

#### 集計グループ : 国内旅行

# $\frac{1}{3}$ 畄位(秋)

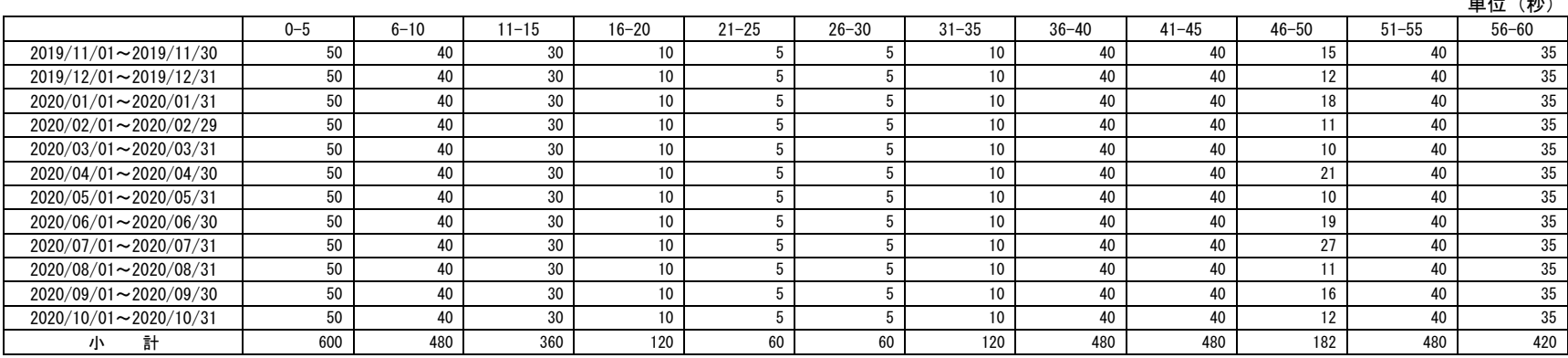

### 着信接続時間詳細-月別レポート(061-120) 2019/11/01~2020/10/31 2020/12/01 20:20:00

#### 集計グループ : 国内旅行

# $\frac{2}{3}$ <br>単位(秋)

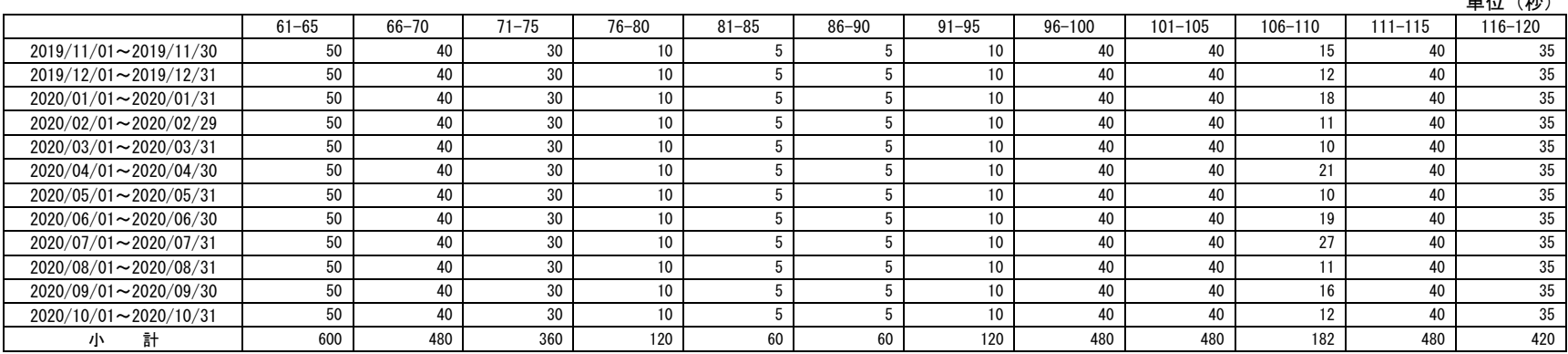

### 着信接続時間詳細-月別レポート(121-176) 2019/11/01~2020/10/31 2020/12/01 20:20:00

#### 集計グループ : 国内旅行

# $\frac{3}{3}$ <br>単位(秋)

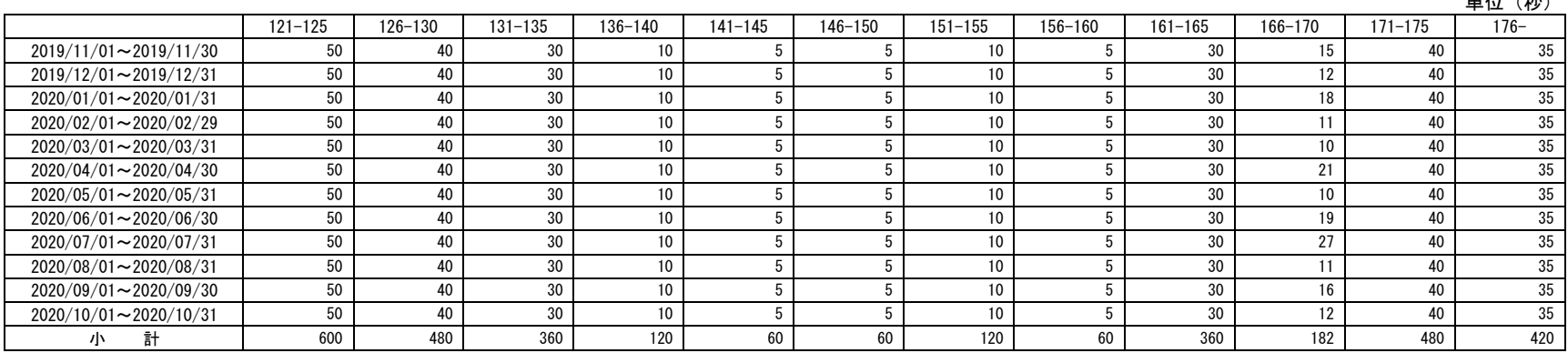

### オペレータ応対状況-時間別レポート1 2020/02/17~2020/11/01 2020/12/01 20:20:00

| オペレータ |  |
|-------|--|
|-------|--|

タ | 00100 |OO 和子

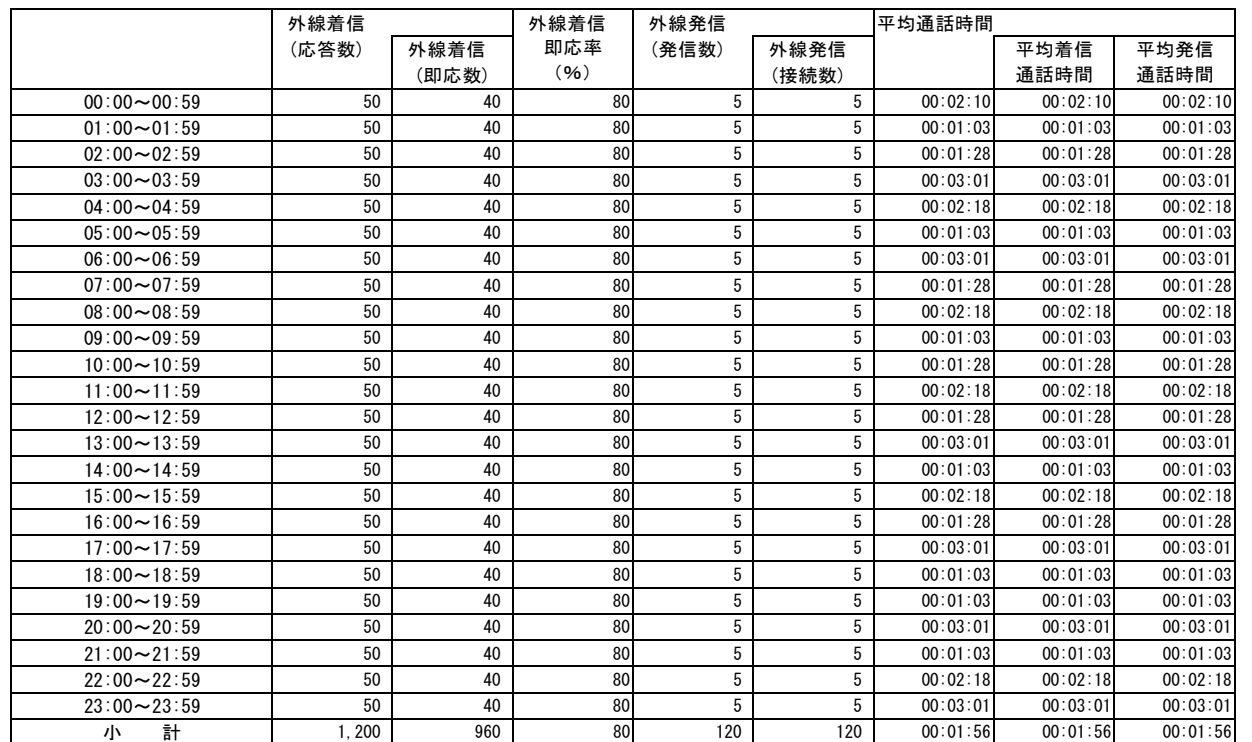

### オペレータ応対状況-時間別レポート2 2020/02/17~2020/11/01 2020/12/01 20:20:00

2/2

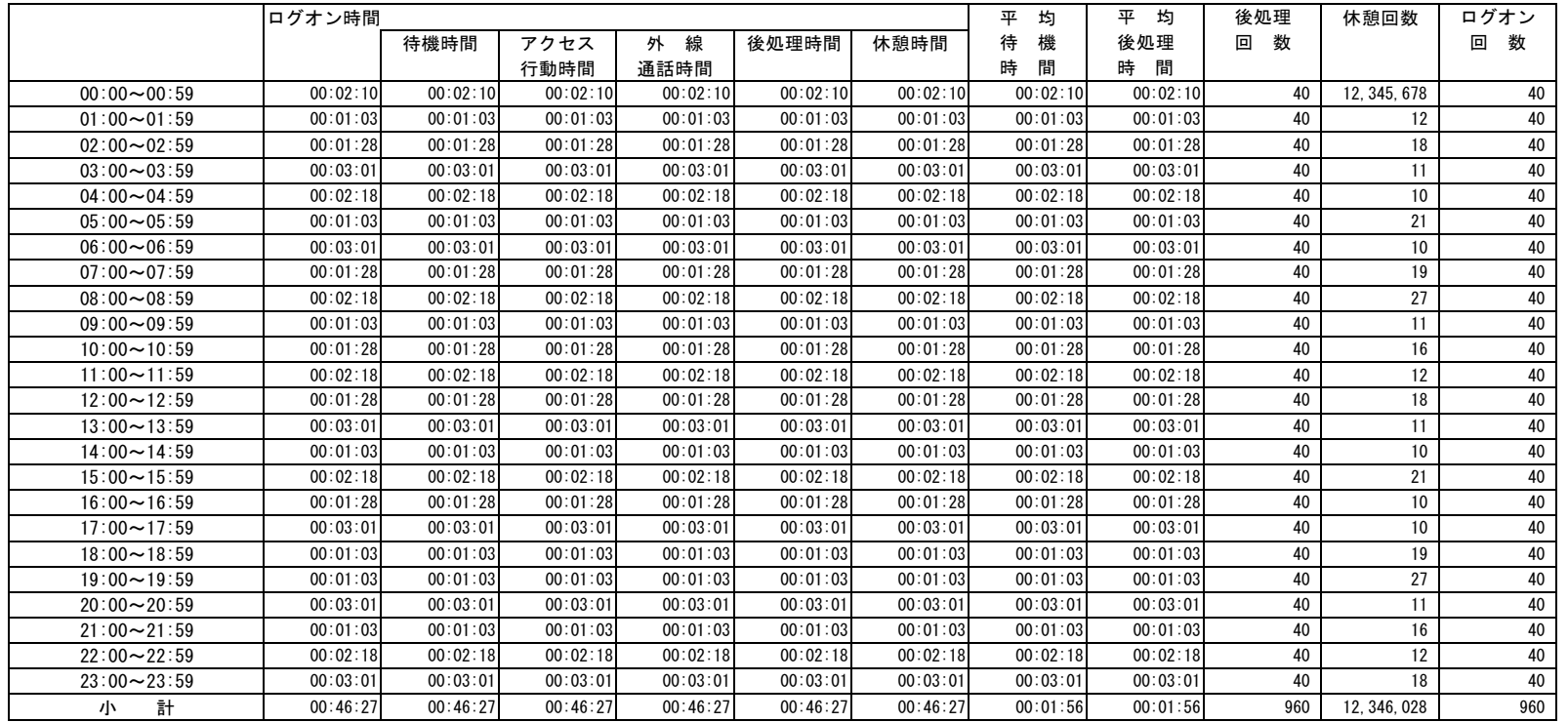

### オペレータ応対状況-日別レポート1 2020/02/17~2020/11/01 2020/12/01 20:20:00

オペレータ **00100 OO 和子** 

|                | 外線着信         |            |      | 外線発信      |           | 平均通話時間   |          |          |
|----------------|--------------|------------|------|-----------|-----------|----------|----------|----------|
|                | (応答数)        | 外線着信       | 即応率  | (発信数)     | 外線発信      |          | 平均着信     | 平均発信     |
|                |              | (即応数)      | (96) |           | (接続数)     |          | 通話時間     | 通話時間     |
| 17日            | 12.345.678   | 9.999.890  | 81   | 999.999   | 999.999   | 00:00:30 | 00:00:30 | 00:00:30 |
| 18日            | 50           | 34         | 68   | 5         | 5         | 00:00:30 | 00:00:30 | 00:00:30 |
| 19日            | 50           | 34         | 68   | 5         | 5         | 00:00:30 | 00:00:30 | 00:00:30 |
| 20日            | 50           | 34         | 68   | 5         | 5         | 00:00:30 | 00:00:30 | 00:00:30 |
| 21日            | 50           | 34         | 68   | 5         | 5         | 00:00:30 | 00:00:30 | 00:00:30 |
| 22日            | 50           | 34         | 68   | 5         | 5         | 00:00:30 | 00:00:30 | 00:00:30 |
| 23日            | 50           | 34         | 68   | 5         | 5         | 00:00:30 | 00:00:30 | 00:00:30 |
| 24日            | 50           | 34         | 68   | 5         | 5         | 00:00:30 | 00:00:30 | 00:00:30 |
| 25日            | 50           | 34         | 68   | 5         | 5         | 00:00:30 | 00:00:30 | 00:00:30 |
| 26日            | 50           | 34         | 68   | 5         | 5         | 00:00:30 | 00:00:30 | 00:00:30 |
| 27日            | 50           | 34         | 68   | 5         | 5         | 00:00:30 | 00:00:30 | 00:00:30 |
| 28日            | 50           | 34         | 68   | 5         | 5         | 00:00:30 | 00:00:30 | 00:00:30 |
| 29日            | 50           | 34         | 68   | 5         | 5         | 00:00:30 | 00:00:30 | 00:00:30 |
| 30日            | 50           | 34         | 68   | 5         | 5         | 00:00:30 | 00:00:30 | 00:00:30 |
| 31日            | 50           | 34         | 68   | 5         | 5         | 00:00:30 | 00:00:30 | 00:00:30 |
| 1日             | 50           | 34         | 68   | 5         | 5         | 00:00:30 | 00:00:30 | 00:00:30 |
| 2E             | 50           | 34         | 68   | 5         | 5         | 00:00:30 | 00:00:30 | 00:00:30 |
| 3 <sub>H</sub> | 50           | 34         | 68   | 5         | 5         | 00:00:30 | 00:00:30 | 00:00:30 |
| 4日             | 50           | 34         | 68   | 5         | 5         | 00:00:30 | 00:00:30 | 00:00:30 |
| 5日             | 50           | 34         | 68   | 5         | 5         | 00:00:30 | 00:00:30 | 00:00:30 |
| 6日             | 50           | 34         | 68   | 5         | 5         | 00:00:30 | 00:00:30 | 00:00:30 |
| 7日             | 50           | 34         | 68   | 5         | 5         | 00:00:30 | 00:00:30 | 00:00:30 |
| 8 <sub>H</sub> | 50           | 34         | 68   | 5         | 5         | 00:00:30 | 00:00:30 | 00:00:30 |
| 9 <sub>H</sub> | 50           | 34         | 68   | 5         | 5         | 00:00:30 | 00:00:30 | 00:00:30 |
| 10日            | 50           | 34         | 68   | 5         | 5         | 00:00:30 | 00:00:30 | 00:00:30 |
| 11日            | 50           | 34         | 68   | 5         | 5         | 00:00:30 | 00:00:30 | 00:00:30 |
| 12日            | 50           | 34         | 68   | 5         | 5         | 00:00:30 | 00:00:30 | 00:00:30 |
| 13日            | 50           | 34         | 68   | 5         | 5         | 00:00:30 | 00:00:30 | 00:00:30 |
| 14日            | 50           | 34         | 68   | 5         | 5         | 00:00:30 | 00:00:30 | 00:00:30 |
| 15日            | 50           | 34         | 68   | 5         | 5         | 00:00:30 | 00:00:30 | 00:00:30 |
| 16日            | 50           | 34         | 68   | 5         | 5         | 00:00:30 | 00:00:30 | 00:00:30 |
| 小計             | 12, 347, 178 | 10,000,910 | 81   | 1.000.149 | 1,000,149 | 00:00:30 | 00:00:30 | 00:00:30 |

### オペレータ応対状況一日別レポート2 2020/02/17~2020/11/01 2020/12/01 20:20:00

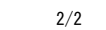

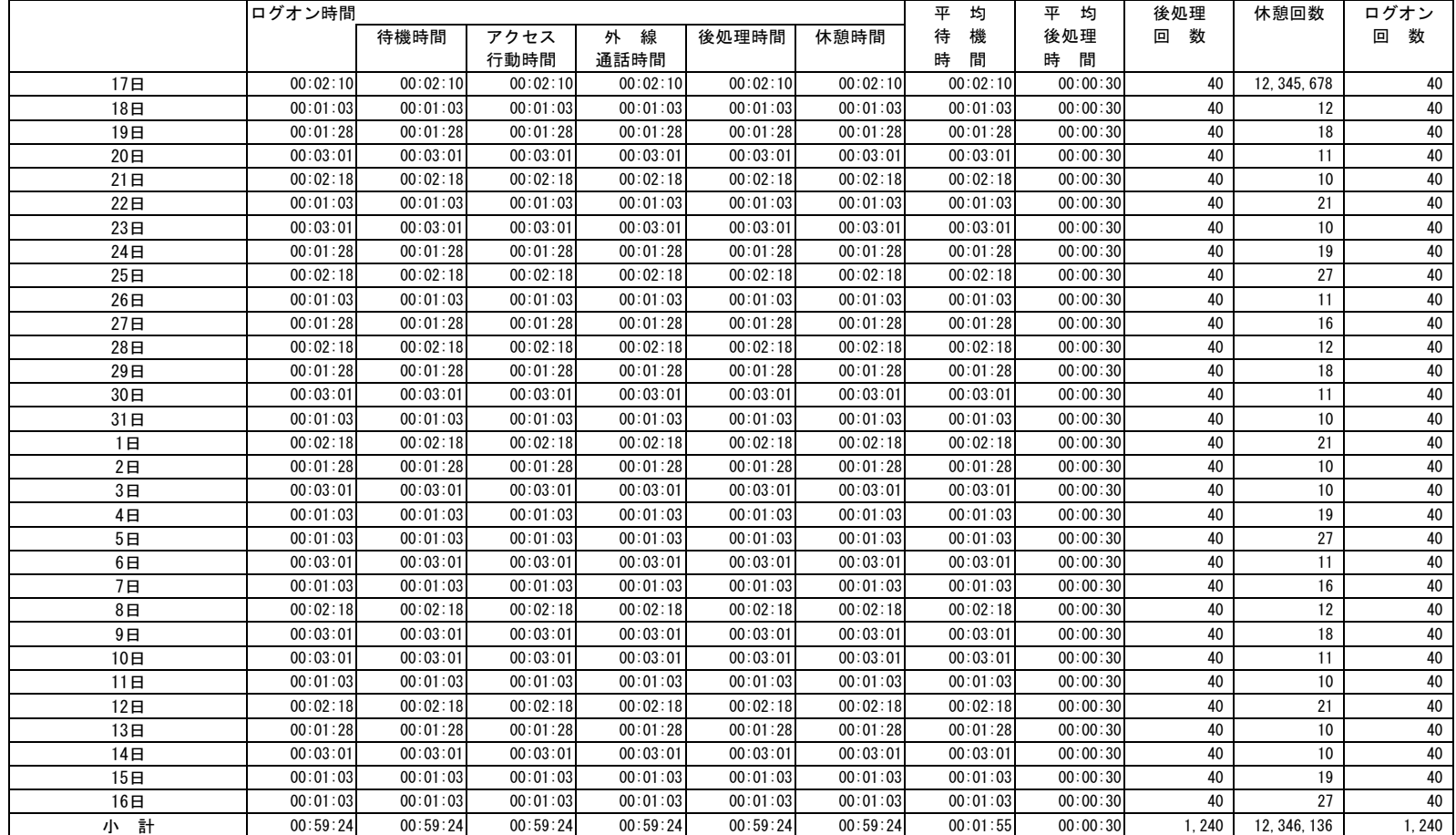

#### オペレータ応対状況-月別レポート1 2019/11/01~2020/10/15 2020/12/01 20:20:00

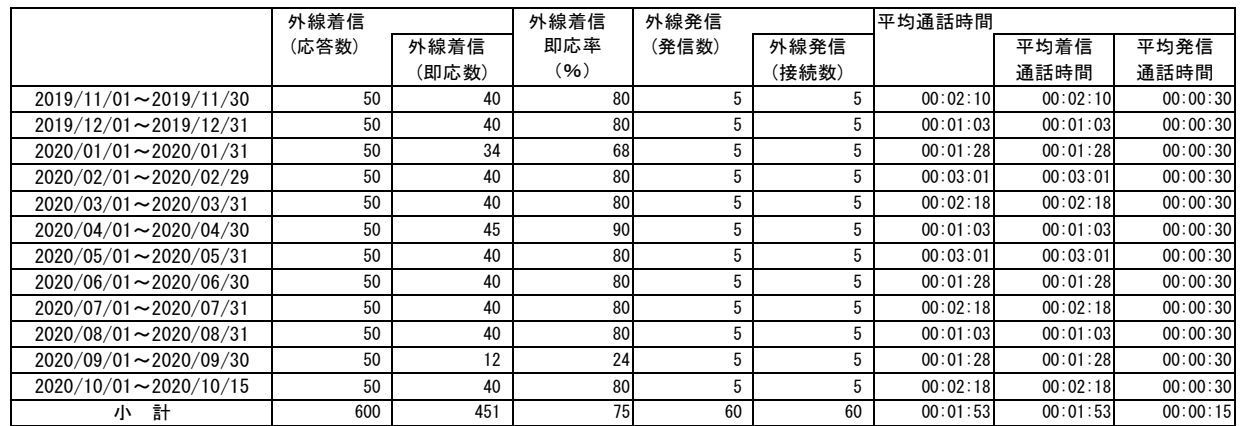

#### オペレータ応対状況一月別レポート2 2019/11/01~2020/10/15 2020/12/01 20:20:00

2/2

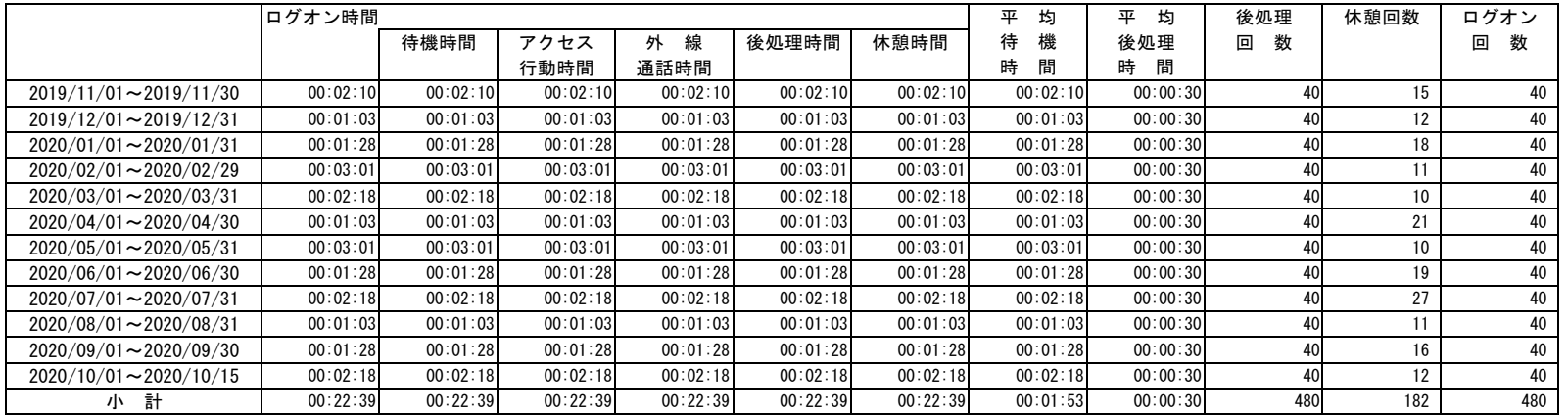

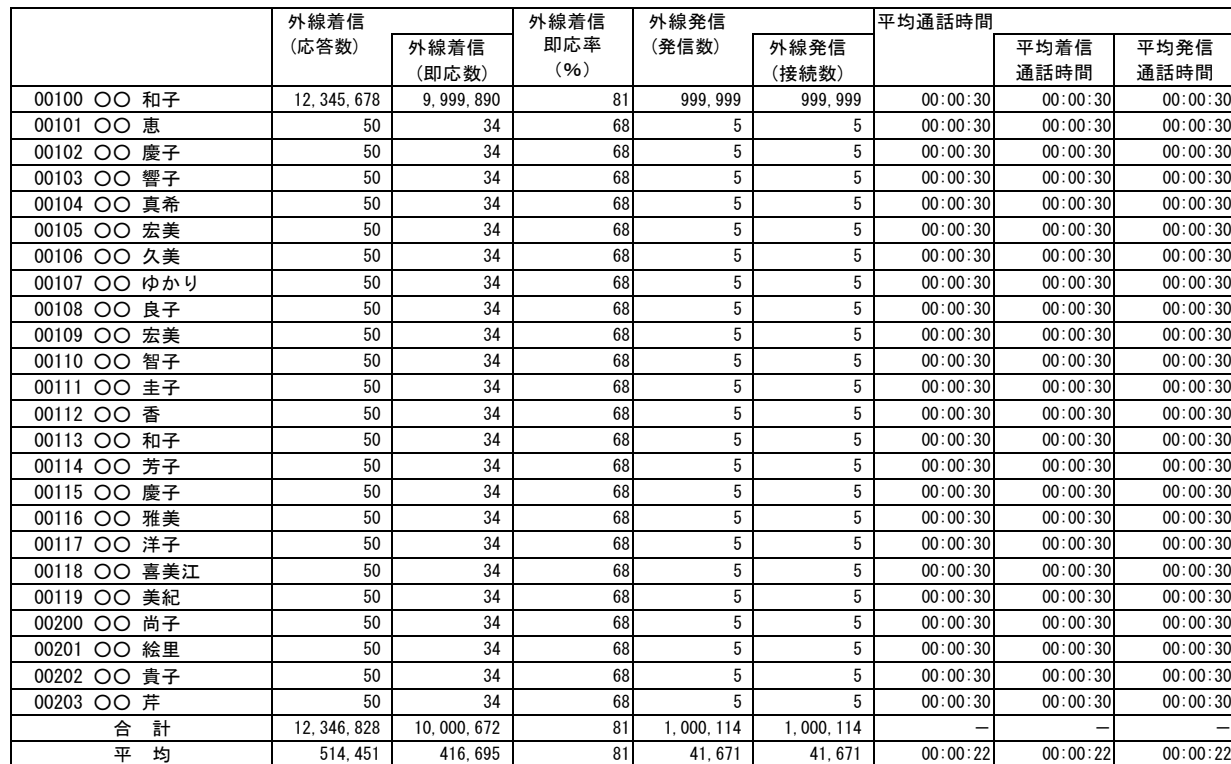

### オペレータ応対状況-オペレータ一覧レポート2 2020/02/17~2020/11/01 2020/12/01 20:20:00

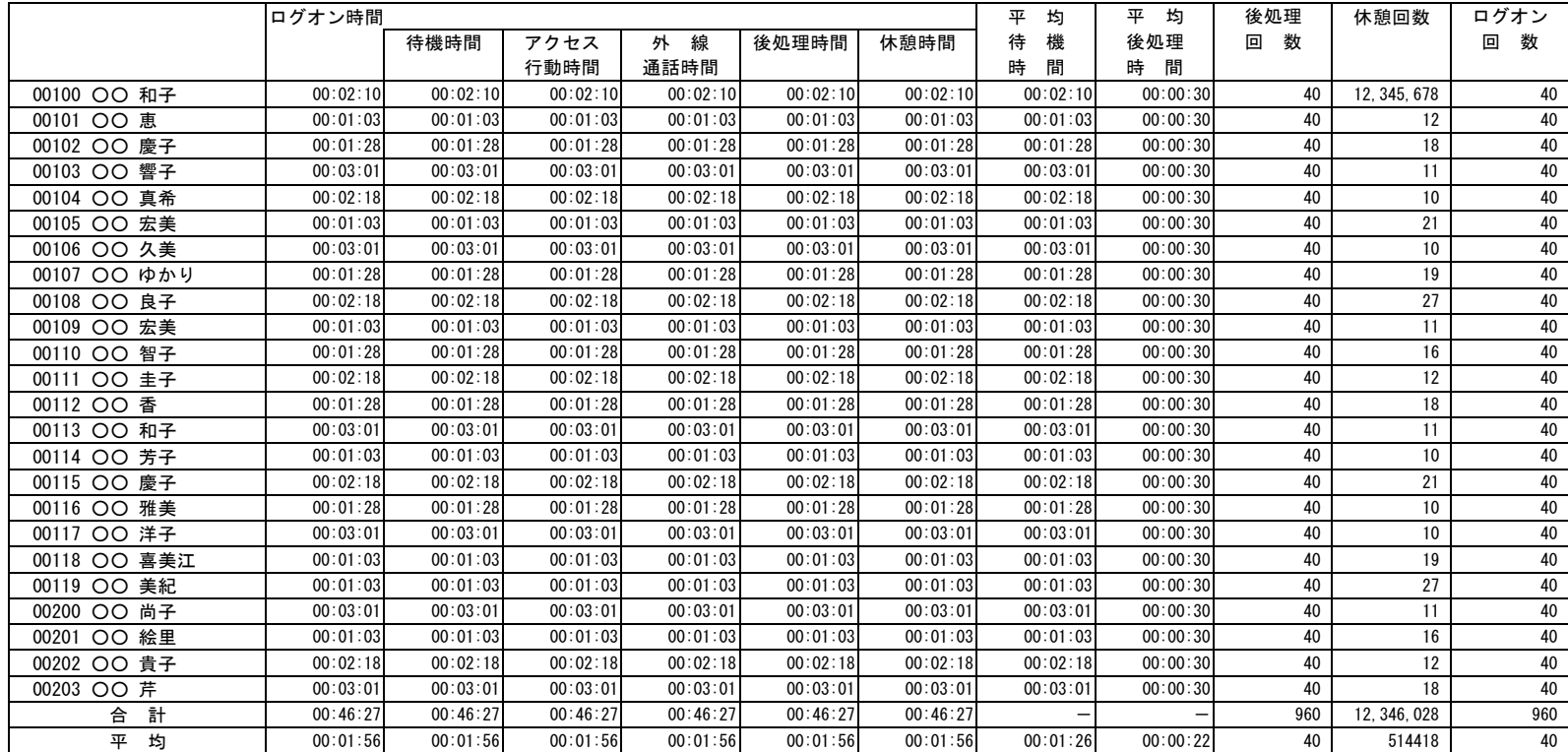

ダイヤルイン別運用状況-時間別レポート 2020/02/02~2020/11/01 2020/12/01 20:20:00

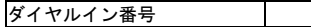

3431 ○○商事

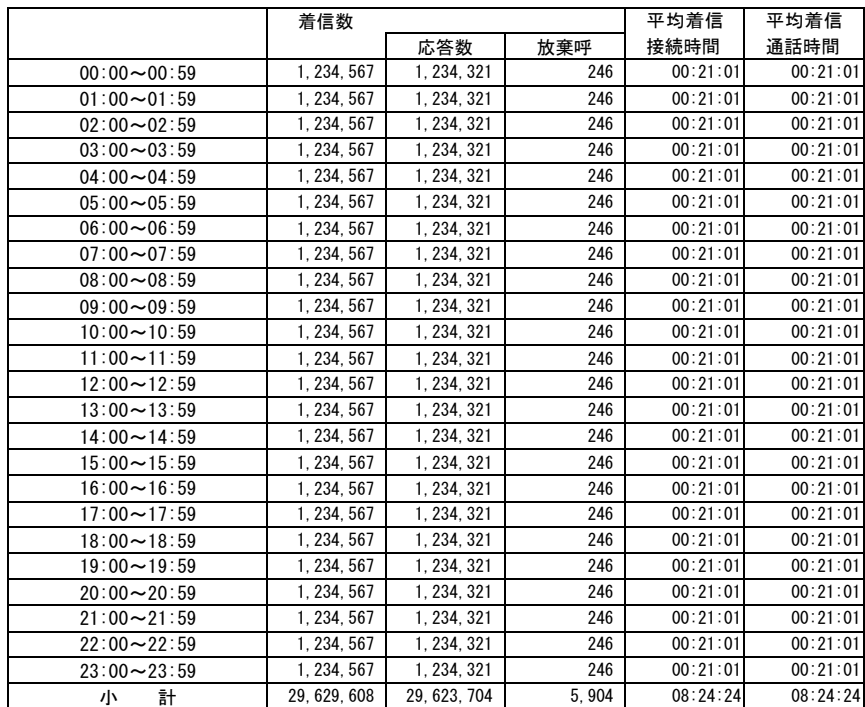

ダイヤルイン別運用状況-日別レポート 2020/02/02~2020/11/01 2020/12/01 20:20:00

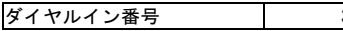

3431 ○○商事

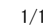

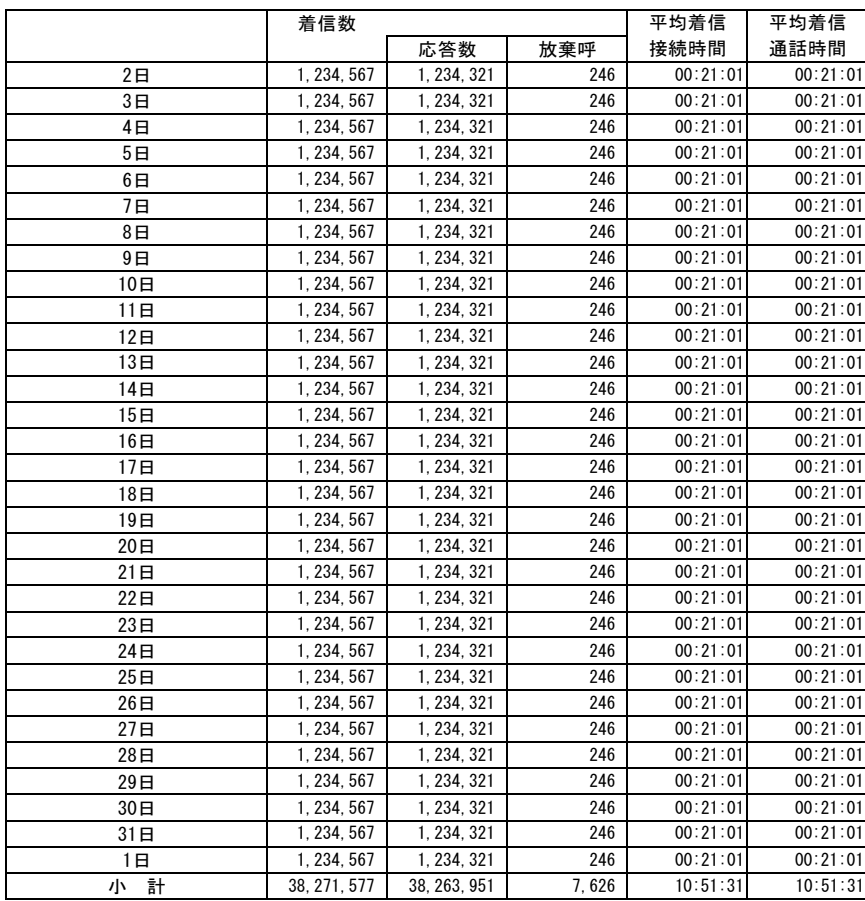
# ダイヤルイン別運用状況-曜日別レポート 2020/02/02~2020/11/01 2020/12/01 20:20:00

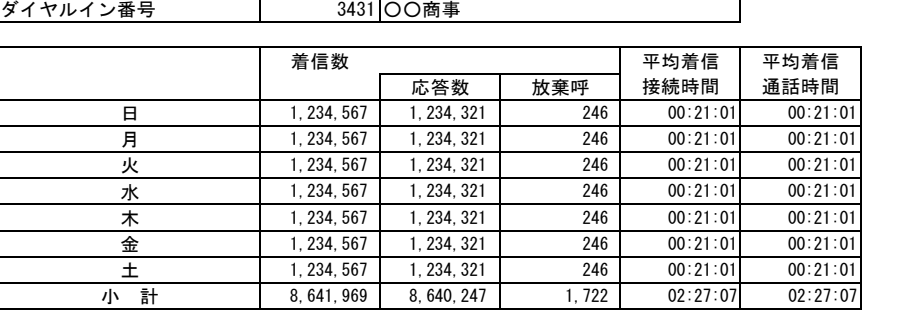

# ダイヤルイン別運用状況-月別レポート 2019/11/01~2020/10/31 2020/12/01 20:20:00

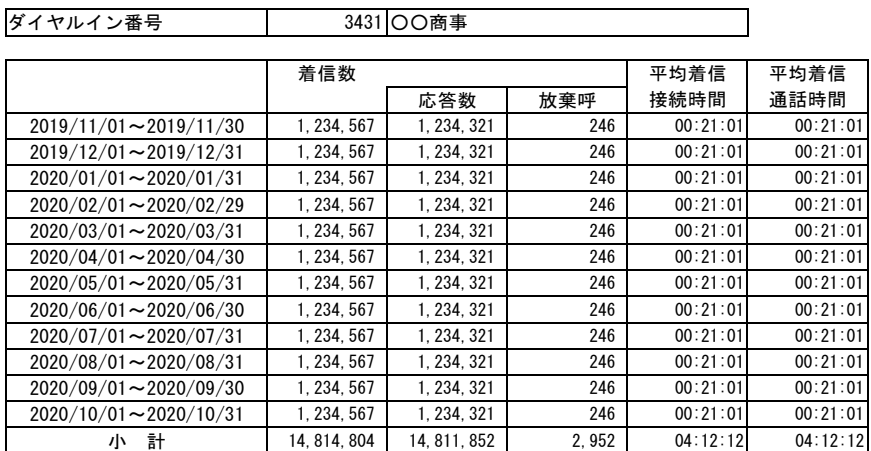

# 発信元別着信状況一時間別レポート 2020/02/01~2020/11/01 2020/12/01 20:20:00

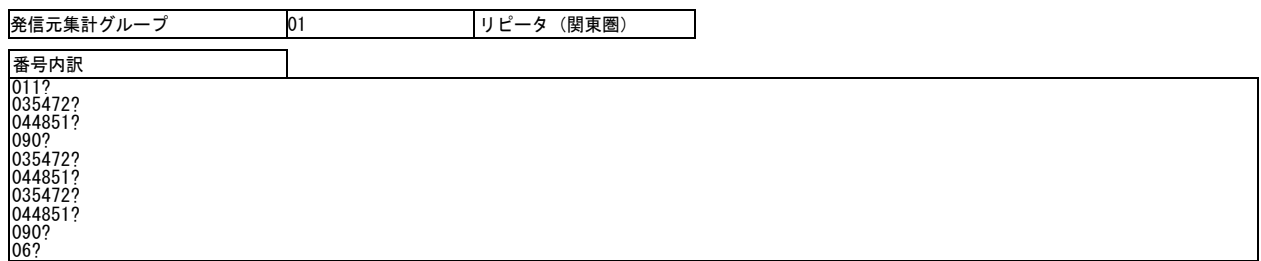

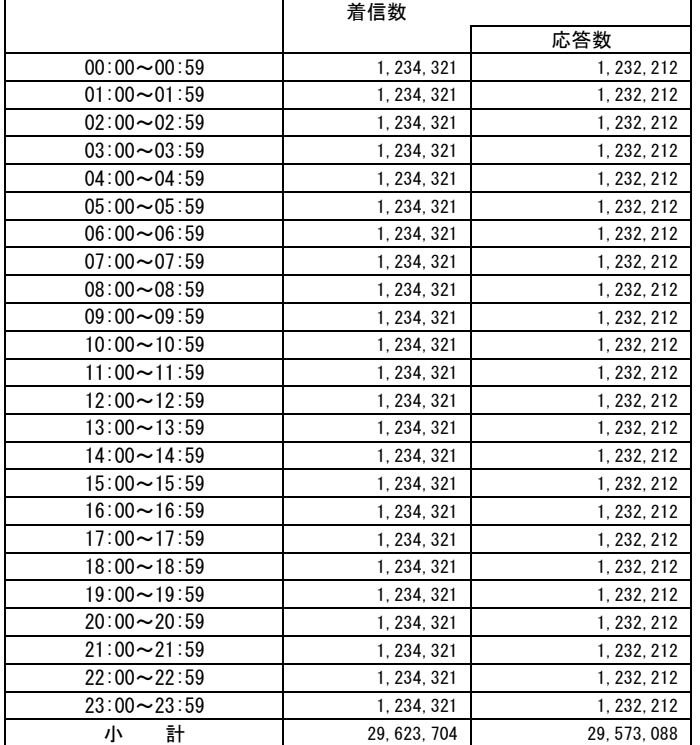

### 発信元別着信状況-日別レポート 2020/02/01~2020/11/01 2020/12/01 20:20:00

発信元集計グループ 01 リピータ(関東圏)

1/1

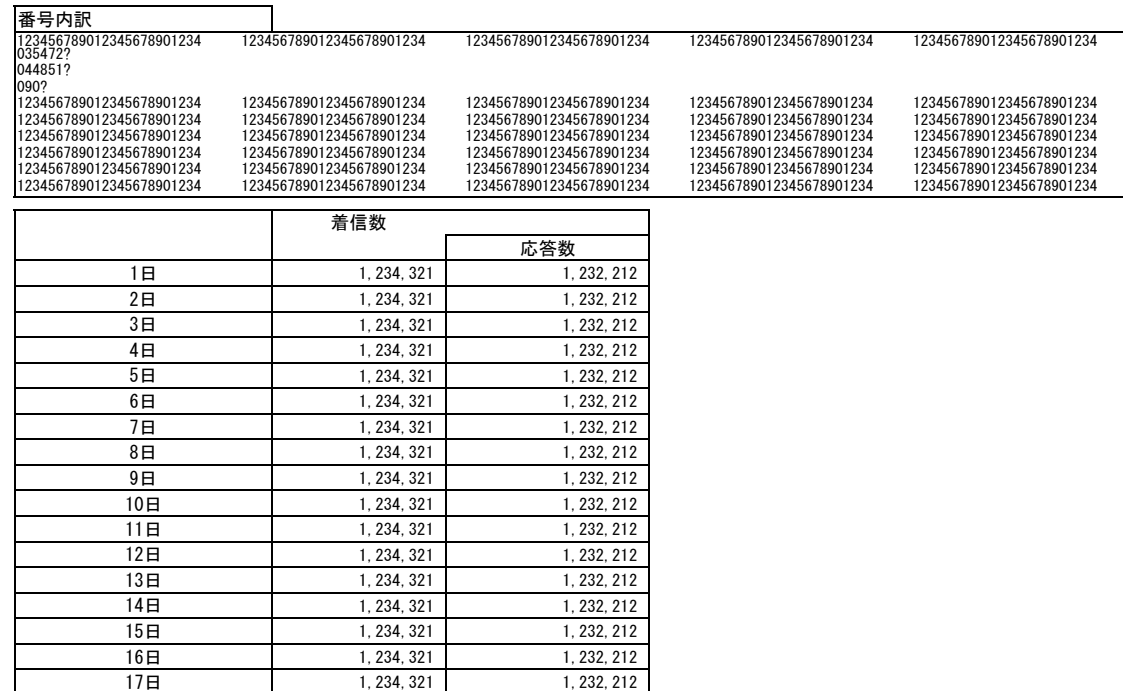

18日 1,234,321 1,232,212 1,232,212 1,234,321 1,232,212 20日 1,234,321 1,232,212 21日 1,234,321 1,232,212 22日 1,234,321 1,232,212 23日 1, 234, 321 1, 232, 212 24日 1,234,321 1,232,212 25日 1,234,321 1,232,212 26日 1, 234, 321 1, 232, 212 27日 1,234,321 1,232,212 28日 1,234,321 1,232,212<br>29日 1,234,321 1,232,212 1, 234, 321 30日 1, 234, 321 1, 232, 212 31日 1, 234, 321 1, 232, 212 小 計 38,263,951 38,198,572

# 発信元別着信状況一月別レポート 2019/11/01~2020/10/31 2020/12/01 20:20:00

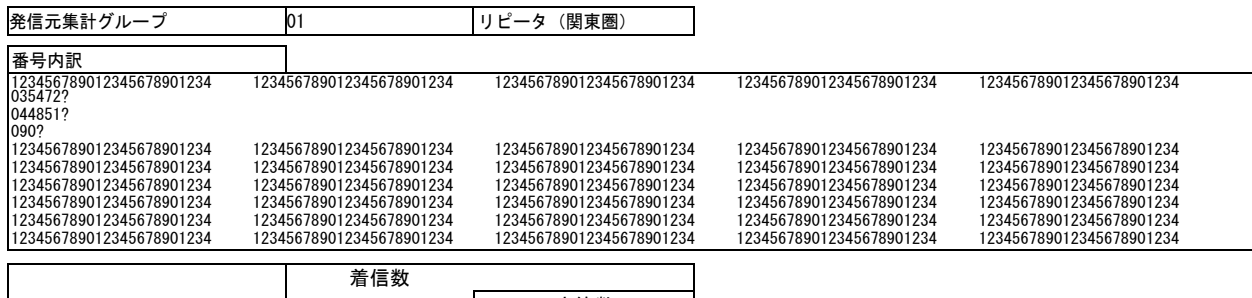

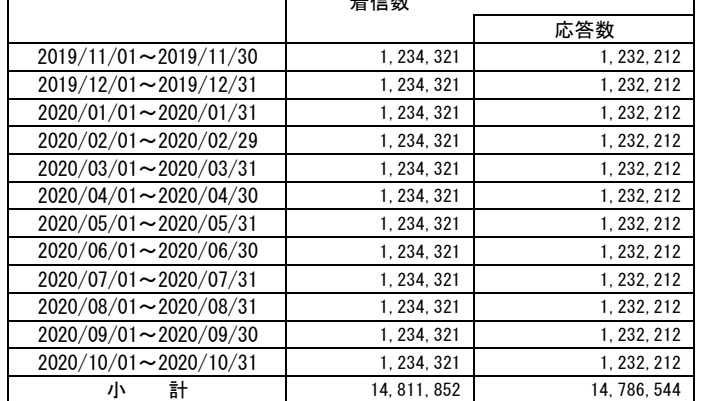

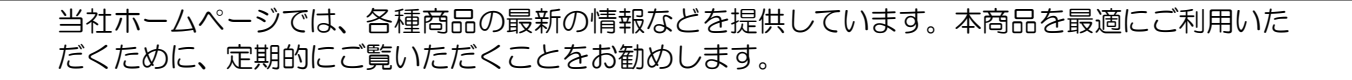

<https://flets-w.com/solution/>

使い方等でご不明の点がございましたら、NTT 通信機器お取扱相談センタへお気軽にご相談ください。

※携帯電話・PHS・050IP 電話からのご利用は 03-5667-7100 (通話料金がかかります)

当社ホームページ :https://web116.jp/ced/

■NTT 東日本エリア(北海道、東北、関東、甲信越地区)でご利用のお客様

※年末年始 12 月 29 日~1 月 3 日は休業とさせていただきます。

※年末年始 12 月 29 日~1 月 3 日は休業とさせていただきます。

■NTT 西日本エリア(東海、北陸、近畿、中国、四国、九州地区)でご利用のお客様

NTT 通信機器お取扱相談センタ

受付時間 9:00~17:00

受付時間 9:00~17:00

お問い合わせ先: | | | | 0120-970413

お問い合わせ先: | a 0120-248995

お電話番号をお間違えにならないように、ご注意願います。

Ⓒ 2021 NTTEAST・NTTWEST

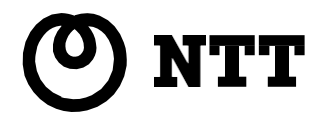